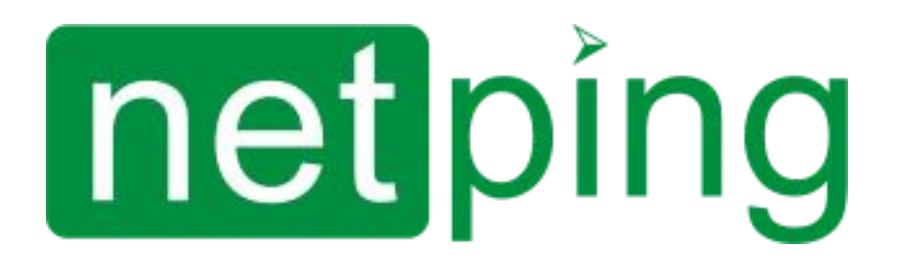

## **Содержание**

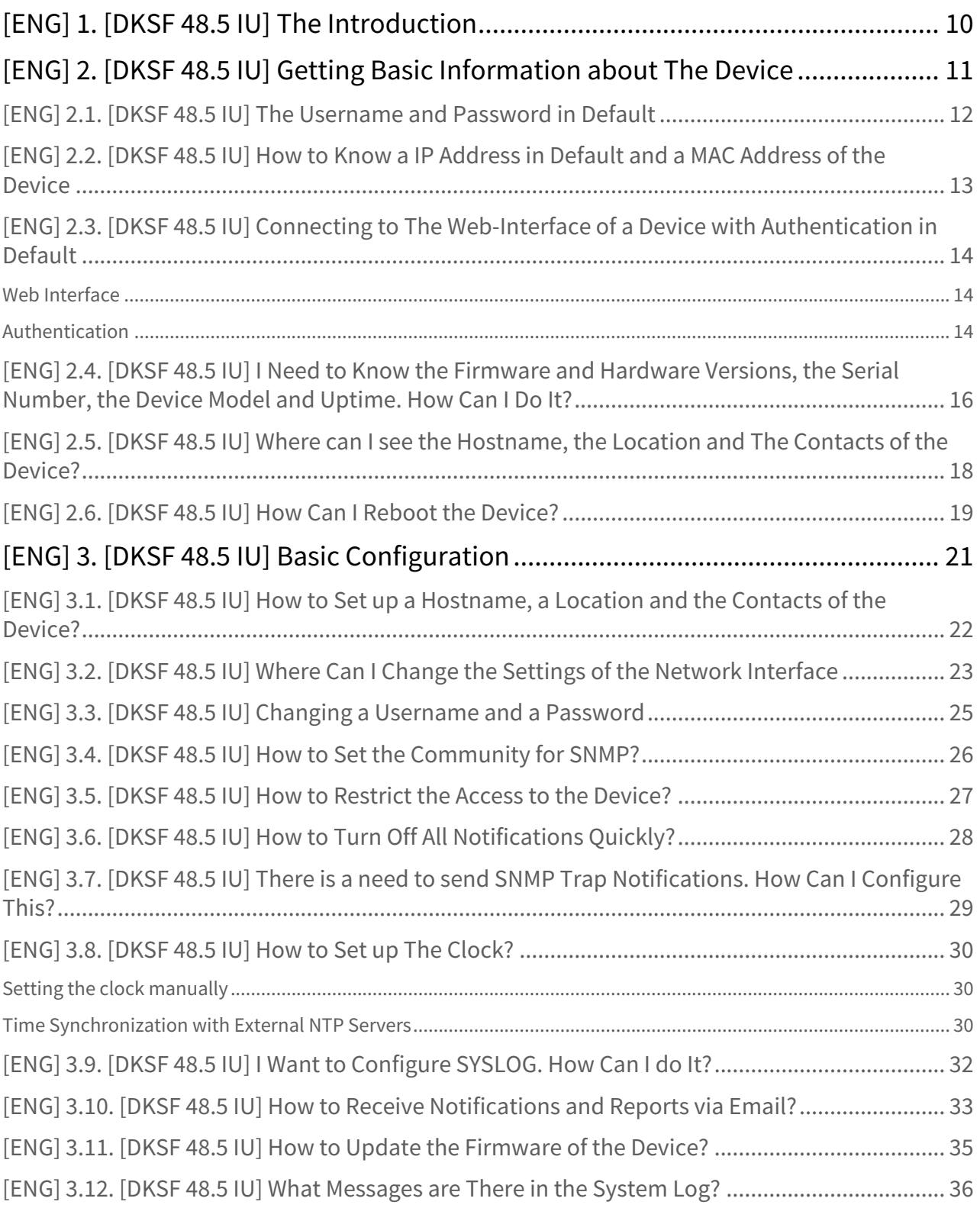

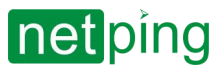

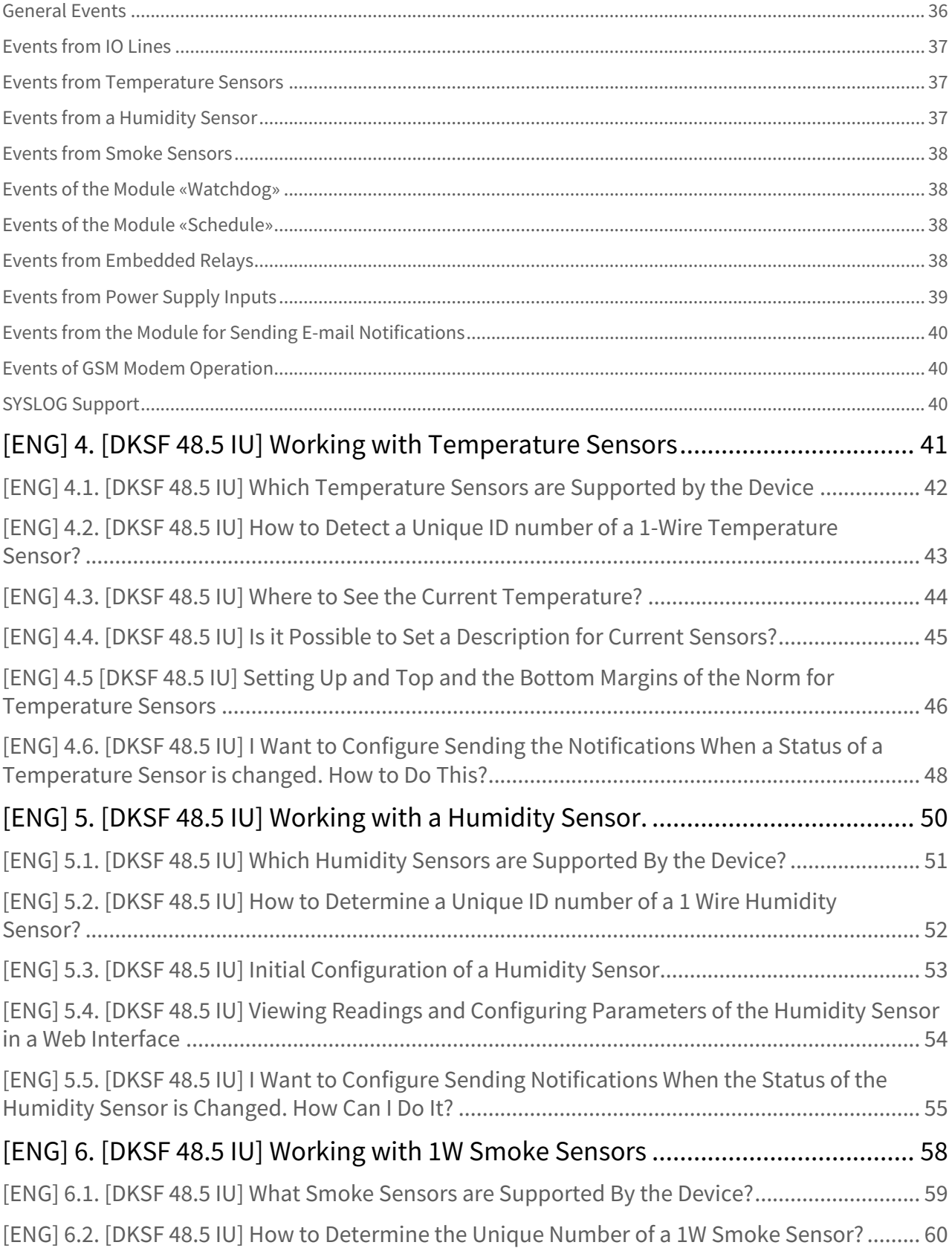

# netping

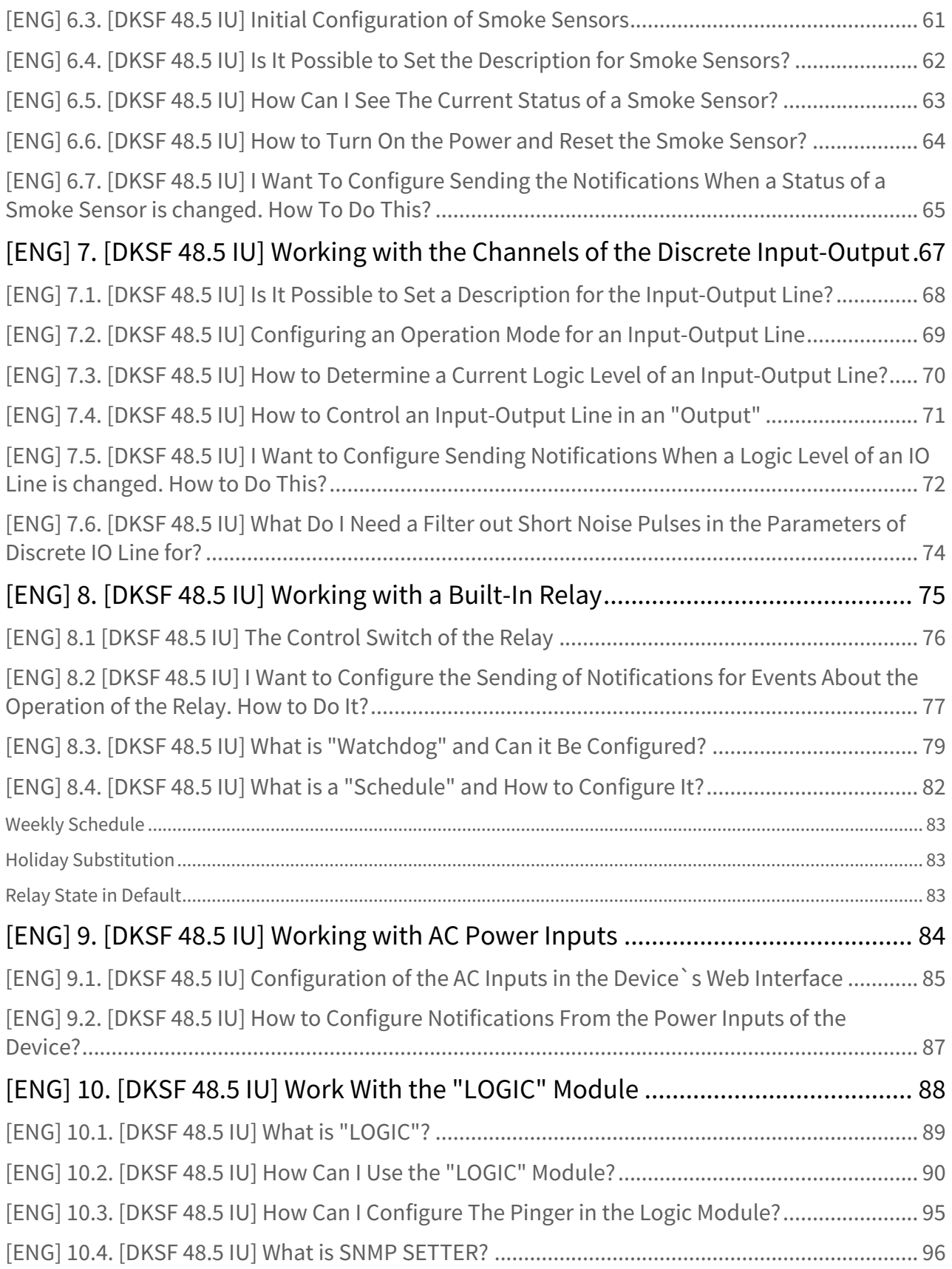

# netping

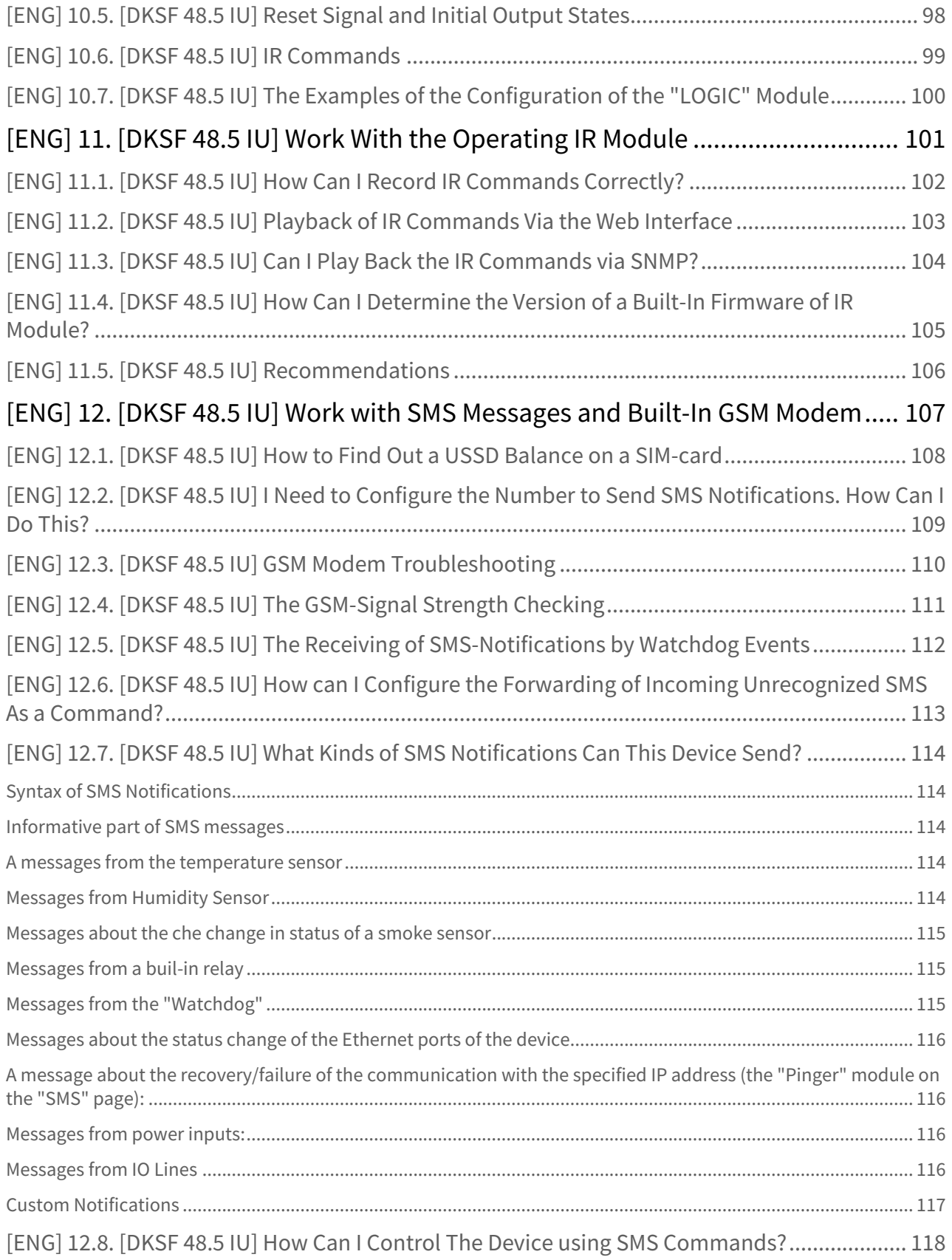

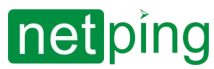

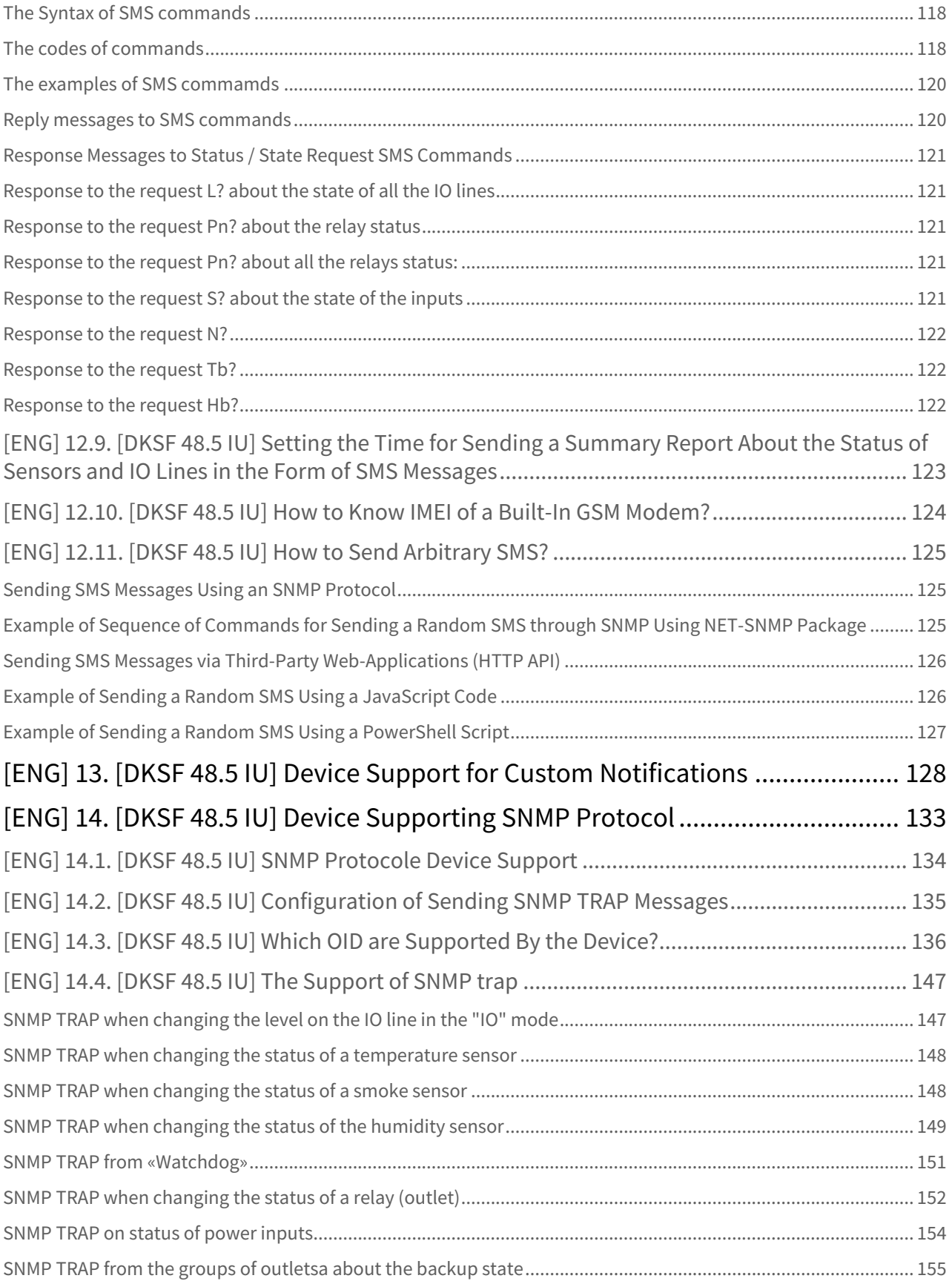

# netping

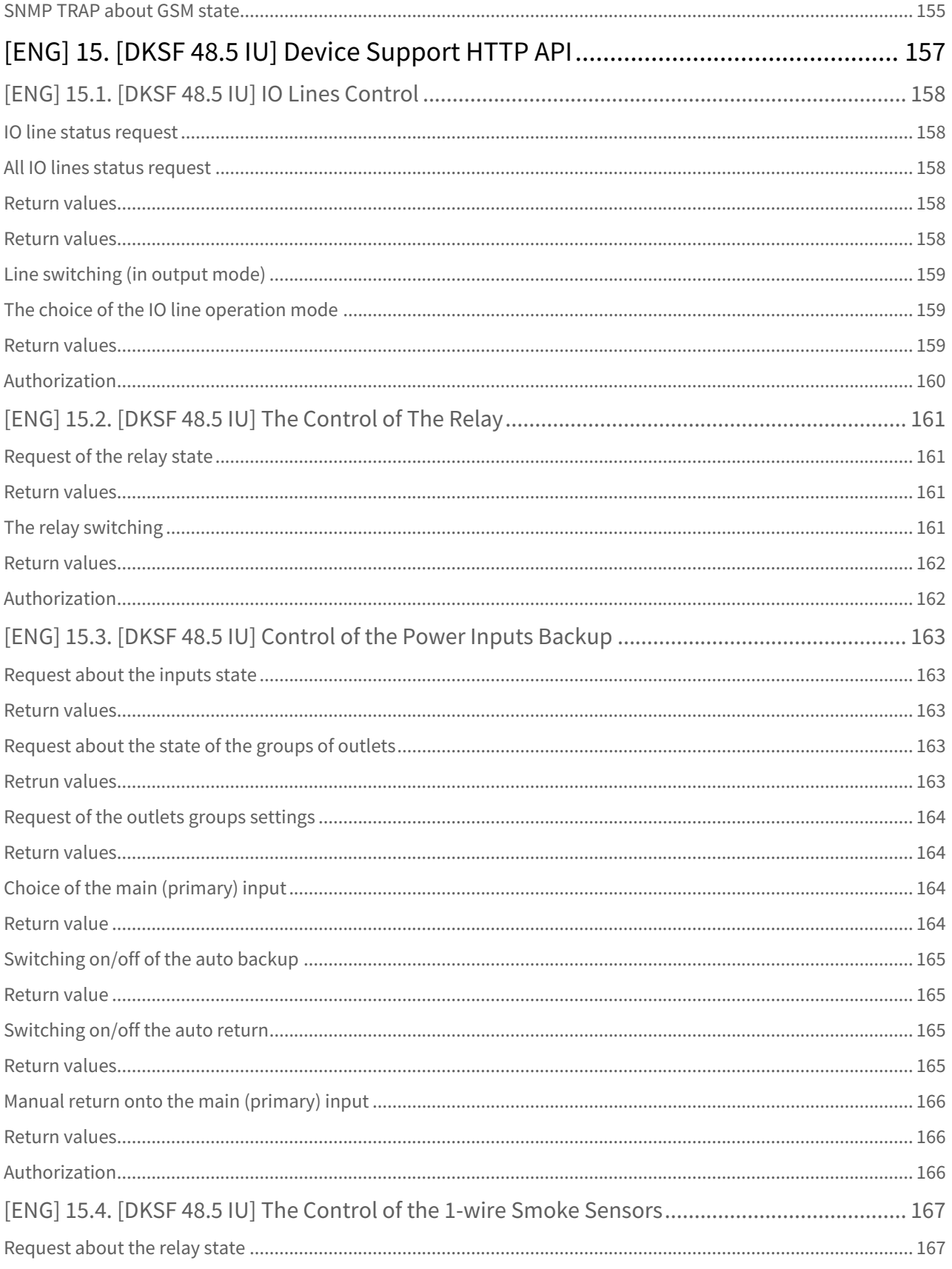

# netping

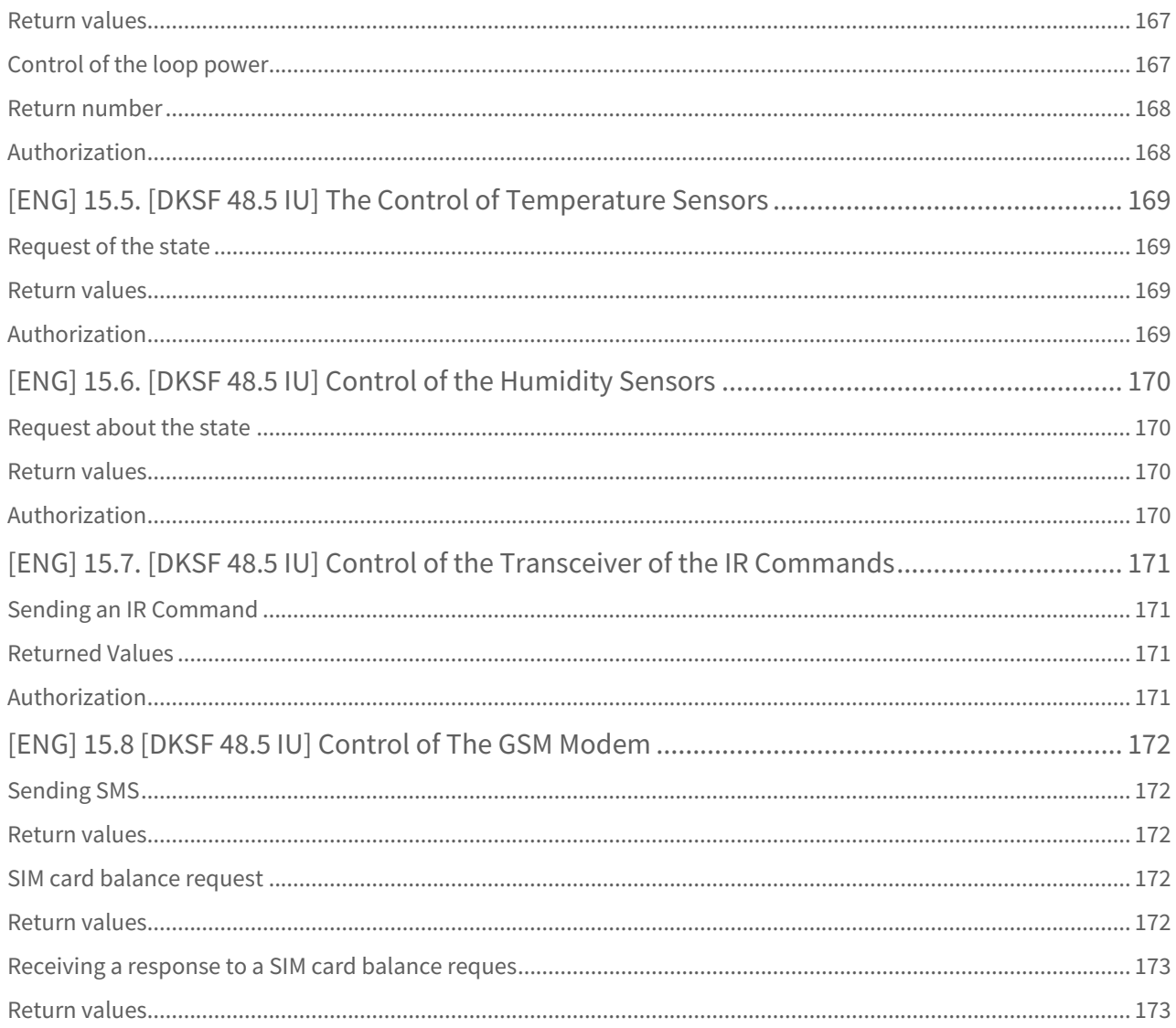

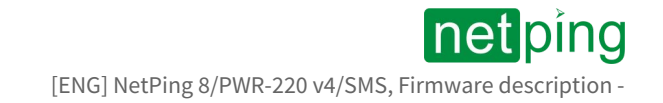

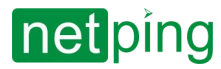

[ENG] NetPing 8/PWR-220 v4/SMS, Firmware description -[ENG] 1. [DKSF 48.5 IU] The Introduction

## <span id="page-9-0"></span>[ENG] 1. [DKSF 48.5 IU] The Introduction

[This document describes the functionality of the firmware](http://www.netping.ru/products/netping-8-pwr-220-v4-sms) **DKSF 48.5.X** for the device or NetPing 8/PWR-220 v4/ SMS.

The device or [NetPing 8/PWR-220 v4/SMS](http://www.netping.ru/products/netping-8-pwr-220-v4-sms) with the version **DKSF 48.5.X** of the built in firmware supports these control interfaces:

- HTTP (web-interface, url-encoded-commands);
- SNMP v1;
- SMS

The document describes the settings and how to work with these control interfaces.

 The description of the physical characteristics of the device, controls and indicators of the device, the procedure for connecting the device and external sensors are given in the user manual. The user manual can be downloaded from the device page:

• For **NetPing 8/PWR-220 v4/SMS** - <http://www.netpingdevice.com/products/netping-8-pwr-220-v4-sms>

The information, contained in this document, can be changed by a manufacturer without a prior notice. Although every effort was made to make the information in this document accurate and without errors, a manufacturer is not liable for their possible presence and for the consequences that may result from the errors herein. A manufacturer is not liable if supplied equipment, software and this user guide does not correspond to expectations of a user and his/her opinion about where and how to use all the above. All copyrights on supplied devices, described in this User Guide, as well as firmware and software of devices and this User Guide belong to NetPing global Ltd. Сopying, replication and translation of this user guide to other languages are not allowed without a prior written permission of a rightholder. Copying, replication, changing, disassembling of provided software are not allowed without a prior written permission of a rightholder. For the part of software that is provided in source codes, there is a separate license agreement, which defines an order of its use and modification. Other trademarks used in this description belong to corresponding rightholders.

Developer and manufacturer:

NetPing east Co Ltd.

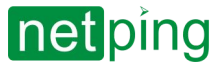

## <span id="page-10-0"></span>[ENG] 2. [DKSF 48.5 IU] Getting Basic Information about The Device

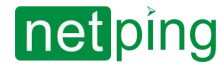

### <span id="page-11-0"></span>[ENG] 2.1. [DKSF 48.5 IU] The Username and Password in Default

The username and the password for connecting to the device web-interface in default:

- Login: visor
- Password: ping

This information is written on the device case:

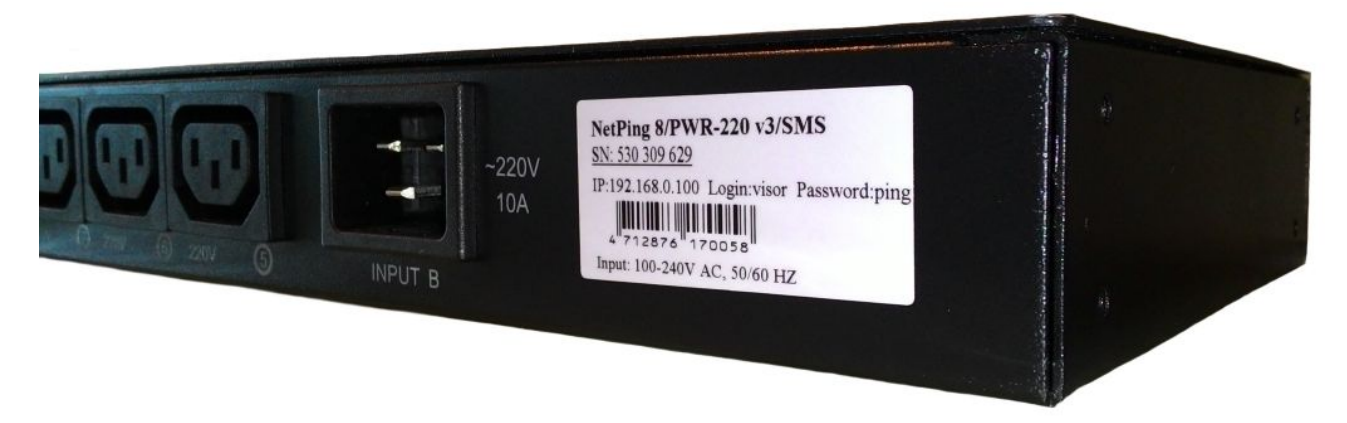

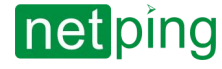

### <span id="page-12-0"></span>[ENG] 2.2. [DKSF 48.5 IU] How to Know a IP Address in Default and a MAC Address of the Device

The IP address in default is written on the case of the device:

The MAC address of the device you can see on the "HOME" page of the device`s web-interface:

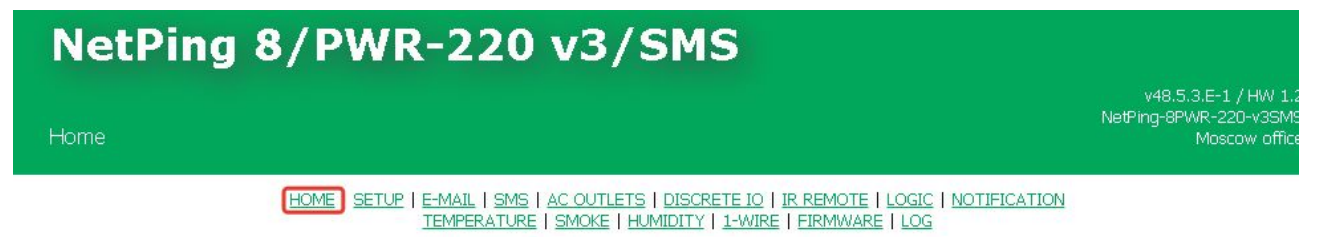

#### DEVICE IDENTIFICATION

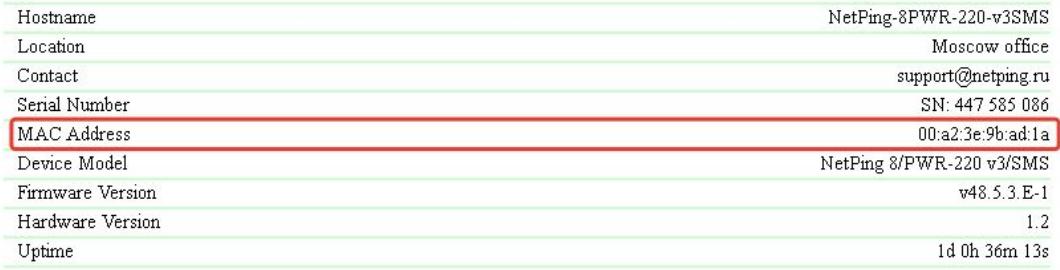

#### NETWORK SETTINGS

where:

**MAC-Address** — is a unique phisical address of the device in the Ethernet network.

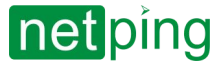

### <span id="page-13-0"></span>[ENG] 2.3. [DKSF 48.5 IU] Connecting to The Web-Interface of a Device with Authentication in Default

### <span id="page-13-1"></span>Web Interface

A web interface is used to manage a device. To connect to a device and configure its parameters, there is a need to enter and IP address of a device in the address bar of a browser:

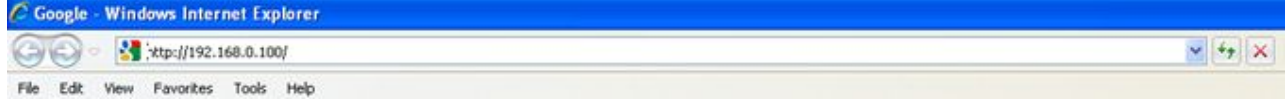

When working in Internet Explorer, web interface operation speed can be decreased. It is recommended to use the latest version of Google Chrome.

Use a command ping from a command line to check a connection with a device:

#### **ping 192.168.0.100**

IP address of a computer should be in the same subnetwork with an IP address of a device! For example, if a device has an IP address 192.168.0.100, then a computer should have address 192.168.0.11 mask 255.255.255.0

#### <span id="page-13-2"></span>Authentication

While connecting, a device will request authentication by entering login and password.

On default:

- Address for connecting to a device: <http://192.168.0.100/>;
- User: **visor;**
- Password: **ping**

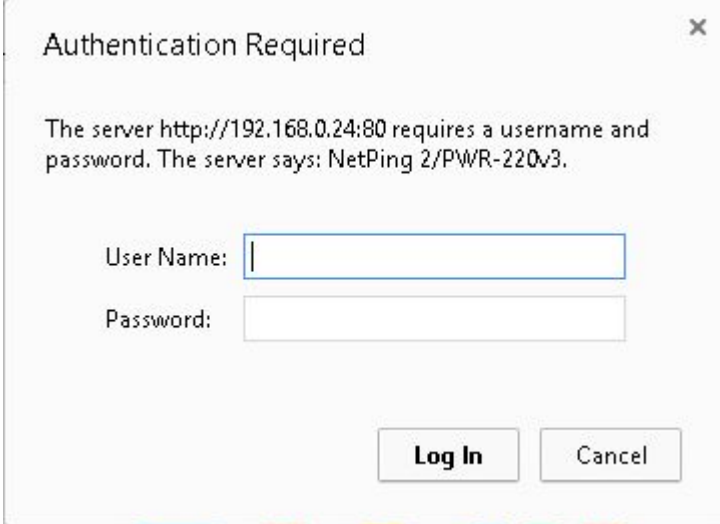

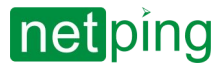

Make sure that a device responds to ping 192.168.0.100 after the first device activation as well as after resetting its parameters.

It is prohibited to use non-ASCII characters ("№", "®", "«" and others, as well as any Cyrillic character) in a username and a password. Otherwise, authentication issues may arise in a web interface in browsers except Google Chrome.

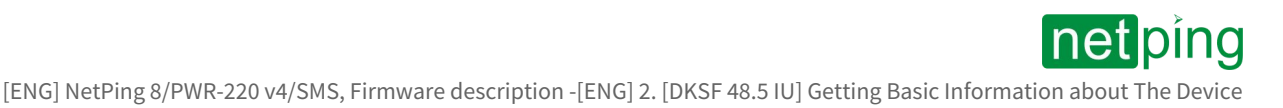

### <span id="page-15-0"></span>[ENG] 2.4. [DKSF 48.5 IU] I Need to Know the Firmware and Hardware Versions, the Serial Number, the Device Model and Uptime. How Can I Do It?

 The information about the serial number, the device model, the firmware version, the hardware version and the uptime you can find on the "HOME" page of the device`s web-interface:

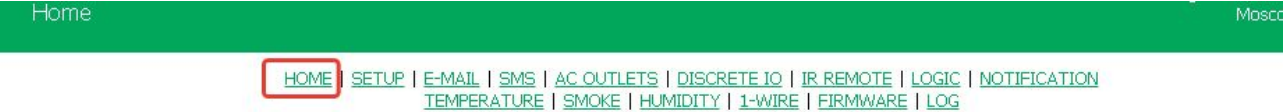

#### DEVICE IDENTIFICATION

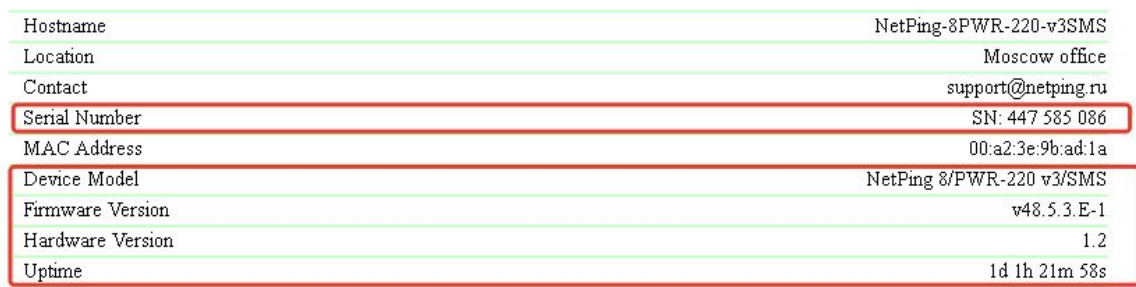

#### NETWORK SETTINGS

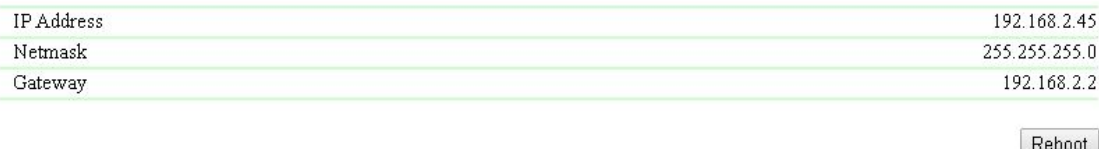

#### where:

**The Serial Number** is a unique device identification number. It has to coincide with the number on the sticker of the device itself. The Serial Number of the device cannot be changed.

**The Device Model -** is the model name, which is indicated both on the device case and in the web interface.

**The Firmware Version** —is the current firmware version installed in the device.

The firmware version number is **DKSF PPP.VV.SS.C-M** (for example, DKSF 48.4.5.A-1), where:

- **DKSF** a special prefix for all firmware of Allentis Electronics LLC.
- **PPP** the model number of the device which the firmware is needed for.
- The project numbers usually, but not necessarily, coincide with the project number of the device's hardware platform.
- **VV**  is the version number. Versions are numbered starting from 1. The version number changes to the next one, if a significant expansion or change in functionality occurs during the development process.

**SS -**  is the subversion number. The subversion number changes with any firmware update, including when fixing errors, updating internal modules, optimization;

**C** - is a symbol showing the type of the given software version. A - a stable Russian version of the software, B - a version for testing or the first version of the new firmware. E is a stable English version.

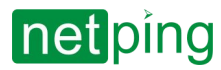

**M** is a numerical suffix indicating the modification (option) of the device model which the firmware is needed for.

**The Hardware Version** isthe version of a printed circuit board and/or the compete set of this device.

**The Uptime** is the operating time of the equipment since the last moment of power-on or reboot.

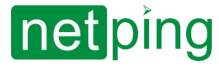

### <span id="page-17-0"></span>[ENG] 2.5. [DKSF 48.5 IU] Where can I see the Hostname, the Location and The Contacts of the Device?

The Hostname, The Location and The Contact you can find on the "HOME" page of the device`s web-interface:

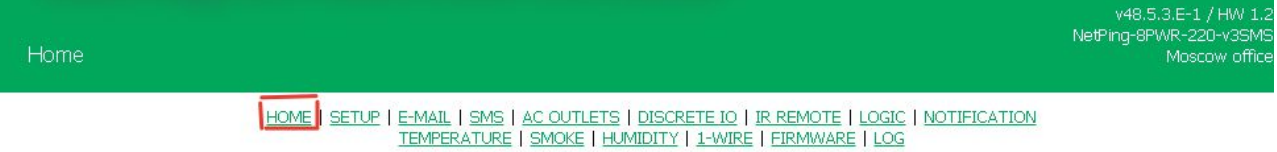

#### DEVICE IDENTIFICATION

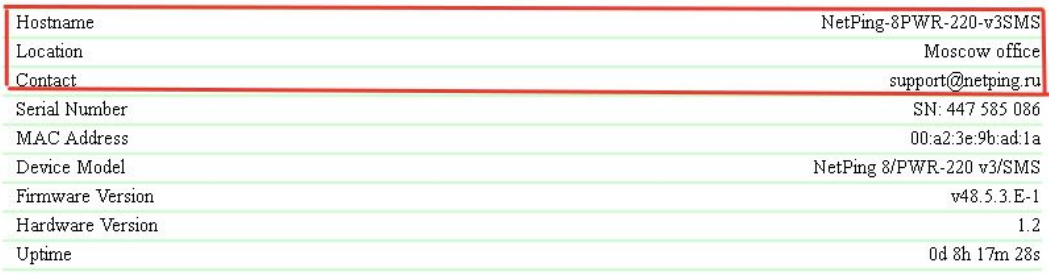

#### NETWORK SETTINGS

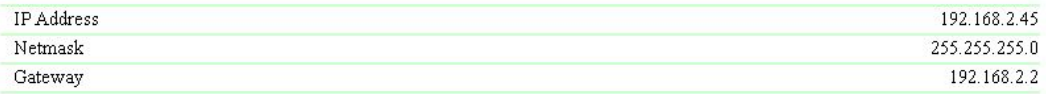

where:

**Hostname** — is the domain name of the device. It allows you to distinguish several NetPing devices of the same type via the name. The Hostname is displayed on the "HOME" page and in the heading of the web interface, it is sent in Syslog messages and is accessible via SNMP - OID "sysName".

**Location** — is the description of the installation location of the NetPing device. It is displayed on the "HOME" page and in the heading of the web interface, it is available via SNMP - OID "sysLocation".

**Contact** — is the contact data (as a rule, email) of the admin. This value is accessible via SNMP -"sysContact".

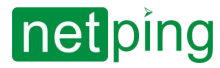

### <span id="page-18-0"></span>[ENG] 2.6. [DKSF 48.5 IU] How Can I Reboot the Device?

#### The NetPing device you can reboot using two ways:

### 1. Press the "**Reboot**" button on the "HOME" page of the device`s web-interface.

#### DEVICE IDENTIFICATION

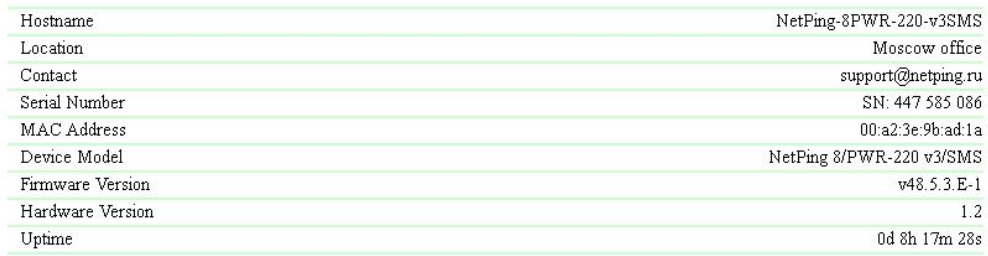

#### NETWORK SETTINGS

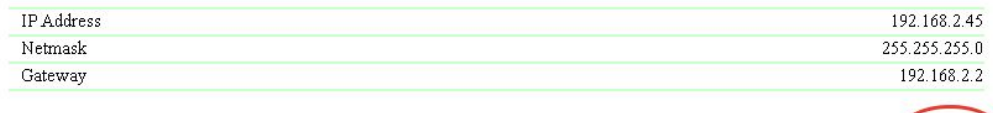

#### © 2019 NetPing east Co Ltd.

After that, the system will issue an informational message confirming the reboot of the device.

ATTENTION! During firmware restart state of IO and Relays may change for some short time. Also, state of IO and Relays may change because of Logic reinitialization. Do you want continue restart?

> Cancel Reboot

- 2. When you click **the Reboot** button in this message, the CPU LEDs on the Ethernet ports will flash, and the device will reboot. The uptime of the device will reset to 0d 0h 0m 0s.
- 3. Using the **SNMP v1** protocole via setting the values by the OID command.

Reboot

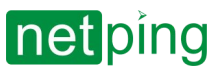

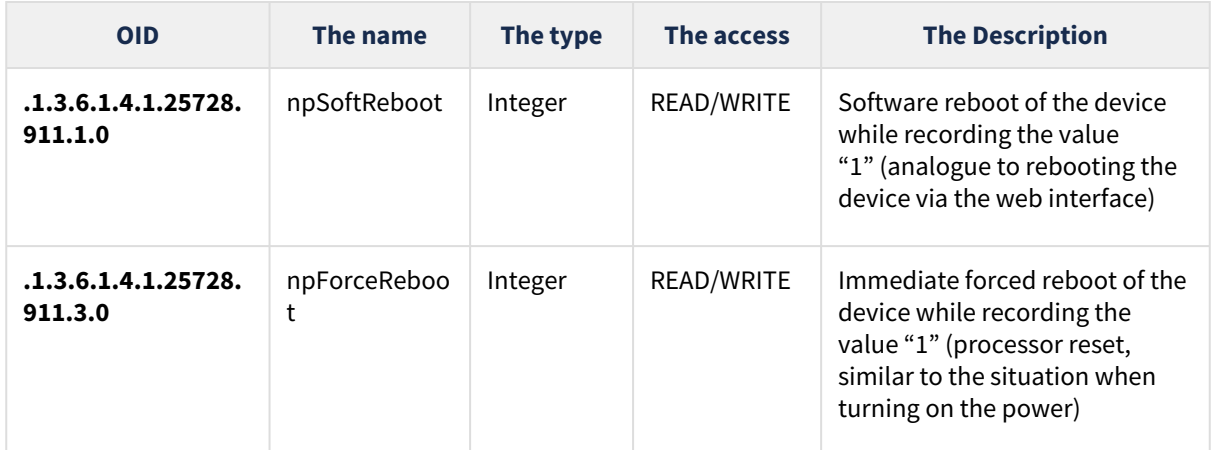

4. Via the SMS-command «RB20».

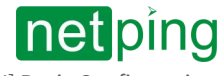

## <span id="page-20-0"></span>[ENG] 3. [DKSF 48.5 IU] Basic Configuration

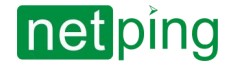

### <span id="page-21-0"></span>[ENG] 3.1. [DKSF 48.5 IU] How to Set up a Hostname, a Location and the Contacts of the Device?

To configure a name and a location of a device as well as its contacts, there is a need to go to the page «**Setup**» of a web interface of a device:

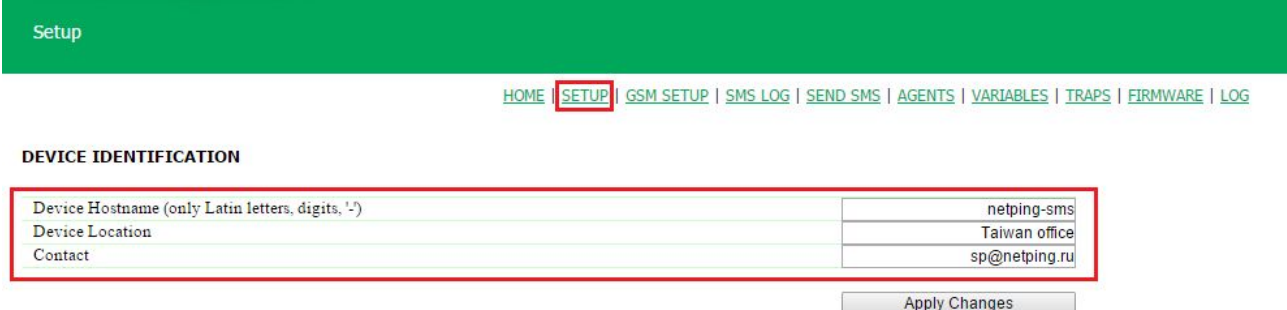

In the section «**Device Identification**» it is possible to configure:

**Device Hostname** – is a domain name of a device. It allows distinguishing among several NetPing devices of the same type according to a name. A name is represented on the homepage and in the heading of a web interface, in an e-mail notification in the field «From:», in other notifications and available via SNMP – sysName. **On default: empty line**

**Device Location –** is a description of a place of installation of a Netping device. It is displayed on the home page and in the heading of a web interface, is available via SNMP – sysLocation. **On default: empty row**

**Contact –** is the administrator's contacts (usually, an e-mail). This information is available via SNMP – sysContact. **On default: empty row**

After configuring all necessary parameters, click the button «**Apply changes**».

In addition, it is possible to configure these parameters using an **SNMP v1** protocol by setting OID values using the command **Set**:

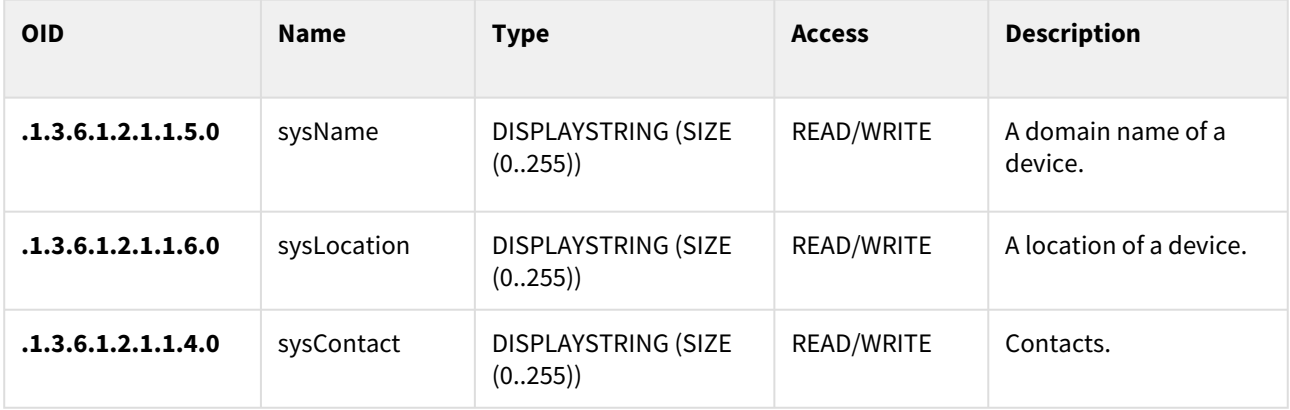

### <span id="page-22-0"></span>[ENG] 3.2. [DKSF 48.5 IU] Where Can I Change the Settings of the Network Interface

To change network interface parameters, such as an HTTP port, a server and an SNMP agent, there is a need to go to the page «**Setup**» of a device web interface:

#### **NETWORK SETTINGS**

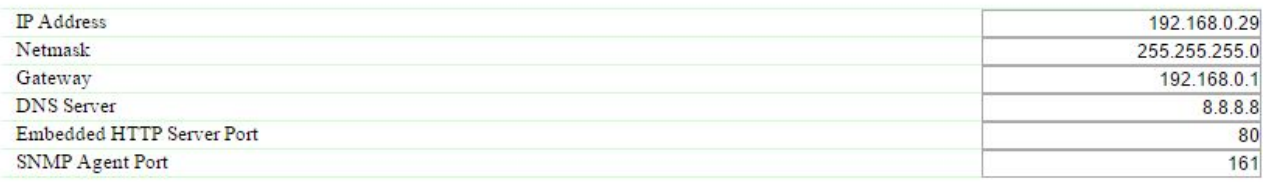

**Apply Changes** 

In the section «**Network Settings**» it is possible to configure:

**IP Address –** is a field for setting up or changing an IP address of a device. **On default: 192.168.0.100**

**Netmask –** is a field for setting up or changing a subnet mask, where the devices are. **On default: 255.255.255.0**

**Gateway –** is a field for setting up or changing an IP address of a gateway. The value **0.0.0.0** means a gateway is not specified and packages for other subnetworks will not be sent by a device. **On default: 0.0.0.0**

A device will send any outgoing packages to a gateway address. Therefore, there is a need to specify an IP address of a gateway properly if there is a need to work with a device from other subnetworks.

**DNS server –** is a DNS server address. The value 0.0.0.0 means a DNS server is not specified, and a device will not send DNS requests. **On default: 0.0.0.0**

A DNS server must use a recursive method. Cyrillic domain names are not supported. Domain names longer than 62 symbols are not supported either.

A DNS module works independently from other firmware modules. A DNS module saves responses from a DNS server into a DNS-cache of a device. Other firmware modules use this cache to determine an IP address, where a package needs to be sent. A request is not sent directly before sending a DNS package. If there is no correspondent entry in a DNS-cache in the moment of sending a package, then an outgoing package is discarded. A DNS cache size coincides with the number of hostnames (IP addresses) specified in the settings of a device.

Domain names are resolved and renewed in the next cases:

- Firmware start and restart;
- Saving settings through a web interface (if a domain name is changed);
- A life timeout of a DNS record, specified in the response from a DNS server

When a lifetime of a cache entry is expired, the entry is not removed from a cache. A device updates an expired entry from time to time. Other firmware modules use an outdated information until the entry is successfully updated.

If a DNS server does not respond, a device repeats its request three times. Afterwards, it repeats the request periodically nearly once a minute if there is still no response from a server. The requests are repeated when there is no server response and if there is an error in a server response, including the error «no such hostname».

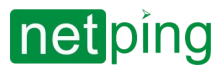

**HTTP Server Port –** is a field for configuring a port number, through which an embedded web interface operates. When connecting through a web browser to a device with a port number different from 80, there is a need to indicate the URL of the following appearance: [http://x.x.x.x](http://x.x.x.x/):nn, where x.x.x.x - is an IP address of a device, nn - is a port number, specified in settings of a device. **On default: 80**

**SNMP Agent Port** – is a field for configuring a UDP port number, which an SNMP agent listens to. **On default: 161**

After setting all necessary parameters, click the button «**Apply changes**».

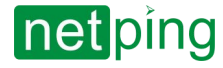

### <span id="page-24-0"></span>[ENG] 3.3. [DKSF 48.5 IU] Changing a Username and a Password

#### To change a username and a password, there is a need to go to the web page «**Setup**» of a web interface of a device:

#### **ACCESS RESTRICTIONS**

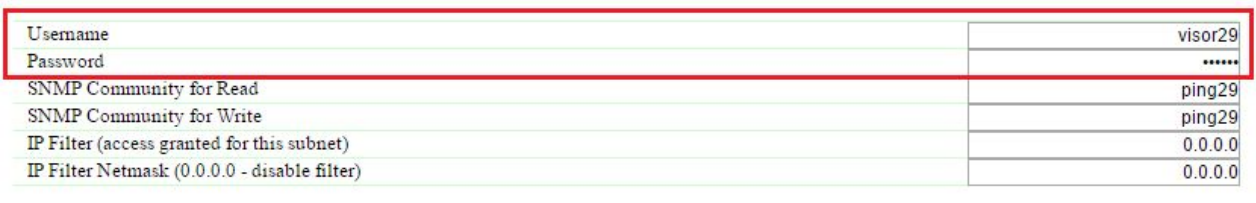

**Apply Changes** 

In the section «**Access Restrictions**» it is possible to configure the following:

**Username** – is a field for setting up or changing a username when accessing a device through a web interface. Latin letters and numbers are used. Its maximum size is 16 symbols. **On default: visor**

**Password** – is a field for setting up or changing a user's password when accessing a device through a web interface. Latin letters and numbers are used. Its maximum size is 16 symbols. **On default: ping**

After setting up all necessary parameters, click the button **«Apply changes»**.

### <span id="page-25-0"></span>[ENG] 3.4. [DKSF 48.5 IU] How to Set the Community for SNMP?

#### To configure Community, there is a need to go to the web page «**Setup**» of a device web interface:

#### **ACCESS RESTRICTIONS**

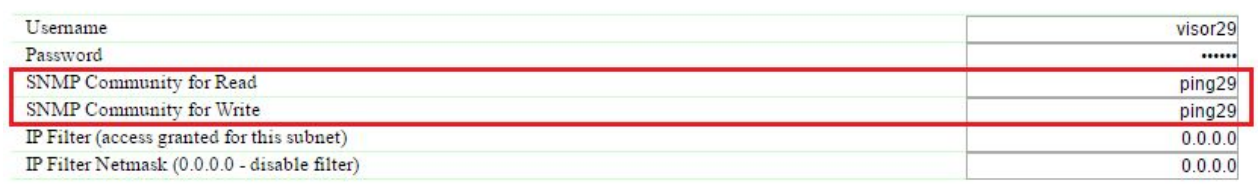

**Apply Changes** 

In the section «**Access Restrictions**» it is possible to configure:

**Community for Read** – is a field for setting up or changing Community for read parameters of a device when accessing a device via an SNMP protocol. Its maximum size is 16 characters. **On default: SWITCH** 

**Community for Write** – is a field for setting up or changing Community for write parameters of a device when accessing a device via an SNMP protocol. Its maximum size is 16 characters. **On default: SWITCH**

After setting up all necessary parameters, click the button **«Apply changes».**

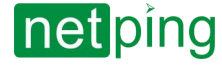

### <span id="page-26-0"></span>[ENG] 3.5. [DKSF 48.5 IU] How to Restrict the Access to the Device?

To restrict an access to a device via HTTP and SNMP protocols, there is a need to go to the page «**SETUP**» of a device web interface:

#### **ACCESS RESTRICTIONS**

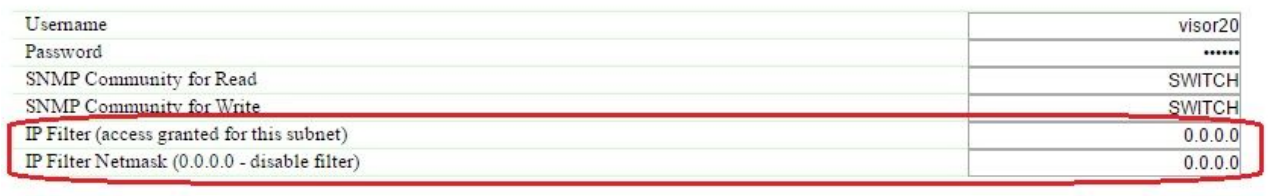

Apply Changes

In the section «**Access Restrictions**», it is possible to configure:

**IP Filter** is a field that determines an IP address or a subnetwork, from which it is allowed to configure and browse parameters of a device via HTTP, SNMP protocols. A subnet mask indicated in the field «**IP Filter Netmask**» is applied to the address indicated in the field «**IP Filter**». As a result, there is a subnetwork, from which it is allowed to manage a device. To allow access for an IP address, there is a need to indicate a mask **255.255.255.255** in the field «**IP Filter Netmask**». **On default: 0.0.0.0**

**IP Filter Netmask** is a field to set or change the subnet mask filter to access a device. The value **0.0.0.0** means that the access filter is disabled. **On default: 0.0.0.0**

When access filter parameters are set, a device will not respond to an ICMP request (ping).

After setting all necessary parameters, click the button «**Apply changes**».

### <span id="page-27-0"></span>[ENG] 3.6. [DKSF 48.5 IU] How to Turn Off All Notifications Quickly?

It is possible to disable all notification types at the page «**Setup**» of a device web interface. To do this, there is a need to check a checkbox «**Disable all notifications**» and click the button «**Apply changes**»:

#### **NOTIFICATIONS**

Disable all notifications

Apply Changes

 $\overline{\mathcal{L}}$ 

The setting «**Disable all notifications**» does not disable notifications sent to the log file and SYSLOG.

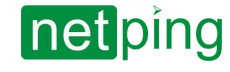

### <span id="page-28-0"></span>[ENG] 3.7. [DKSF 48.5 IU] There is a need to send SNMP Trap Notifications. How Can I Configure This?

IP-addresses for sending SNMP TRAP notifications are configured on the page «**SETUP**» of a device web interface. This group of settings allows setting up to two addresses where SNMP TRAP notifications will be sent to using an SNMP protocol.

Events that are going to trigger these notifications are going to be specified on the other pages of a device web interface.

#### **SNMP TRAP**

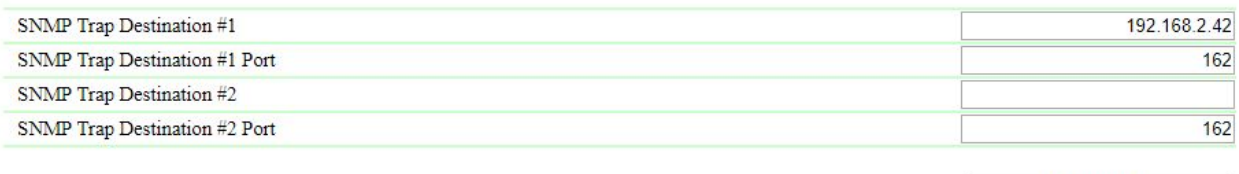

**Apply Changes** 

In the section «**SNMP TRAP**», it is possible to configure the next:

**SNMP Trap Destination #1** — is a field for setting up or changing the first address where SNMP TRAP notifications are going to be sent to. It is acceptable to indicate either an IP address or a domain name. An empty field means that SNMP TRAP-notifications are not going to be sent. **On default: the address is not specified.**

**SNMP Trap Destination #2** — is a field for setting up or changing the second address where SNMP TRAP notifications are going to be sent to. It is acceptable to indicate either an IP address or a domain name. An empty field means that SNMP TRAP-notifications are not going to be sent. **On default: the address is not specified.**

**Port** — is a field for setting up a port (for each address), where SNMP TRAP notifications are going to be sent to. **On default: 162.**

After setting all necessary parameters, click the button «**Apply changes**».

### <span id="page-29-1"></span><span id="page-29-0"></span>[ENG] 3.8. [DKSF 48.5 IU] How to Set up The Clock?

### Setting the clock manually

To set the clock manually, there is a need to go to the page «**SETUP**» of a device web interface:

#### **EMBEDDED CLOCK (RTC)**

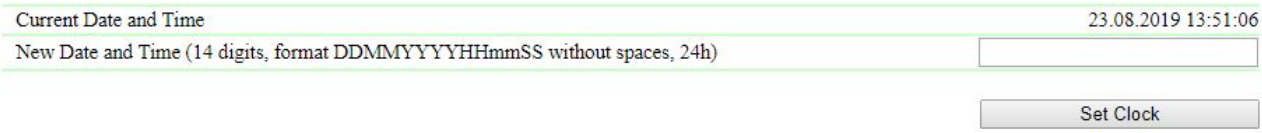

In the section «**Embedded Clock (RTC)**», it is possible to see and configure:

- **Current Date and Time**  is a field for viewing current time;
- **New Date and Time (14 digits, format DDMMYYYYHHMMSS with no spaces) –** is a field for setting the new time manually.

<span id="page-29-2"></span>After setting the clock, click the button «**Set Clock**».

### Time Synchronization with External NTP Servers

To configure synchronization with the external NTP servers, there is a need to go to the page «**SETUP**» of a device web interface.

This group of settings allows setting addresses of NTP-servers (servers of precise time), according to which a device will set and adjust its internal clock. Overall, it is possible to set up to 2 NTP-servers. If the first NTP-serer is unavailable, then a device will attempt to synchronize its time with the second one. It is possible to check the correctness of the adjustment by generating a time synchronization event and viewing this event in the log at the page «**LOG»**.

#### **NTP SETUP**

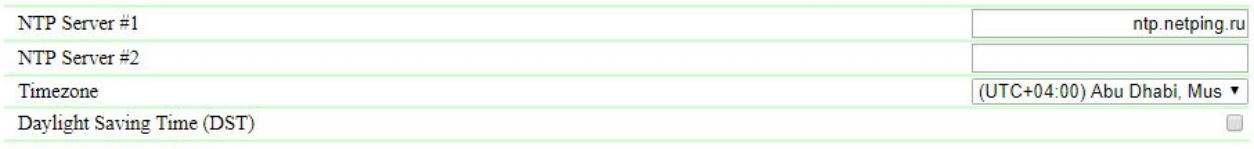

**Apply Changes** 

In the section «**NTP Setup**», there is a need to configure:

**NTP Server #1** — configuring the first NTP- server. It is acceptable to indicate or an IP-address either a domain name. **On default:** [ntp.netping.ru](http://ntp.netping.ru)**.**

**NTP Server #2** — configuring the second NTP- server. It is acceptable to indicate or an IP-address either a domain name. **On default: the address is not specified.**

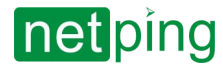

If an IP-address of an NTP-server is specified in the settings of the device, a device will attempt to get precise time and will synchronize its internal clock with the precise time if successful. After the time synchronization, there will be two records in the log that represent the time leap when the clock is reset to the precise time. If the time received at synchronization with an NTP-server is different from the time of the internal clock for less than 5 minutes, the clock is not reset. Instead, the pace of internal clock is changed in the way to make the internal time equal to the precise time received from the NTP-server. Thanks to this, there is no time leap in the list of events in the log, which simplifies the analysis of the log.

#### **Timezone** — a configuration of a local timezone. **On default**: **UTC+03.00.**

**Daylight Saving Time (DST)** — is a manual configuration of the daylight saving time. When a checkbox is checked, the internal clock of the device shifts an hour ahead. **On default: a checkbox is not checked.**

[You can use freely available NTP servers on the Internet as NTP servers. For example, one from](http://www.pool.ntp.org/) http:// www.pool.ntp.org/, specifically:

- [0.europe.pool.ntp.org;](http://0.europe.pool.ntp.org/)
- [1.europe.pool.ntp.org;](http://1.europe.pool.ntp.org/)
- [2.europe.pool.ntp.org;](http://2.europe.pool.ntp.org/)
- [3.europe.pool.ntp.org](http://3.europe.pool.ntp.org/)

To use the NTP servers from the Internet, a device is going to have a gateway correctly configured, and a device should have the Internet connection via an NTP protocol.

To set a new date and time do the following: set the timezone and save the configurations, then fill in the fields of the new date and time according to the format specified at the webpage, and click the button «**Apply changes**».

### <span id="page-31-0"></span>[ENG] 3.9. [DKSF 48.5 IU] I Want to Configure SYSLOG. How Can I do It?

Transfer of notifications to the SYSLOG server is configured at the page «**Setup**» of a device web interface.

Events, according to which these notifications will be sent, are set at other pages of a device web interface.

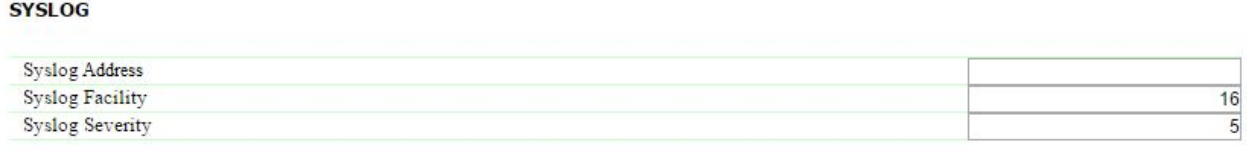

**Apply Changes** 

In the section «**SYSLOG**» it is possible to configure the following:

**SysLog Address –** is an IP address of the SYSLOG server. A log file of a device will be duplicated completely on the SYSLOG server.

**Syslog Facility –** is a type of programs, for which logging is maintained.

**Syslog Severity –** indicates the urgency of notifications (from emergency to debugging).

After setting up all necessary parameters, click the button «**Apply changes**».

### <span id="page-32-0"></span>[ENG] 3.10. [DKSF 48.5 IU] How to Receive Notifications and Reports via Email?

To configure the module for sending e-mail notifications and reports about a status, there is a need to go to the page «**E-MAIL**» of a web interface. The equipment sends notifications using an SMTP protocol.

Events, on which e-mail notifications will be sent, are set at other pages of a device web interface.

**F-mail Notifications** 

HOME | SETUP | E-MAIL | SMS | AC OUTLETS | DISCRETE IO | IR REMOTE | LOGIC

#### **SMTP SETTINGS FOR OUTGOING E-MAIL**

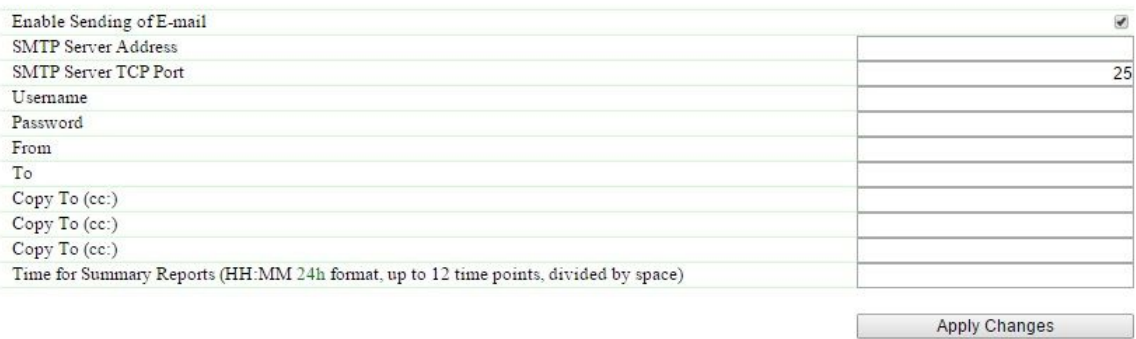

#### @2015 Netping East Ltd

#### where:

**Enable Sending of E-mail –** when unchecking the checkbox a device will not send e-mail notifications. This was designed, first of all, to handle maintenance in a server room, as well as the one of the equipment. **On default: checkbox is not checked**

**SMTP Server Address –** is an email address for an incoming mail. **On default: empty line**

**SMTP Server TCP Port –** is an email server port, which works via an SMTP protocol. **On default: 25**

**Username –** is a username of an SMTP server. **On default: empty line**

**Password –** is a password of an SMTP server user. **On default: empty line**

**From –** a sender's address. **On default: empty line**

**To –** a destination address for e-mail notifications. **On default: empty line**

**Copy To (сс:) –** addresses of secondary recipients for e-mail notifications, to whom a copy is sent. **On default: empty line**

**Time for Summary Reports (HH:MM 24h format, up to 12 time points, divided by space) –** is a time when reports on a status of sensors will be sent via e-mail. **On default: empty line**

After setting the parameters, click the button **«Apply changes»**.

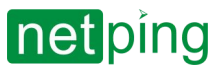

You can add a display of the device name in the email notification. You can find wow to do it on the page « [ENG] 3.1. [DKSF 48.5 IU] How to Configure a Hostname, a Location and Contact?

The device works only with the email servers that support an SMTP-protocol and authentication methods AUTH PLAIN and AUTH LOGIN, as well as a no-authentication method! At the same time, the device does not support SSL, TLS or any other encoding!

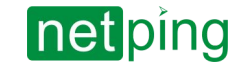

### <span id="page-34-0"></span>[ENG] 3.11. [DKSF 48.5 IU] How to Update the Firmware of the Device?

There is a need to do the following to update an embedded firmware version:

- 1. [Download an up-to-date firmware from the official website of the company \(section «](http://www.netpingdevice.com/)**Downloads**»): http:// www.netpingdevice.com.
- 2. Go to the page «**Firmware**» of a device web interface. You can easily update the firmware of a device from this page without using any specific software. To do that, you will need a browser supporting HTML 5 API. Google Chrome or Internet Explorer of the 9th version and higher are recommended;

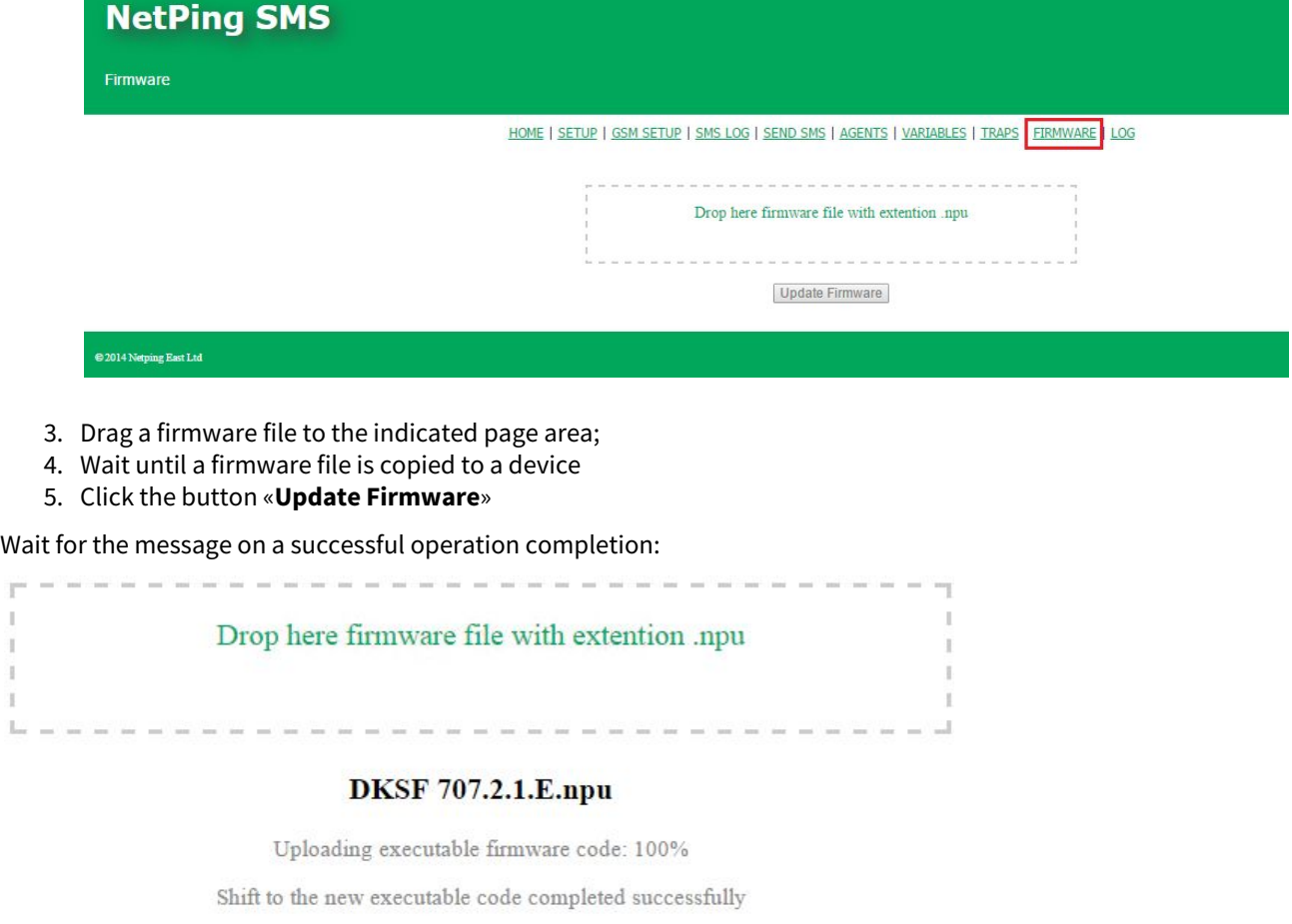

Uploading new web-interface resources: 100%

 $\mathbf{I}$ 

ä

L.

Firmware update completed successfully!

Update Firmware

Retry if an updating process was interrupted. A web interface (pages «**Home**», «**Setup**», «**Firmware**») will be available even if the firmware was not successfully updated.

Certain system settings may be changed after updating. Do not forget to check the most important operation parameters.

### <span id="page-35-0"></span>[ENG] 3.12. [DKSF 48.5 IU] What Messages are There in the System Log?

The page **«LOG»** of a web interface represents a device operation. In the log file events of a device are recorded in a chronological order. All notifications of the log file are duplicated via SYSLOG protocol, if an IP address of the SYSLOG server is specified in the settings of a device.

A log file is located in a nonvolatile memory. There are approximately 220 - 350 last notifications stored in the memory. All notifications are rewritten round, which means that the oldest notification in the log file is rewritten by a new one.

The first time tag in the log file is 01.01.70 Mon 00:00: 00.UTC. If there is an IP address of an NTP server specified in the settings, then a device will try to get a precise time and in case of success it will synchronize its internal clock with a precise time. After synchronizing time, two records will appear in the log file that represent a time lapse when adiusting a clock to a precise time. If time received when synchronizing with an NTP server is different from the time of an internal clock for less than 5 minutes, the clock will not be adjusted. The pace of the internal clock is changed in the way to adjust internal time with a precise time received from an NTP server in a certain amount of time. Due to this, there is no time lapse in the list of events in the log file, which makes analyzing it easier.

```
Log (Events And Messages)
                                                                      HOME | SETUP | E-MAIL | SMS | AC OUTLETS | DISCRETE IO | IR REMOTE | LOGIC<br>TEMPERATURE | SMOKE | HUMIDITY | 1-WIRE | FIRMWARE <mark>| LOG</mark>
31.08.15 Mo 13:11:32.601 Start of GSM modem (IGT)<br>31.08.15 Mo 13:11:32.801 AT cmd [7]:'ATE0
31.08.15 Mo 13:11:34.804 AT cmd [7]:'ATE0
31.08.15 Mo 13:11:35.067 modem [7]: 'ATEO
OK
31.08.15 Mo 13:11:35.068 AT cmd [7]:'AT^sm20=1.0
31.08.15 Mo 13:11:35.338 modem [8]: '
31.08.15 Mo 13:11:35.339 AT cmd [8]:'AT+cmee=2
31.08.15 Mo 13:11:35.602 modem [9]: '
31.08.15 Mo 13:11:35.607 AT cmd [9]:'AT+CMGF=1:+CSCS="UCS2":+CSMP=17.167.0.8:+CNMI=1.1
31.08.15 Mo 13:11:35.908 modem [12]: '<br>+CME ERROR: SIM not inserted
31.08.15 Mo 13:11:35.913 SMS function is stopped. Unrecoverable error!
                                                                                                                                                                               \bulletC 2015 Netping East Ltd
```
### <span id="page-35-1"></span>General Events

**Operation Start (Reboot) XXXX YYYY** – is recorded into the log file when rebooting or turning a device on. XXXX is a model name of a device. YYYY is a firmware version, installed on a device.

**Adjusting......the Clock** is recorded into the log file if a time received via an NTP protocol is more than 5 minutes different from the time set on the internal clock. The notification is displayed in 2 lines. The first line represents a time tag before resetting the internal clock while the second line represents a time tag right after resetting the internal clock.
## Events from IO Lines

**ION=Y XXXX** – is recorded into the log file when a current logic level is being changed at the IO line (switching from the status «0» to the status «1» and vice versa) when notifications from the IO line are enabled in the log file. N is a number of an IO line. Y is a current logic level of an IO line. XXXX is a description of an IO line, specified by a user at the page of a web interface.

## Events from Temperature Sensors

**Thermo: channel N "XXXX" YYC, normal (AA..BBC)** – is recorded into the log file when readings of a temperature sensor are within the limits of the range specified by a user when notifications from a temperature sensor are enabled in the log file. N is a number of a channel of a temperature sensor. XXXX is a description of a temperature sensor, specified by a user at the page of the web interface. YY – are readings of a current temperature in °C. AA is a lower limit of a temperature range in °C. BB – is an upper limit of a temperature range in °C.

**Thermo: channel N "XXXX" YYC, above normal (AA..BBC)** – is recorded into the log file, when readings of a temperature sensor are above the limits of a specified range set by a user when notifications from a temperature sensor are enabled in the log file. N – is a number of a channel of a temperature sensor. XXXX – is a description of a temperature sensor, specified by a user at the page of a web interface. YY are readings of a current temperature in °C. AA is a lower limit of a temperature range in °C. BB – is an upper limit of a temperature range in °C.

**Thermo: channel N "XXXX" YYC, below normal (AA..BBC)** – is recorded into the log file when readings of a temperature sensor are below the limits of a range specified by a user when notifications from a temperature sensor are enabled in the log file. N – is a number of a channel of a temperature sensor. XXXX – is a description of a temperature sensor, specified by a user at the page of a web interface. YY – are readings of a current temperature in °C. AA – is a lower limit of a temperature range in °C. BB – is an upper limit of a temperature range in °C.

**Thermo: channel N "XXXX" - there is no sensor or it is faulty** – is recorded into the log file when a temperature sensor does not respond (is not connected) when notifications from a temperature sensor are enabled in the log file. N – is a number of a channel of a temperature sensor. XXXX – is a description of a temperature sensor, specified by a user at the page of a web interface.

## Events from a Humidity Sensor

**Humidity XX%, normal (YY..ZZ%)** – is recorded into the log file when readings of a humidity sensor are within the limits of a range specified by a user when notifications from a humidity sensor are enabled in the log file. XX – are readings of a relative humidity in %. YY is a lower limit of a normal humidity in %. ZZ – is an upper limit of a normal humidity range in %.

**Humidity XX%, above normal (YY..ZZ%)** – is recorded into the log file when readings of a humidity sensor are above the limits of a range specified by a user when notifications from a humidity sensor are enabled in the log file. XX – are readings of a relative humidity in %. YY is a lower limit of a normal humidity range in %. ZZ is an upper limit of a normal humidity range in %.

**Humidity XX%, below normal (YY..ZZ%)** – is recorded into the log file when readings of a humidity sensor are below the limits of the range specified by a user when notifications from a humidity sensor are enabled in the log file. XX – are readings of a relative humidity in %. YY – is a lower limit of a normal humidity range in %. ZZ – is an upper limit of a normal humidity range in %.

**Humidity - there is no sensor or it is faulty** – is recorded in the log file when a humidity sensor does not respond (is not connected) when notifications from a humidity sensor are enabled in the log file.

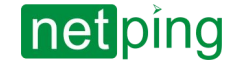

## Events from Smoke Sensors

**Smoke sensor N "XXXX" switched to the status "YYYY"** – is recorded into the log file when a status of a smoke sensor is being changed when notifications from a smoke sensor are enabled in the log file. X – is a channel number of a smoke sensor. XXXX is a description of a channel of a smoke sensor, which is specified by a user at the page of a web interface. YYYY is a name of a current status of a smoke sensor. The next statuses are possible: «Normal», «ALARM», «Off», «Failure».

### Events of the Module «Watchdog»

**Watchdog: resetting a channel N "XXXX". A (IPA) YYYY, B (IPB) YYYY, C (IPC) YYYY** – is recorded into the log file when the module «Watchdog» is triggered. N – is a number of a power management channel. XXXX – is a description of a power management channel, which is specified by a user at the page of a web interface. IPA, IPB, IPC – IP addresses specified by a user in the settings of the module «Watchdog» are substituted. YYYY – is a status, corresponding to a requested IP address. The next statuses are possible: «responds», «silent», «ignored».

**Watchdog: channel N "XXXX" - a limit of repeated resets is over (Y). Resets are paused.** – is recorded into the log file if in the mode of the module «Watchdog» a limit for the number of consequent resets of a connected device is reached. N – is a number of a power management channel. XXXX - is a description of a power management channel, specified by a user at the page of a web interface. Y – is a number of consequent resets of a connected device.

Watchdog: channel N "XXXX" reset - a response is received. Reset pause is over. - is recorded into the log file if a response from the module «Watchdog» is received in the status when resets are paused after a specified limit is reached. «Wathdog» signals a reset of reboots and a start of a normal functioning of the watchdog according to a usual algorithm.

### Events of the Module «Schedule»

**Schedule N switched to the status YYYY** – is recorded into the log file when the module «Schedule» is triggered. N is a number of a power management channel. YYYY – is a status of an embedded relay. The next statuses are possible: «on», «off».

### Events from Embedded Relays

**PWR: relay N "XXXX" YYYY** – is recorded into the log file when an embedded relay was triggered. N – is a number of a power management channel. XXXX – is a description of a power management channel, specified by a user at the page of a web interface. YYYY is a status of an embedded relay. The next statuses are possible: «switched on», «switched off».

**PWR: relay N "XXXX" is switched to the mode "YYYY" through the web interface** – is recorded into the log file when a relay management mode is switched through a device web interface. N – is a number of a power management channel. XXXX – is a description of a power management channel, specified by a user at the page of a web interface. YYYY – is a name of a relay management mode. The next modes are possible: «switched off manually», «switched on manually», «watchdog management», «schedule management», «schedule and watchdog management», «logic management».

**PWR: relay N "XXXX" is switched to the mode "YYYY" through SNMP** – is recorded into the log file when a relay management mode is switched using an SNMP protocol. N – is a number of a power management channel. XXXX – is a description of a power management channel, specified by a user at the page of a web interface. YYYY – is a name of a relay management mode. The next modes are possible: «switched off manually», «switched on manually», «watchdog management», «schedule management», «schedule and watchdog management», «logic management».

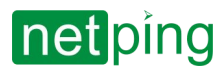

[ENG] NetPing 8/PWR-220 v4/SMS, Firmware description -[ENG] 3. [DKSF 48.5 IU] Basic Configuration

**PWR: relay N "XXXX" is switched to the mode "YYYY" by running cgi** – is recorded into the log file when a relay management mode is switched using URL-encoded commands (HTTP API). N – is a number of a power management channel. XXXX is a description of a power management channel, specified by a user at the page of a web interface. YYYY – is a name of a relay management mode. The next modes are possible: «switched off manually», «switched on manually», «watchdog management», «schedule management», «schedule and watchdog management», «logic management».

**PWR: relay N "XXXX" is switched to the mode "YYYY" by a command via SMS** – is recorded into the log file when switching a relay management mode using SMS commands. N – is a number of a power management channel. XXXX – is a description of a power management channel, specified by a user at the page of a web interface. YYYY – is a name of a relay management mode. The next modes are possible: «switched off manually», «switched on manually», «watchdog management», «schedule management», «schedule and watchdog management», «logic management».

### Events from Power Supply Inputs

**PWR: sockets N are switched to the input X** – is recorded into the log file when an input for a group of sockets is switched directly. N – is a group of sockets with the next possible values: «1-4» and «5-8». X – is a number of an input, possible values are «1» and «2».

**PWR: an input X without backup is set to feed N sockets via a web interface** – is recorded into the log file when installing the main input for a group of sockets via a device web interface as well as in the moment of disabling a parameter «Switch to the backup input» . N – is a group of sockets. The next values are possible: «1-4» and «5-8». X – is an input number, its possible values are: «1» and «2».

**PWR: an input X without the backup is set to feed N sockets using an SMS command** – is recorded into the log file in the moment of disabling the parameter «Switch to the backup input» using an SMS command. N – is a group of sockets. The next values are possible: «1-4» and «5-8». X – is an input number, its possible values are: «1» and «2».

**PWR: a main input X is set to feed N sockets via a web interface, backup without auto return** – is recorded into the log file in the moment of setting the parameter «Switch to the backup input» in a web interface. N – is a group of sockets. The next values are possible: «1-4» and «5-8». X – is an input number, its possible values are: «1» and «2».

**PWR: a main input X is set to feed N sockets using an SMS command, backup without auto return** – is recorded into the log file in the moment of setting the parameter «Switch to a backup input» using an SMS command. N – is a group of sockets. The next values are possible: «1-4» and «5-8». X – is an input number, its possible values are: «1» and «2».

**PWR: a main input X is set to feed N sockets via a web interface, backup with an auto return** – is recorded into the log file in the moment of setting the parameter «Autoreturn to a main input» in a web interface. N – is a group of sockets. The next values are possible: «1-4» and «5-8». X – is an input number, its possible values are: «1» and «2».

**PWR: a main input X is set to feed N sockets using an SMS command, backup with auto return** – is recorded into the log file in the moment of setting the parameter «Autoreturn to a main input» using an SMS command. N – is a group of sockets. The next values are possible: «1-4» and «5-8». X – is an input number, its possible values are: «1» and «2».

**PWR: a command to return N sockets to a main input (X) is received via a web interface – is recorded into the** log file in the moment of a manual return to a main input in a device web interface. N – is a group of sockets. The next values are possible: «1-4» and «5-8». X – are input numbers, possible values are: «1->2» and «2->1».

**PWR: a command to return N sockets to a main input (X) is received using an SMS command** – is recorded into the log file in the moment of a manual return to a main input using an SMS command. N – is a group of sockets, the next values are possible: «1-4» and «5-8». X – are input numbers, possible values are: «1->2» and «2->1».

**PWR: a command to return N sockets to a main input (X) is received by running cgi** – is recorded into the log file in the moment of a manual return to a main input by URL-encoded commands (HTTP API). N – is a group of sockets, the next values are possible: «1-4» and «5-8». X – are input numbers, possible values are: «1->2» and «2->1».

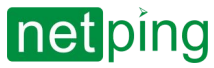

**PWR: voltage appeared at the input X** – is recorded into the log file when a voltage appeared at the input X of a device. X – is an input number, possible values are: «1» and «2».

**PWR: voltage disappeared at the input X** – is recorded into the log file when a voltage disappeared at the input X of a device. X – is an input number, possible values are: «1» and «2».

### Events from the Module for Sending E-mail Notifications

**sendmail: YYYY received in response to XXXX** – is recorded into the log file if a server returns «incorrect» response code. XXXX – is a service information: an authentication method or a message recipient. YYYY – is an error notification.

**sendmail: email discarded** – is recorded into the log file if it is impossible to send e-mail notification to an SMTP server.

**No room for new mail message XXXX** – is recorded into the log file if notification queue is overflown. XXXX – is a client's request and a server's response.

### Events of GSM Modem Operation

**Manual restart of a GSM modem through a web interface** – is recorded into the log file in the moment of running a procedure of a manual reloading a GSM modem by a user in a device web interface.

**GSM modem is ready for operation** – is recorded into the log file after a GSM modem has been initialized in the system.

When a parameter **«Register exchange with a GSM modem to the log»** is enabled at the page **«SMS»** of a device web interface, a large amount of debugging information about a GSM modem operation will be displayed in the log file: AT-commands, responses to AT commands, operation errors and a modem status.

### SYSLOG Support

All notifications in the log are duplicated by sending notifications via a SYSLOG protocol, if SYSLOG server addresses are specified in the settings of a device at the page **«Setup»** of a web interface.

SYSLOG server is convenient to be used for a centralized collecting of notifications on events, taking place at numerous devices and computers, working in the network, particularly, on events at Netping devices.

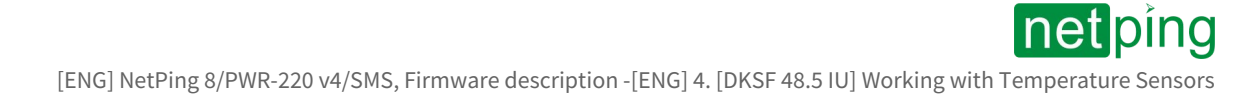

# [ENG] 4. [DKSF 48.5 IU] Working with Temperature Sensors

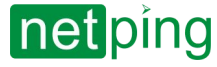

## [ENG] 4.1. [DKSF 48.5 IU] Which Temperature Sensors are Supported by the Device

The device supports connecting [temperature sensors of the 1-Wire type](http://www.netpingdevice.com/products/thermo-sensor-1-wire).

The device does not support the temperature sensors of the TS and WT types.

To connect a 1-Wire temperature sensor, there is a need to link its unique ID number to the sensor X in the field «**Unique ID of 1W sensor**» at the page «**TEMPERATURE**».

### Thermo sensors

HOME | SETUP | E-MAIL | SMS | AC OUTLETS | DISCRETE IO | IR REMOTE | LOGIC | NOTIFICATION<br>TEMPERATURE | SMOKE | HUMIDITY | 1-WIRE | FIRMWARE | LOG

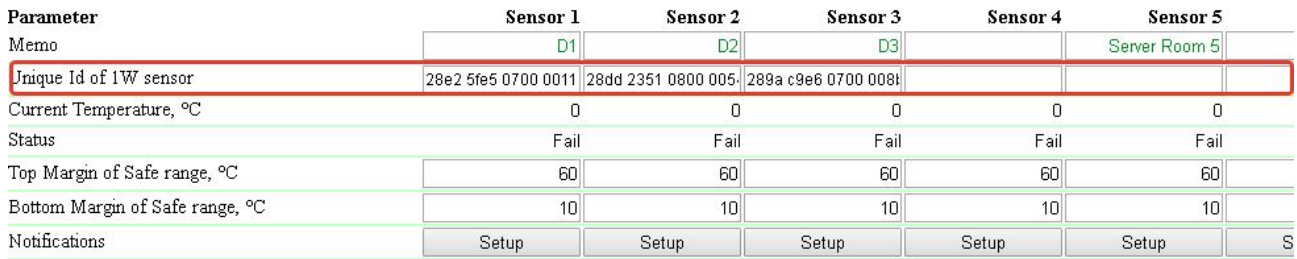

[A unique ID of a 1-Wire sensor can be learned from the section](#page-42-0) [ENG] 4.2. [DKSF 48.5 IU] How to Detect a Unique ID number of a 1-Wire Temperature Sensor?

Temperature values and statuses of temperature sensors are updated automatically without the need to reload the web page manually.

You can connect up to eight temperature sensors to the device in total.

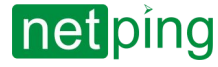

## <span id="page-42-0"></span>[ENG] 4.2. [DKSF 48.5 IU] How to Detect a Unique ID number of a 1-Wire Temperature Sensor?

To read a unique Id of a 1-Wire sensor, there is a need to go to the page «**1-WIRE**» of a device web interface:

Connection of the new 1-Wire sensors <u>HOME | SETUP | E-MAIL | SMS | AC OUTLETS | DISCRETE IO | IR REMOTE | LOGIC</u><br>TEMPERATURE | SMOKE | HUMIDITY | <mark>I-WIRE</mark> | EIRMWARE | LOG **READING OF UNIQUE ID OF 1-WIRE SENSOR** Nothing is attached to the 1-Wire bus; or more than one sensor is attached. Impossible to read unique Id of the sensor. Hit F5 to refresh page To read unique Id of the 1-Wire sensor, leave it the only one being attached to the bus, and disconnect all other sensors. To attach sensor to the system, copy and paste its unique Id from this page to the appropriate field on the sensor's web-page.

#### C 2015 Netping East Ltd

To determine a unique Id using a web interface, there is a need to do as follows:

- 1. Unplug all 1-Wire sensors from a device;
- 2. Plug a sensor, which unique number you want to know to a device;
- 3. Go to the address [http://<ip\\_address\\_of\\_a\\_device>/ow\\_new.cgi](#page-42-0) or go to the page «**1-WIRE**» of a web interface. A unique Id of a sensor will be displayed in the browser window.

A unique number of a 1-Wire sensor looks like the following: **2818 0ea2 0600 0039** (16 hexadecimal digits 0..9,a..f).

To plug a 1-Wire sensor, copy its unique number from this page to a corresponding field at the page of a web interface.

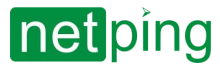

## [ENG] 4.3. [DKSF 48.5 IU] Where to See the Current Temperature?

### To see a current temperature of temperature sensors, there is a need to go to the page «**TEMPERATURE**» of a device web interface:

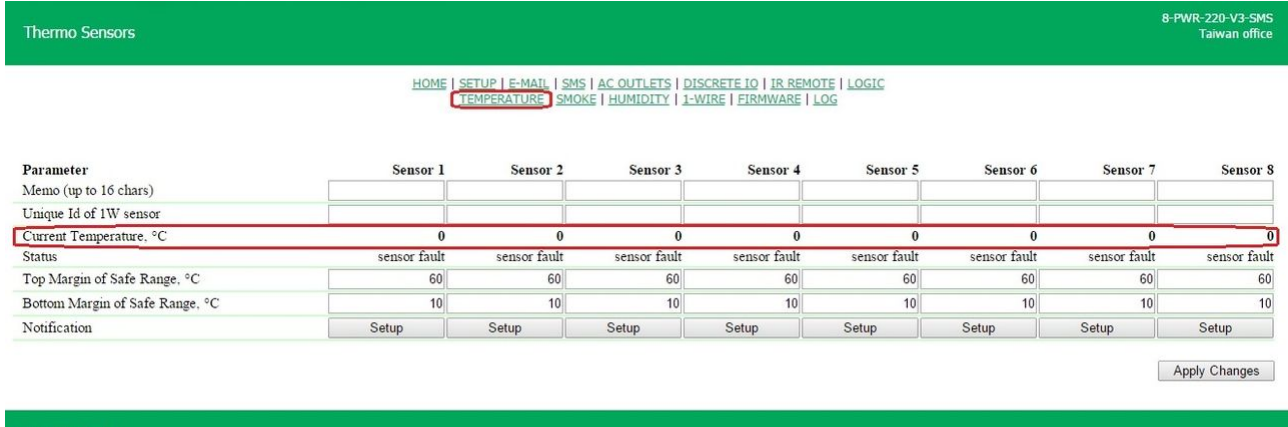

Temperature values and sensor statuses are updated automatically not less than four times a minute with no need to reload a page manually.

**Current Temperature, °C** – displays a current temperature of a sensor in degrees of Celcius. A temperature value is automatically updated from time to time without reloading a web page.

**Status** – displays a current status of a temperature sensor. Possible values are:

- *Failure* a temperature sensor is not connected or does not respond;
- *Normal* a temperature sensor responds, and a temperature value is within the limit of a specified range for this temperature sensor;
- *Above normal* a temperature sensor responds, and a temperature value is above a specified range for this temperature sensor;
- *Below normal* a temperature sensor responds, and a temperature value is below a specified range for this temperature sensor.

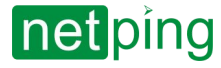

## [ENG] 4.4. [DKSF 48.5 IU] Is it Possible to Set a Description for Current Sensors?

To set a description for temperature sensors, there is a need to go to the page «**TEMPERATURE**» of a device web interface:

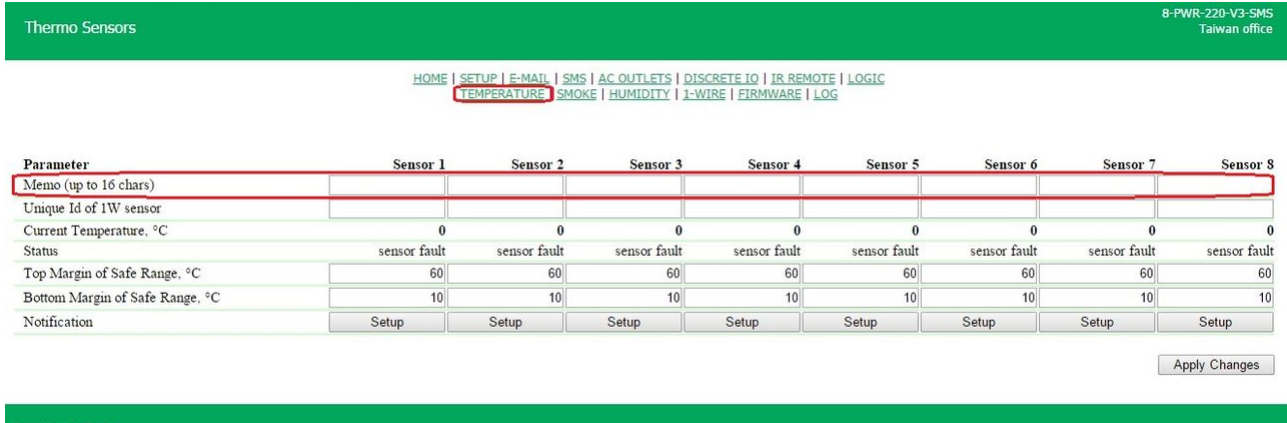

A description for temperature sensors is set in the field «**Memo**».

**Memo** – is a field for setting a brief description of a temperature sensor. A memo is used in SYSLOG and log notifications, and is also included into SNMP TRAP, SMS, e-mail notifications, email reports about a status of sensors. Its maximum size is 16 characters. **On default: empty line**

After changing the settings, there is a need to save the parameters by clicking the button «**Apply changes**».

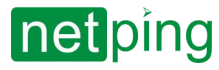

## [ENG] 4.5 [DKSF 48.5 IU] Setting Up and Top and the Bottom Margins of the Norm for Temperature Sensors

To configure a top and bottom margin of a safe range for a temperature sensor, there is a need to go to the page «**TEMPERATURE**» of a device web interface:

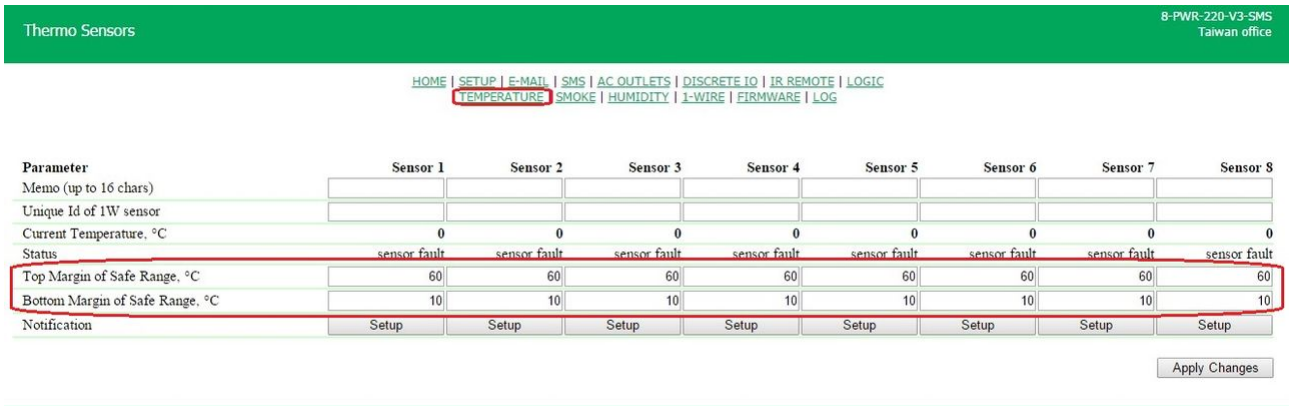

where:

**Top Margin of Safe Range, °C** – is a field for setting a top margin of a temperature range for each temperature sensor. A temperature range is used to specify conditions for generating SNMP TRAP and Syslog notifications as well as e-mail and SMS notifications (in a device with an embedded GSM modem). **On default: 60**

**Bottom Margin of Safe Range, °C** – is a field for setting a bottom margin of a temperature range for each temperature sensor. A temperature range is used to specify conditions for generating SNMP TRAP and Syslog notifications as well as e-mail and SMS notifications (in devices with an embedded GSM modem). **On default: 10**

To prevent frequent triggering of a top and bottom margins, a switching hysteresis of  $1^{\circ}C$  is used. A hysteresis sets a «corridor» around a specified temperature, within the limits of which top and bottom margins of a safe range do not respond to temperature oscillations. This feature allows to avoid frequent random notifications from a temperature sensor caused by natural spontaneous oscillations of a temperature measured by a sensor. If a current status of a temperature sensor is «above normal», then a threshold for switching a status is a specified temperature minus a hysteresis value. And vice versa, if the current status is «below normal», then a threshold for switching is a specified temperature plus a hysteresis value. As soon as a temperature increases or decreases reaching a threshold value (taking a hysteresis into account), thus leaving margins of a «corridor», a temperature status is changed. Operation logic of hysteresis is explained in the picture below.

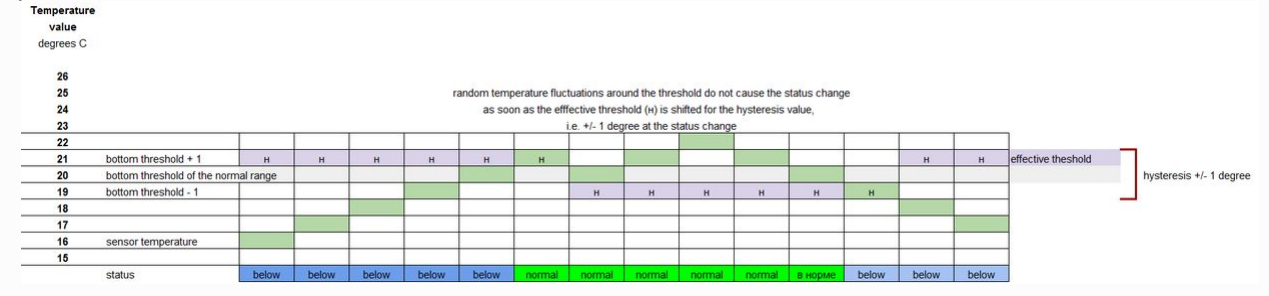

**Status** – displays a current status of a temperature sensor. Its possible values are:

• *Failure* – a temperature sensor is not connected or does not respond;

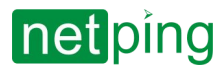

- *Normal* a temperature sensor responds and a temperature value is within the margins of a specified range for this temperature sensor;
- *Above normal* a temperature sensor responds, and a temperature value is above a specified range for this temperature sensor;
- *Below normal* a temperature sensor responds, and a temperature value is below a specified range for this temperature sensor

After changing the settings, there is a need to save the parameters by clicking the button «**Apply changes**».

## [ENG] 4.6. [DKSF 48.5 IU] I Want to Configure Sending the Notifications When a Status of a Temperature Sensor is changed. How to Do This?

Sending notifications when a status of a temperature sensor is changed is configured at the page «**TEMPERATURE**» of a device web interface:

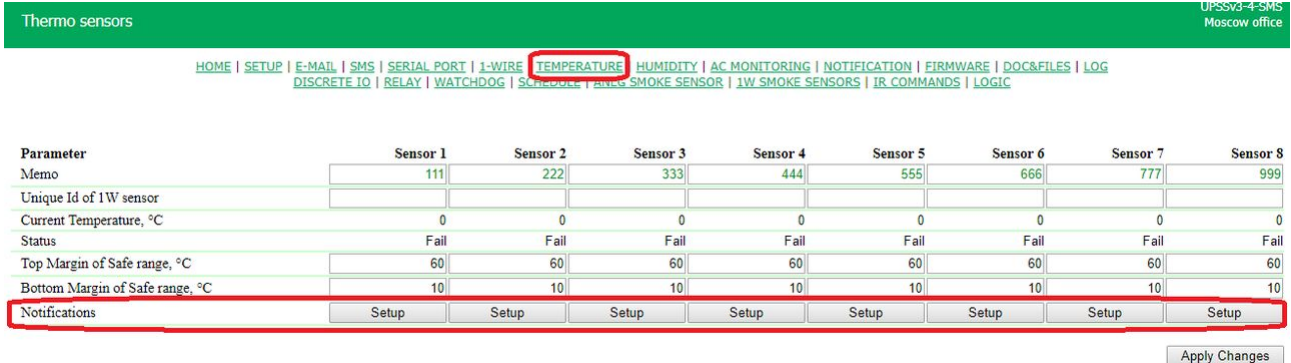

When clicking the button «**Setup**», the menu of settings appears for configuring notifications of the next types: Log, Syslog, Email, SMS (in devices with a built-in GSM modem) and SNMP Trap:

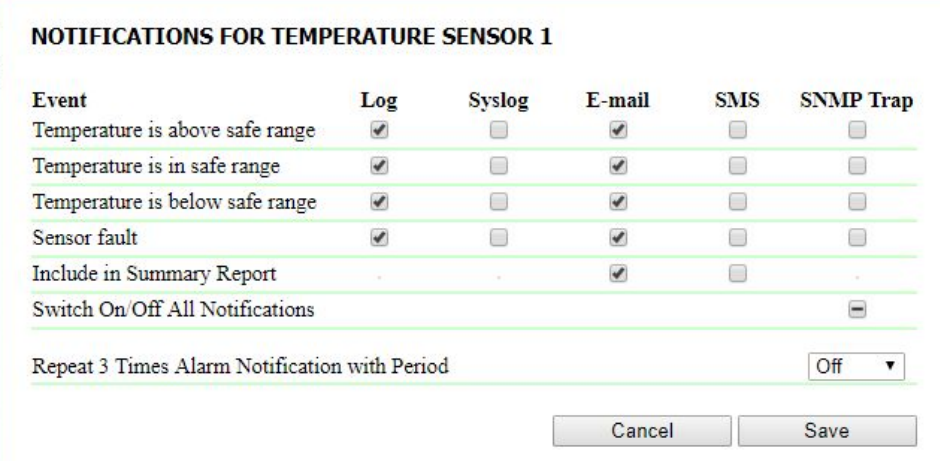

where:

- **Temperature is above safe range** is check boxes enabling sending notifications when the top margin of the safe temperature range is exceeded. **On default: a checkbox is not checked.**
- **Temperature is in safe range** is checkboxes enabling sending notifications if the current temperature is back to the safe range. **On default: a checkbox is not checked.**
- **Temperature is below safe range** is checkboxes enabling sending notifications if the current temperature falls below the bottom margin of the safe range. **On default: a checkbox is not checked.**
- **Sensor fault** is checkboxes enabling sending notifications in case if a sensor fails. **On default: a checkbox is not checked.**
- **Include in Summary Report**  is checkboxes enabling sending periodic reports about the status of a sensor via email and/or SMS. The time of sending reports is indicated at the pages «**SMS**» and «**EMAIL**». **On default: a checkbox is not checked.**
- **Switch On/Off All Notifications**  is a checkbox that switches on and off all possible notification types for all events at once. **On default: a checkbox is not checked.**

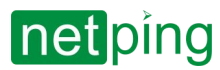

• **Repeat 3 Times Alarm Notification with Period** — is an option for the third-time repeats of the alarm notification with the specified interval (5, 30 minutes, 2, 6, 12, 24 hours). If readings are back to the safe range, repeats are stopped. A repeated notification contains the time of the initial event (for example, 23:21:15.719 Thermo: chan.1 +26C, above the safe range (10..20C) since 01.06 23:16).

After setting up all necessary settings, click the button **«Save»**.

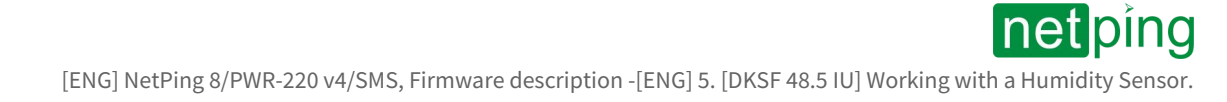

# [ENG] 5. [DKSF 48.5 IU] Working with a Humidity Sensor.

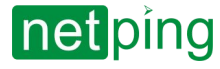

## [ENG] 5.1. [DKSF 48.5 IU] Which Humidity Sensors are Supported By the Device?

The device does not support humidity sensors of the WS type

Устройство поддерживает подключение датчиков влажности типа 1-Wire. The device supports the connecting the humidity sensors of the 1-Wire type.

To connect a 1-Wire humidity sensor, you must bind its unique number in the "**Unique Id of 1W Sensor**" entry field on the "**HUMIDITY**[" page. The unique 1-Wire sensor number can be found by studying the section](#page-51-0) [ENG] 5.2. [DKSF 48.5 IU] How to Determine a Unique ID number of a 1 Wire Humidity Sensor?

The values of relative humidity, temperature, and status of humidity sensor are updated automatically with no need to reload a web page manually.

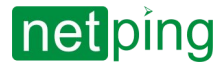

## <span id="page-51-0"></span>[ENG] 5.2. [DKSF 48.5 IU] How to Determine a Unique ID number of a 1 Wire Humidity Sensor?

To read a unique Id of a 1-Wire sensor, there is a need to go to the page «**1-WIRE**» of a device web interface:

Connection of the new 1-Wire sensors <u>HOME | SETUP | E-MAIL | SMS | AC OUTLETS | DISCRETE IO | IR REMOTE | LOGIC</u><br>TEMPERATURE | SMOKE | HUMIDITY | <mark>I-WIRE</mark> | EIRMWARE | LOG **READING OF UNIQUE ID OF 1-WIRE SENSOR** Nothing is attached to the 1-Wire bus; or more than one sensor is attached. Impossible to read unique Id of the sensor. Hit F5 to refresh page To read unique Id of the 1-Wire sensor, leave it the only one being attached to the bus, and disconnect all other sensors. To attach sensor to the system, copy and paste its unique Id from this page to the appropriate field on the sensor's web-page.

### C 2015 Netping East Ltd

To determine a unique Id using a web interface, there is a need to do as follows:

- 1. Unplug all 1-Wire sensors from a device;
- 2. Plug a sensor, which unique number you want to know to a device;
- 3. Go to the address [http://<ip\\_address\\_of\\_a\\_device>/ow\\_new.cgi](#page-51-0) or go to the page «**1-WIRE**» of a web interface. A unique Id of a sensor will be displayed in the browser window.

A unique number of a 1-Wire sensor looks like the following: **2818 0ea2 0600 0039** (16 hexadecimal digits 0..9,a..f).

To plug a 1-Wire sensor, copy its unique number from this page to a corresponding field at the page of a web interface.

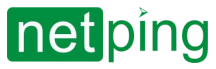

## [ENG] 5.3. [DKSF 48.5 IU] Initial Configuration of a Humidity Sensor

At the page «**HUMIDITY**» of the device web interface, readings of humidity sensors connected to the device are displayed. Up to four humidity sensors of the 1-Wire model line can be connected to the device.

## NetPing 8/PWR-220 v3/SMS

Relative Humidity Sensors

HOME | SETUP | E-MAIL | SMS | AC OUTLETS | DISCRETE IO | IR REMOTE | LOGIC | NOTIFICATION<br>TEMPERATURE | SMOKE | <mark>HUMIDITY | 1-WIRE</mark> | FIRMWARE | LOG

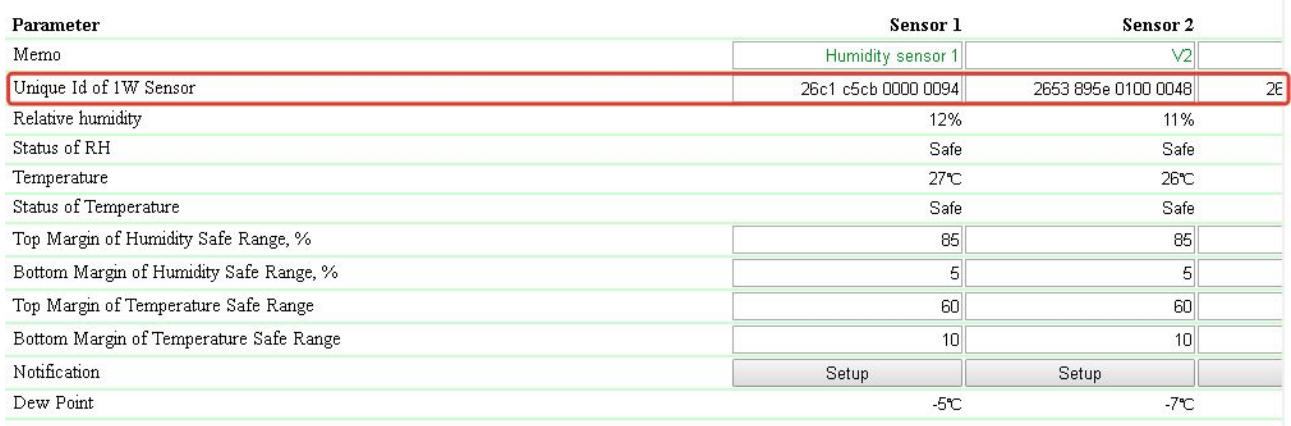

To connect the sensor, indicate its unique Id number in the «**Unique Id of 1W sensor»** entry field.

 **Unique Id of 1W sensor** os a unique number of the 1-Wire humidity sensor connected to the 1W connector. The address consists of four four-digit numbers in hexadecimal notation. **In Default: empty line.**

[A unique Id number of the 1-Wire sensor can be found out in the section](#page-51-0) [ENG] 5.2. [DKSF 48.5 IU] How to Determine a Unique ID number of a 1 Wire Humidity Sensor?

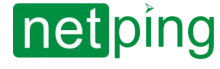

## [ENG] 5.4. [DKSF 48.5 IU] Viewing Readings and Configuring Parameters of the Humidity Sensor in a Web Interface

To browse readings and a configuration of humidity sensor parameters, there is a need to go to the page «**HUMIDITY**» of a device web interface:

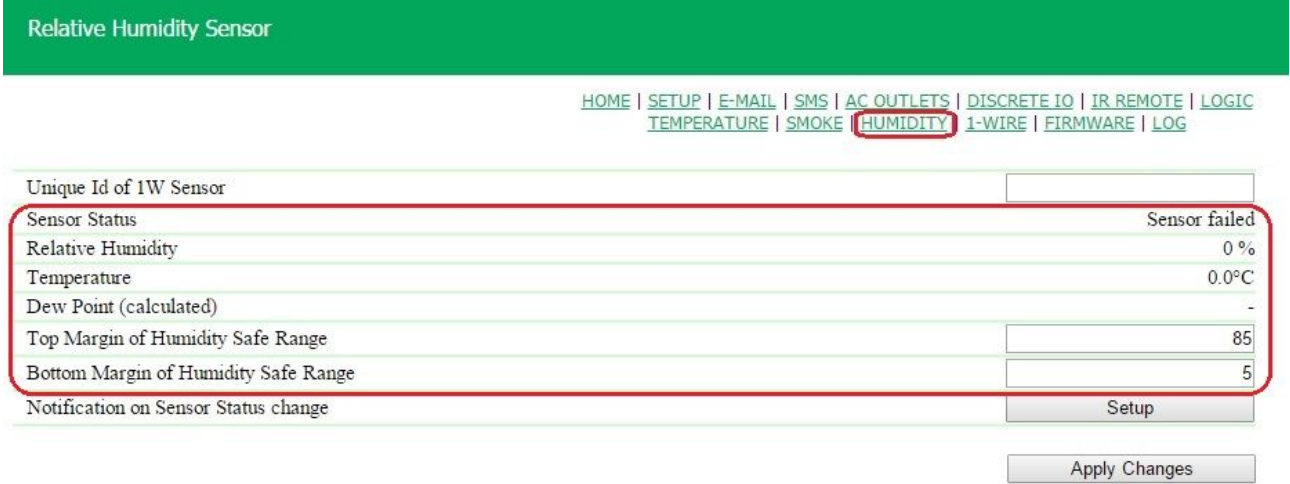

### C 2015 Netping East Ltd

where:

**Sensor status** – determines a sensor status in a current moment of time. Possible variants are: «**sensor failed**», «**within a safe range**», «**below a safe range**», «**above a safe range**»;

**Relative Humidity** – shows readings of a sensor, which measures a relative humidity in %;

**Temperature** – shows readings of a temperature sensor, embedded into a humidity sensor, in °C;

**Dew Point** – is a dew point temperature, which is calculated from readings of a humidity sensor and a temperature, in °C;

**Top Margin of Humidity Safe Range** – is a humidity value, exceeding which a sensor switches to a status «**above a safe range**». Hysteresis is ± 1 percentage point. **On default: 85**

**Bottom Margin of Humidity Safe Range** – is a humidity value dropping below which a sensor switches to a status «**below a safe range**». Hysteresis is ± 1 percentage point. **On default: 5**

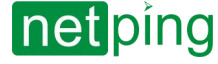

## [ENG] 5.5. [DKSF 48.5 IU] I Want to Configure Sending Notifications When the Status of the Humidity Sensor is Changed. How Can I Do It?

Sending notifications when the status of a humidity sensor is changed is configured on the page «**HUMIDITY**» of the device`s web interface:

**Relative Humidity Sensors** 

HOME | SETUP | E-MAIL | SMS | AC OUTLETS | DISCRETE IO | IR REMOTE | LOGIC | NOTIFICATION<br>TEMPERATURE | SMOKE | HUMIDITY | 1-WIRE | FIRMWARE | LOG

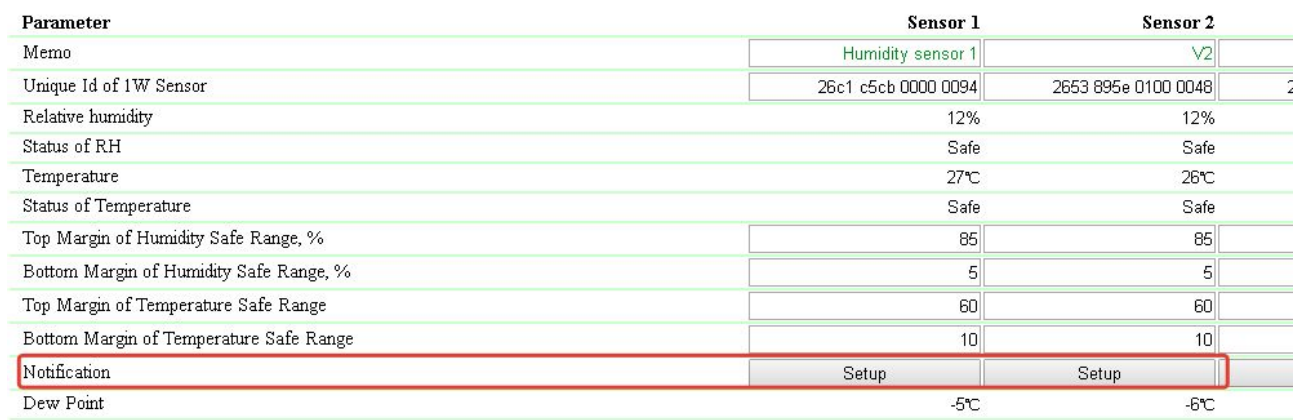

When clicking the button «**Setup**», a menu of settings for sending notifications of the next types appears: Log, Syslog, Email, SMS and SNMP Trap:

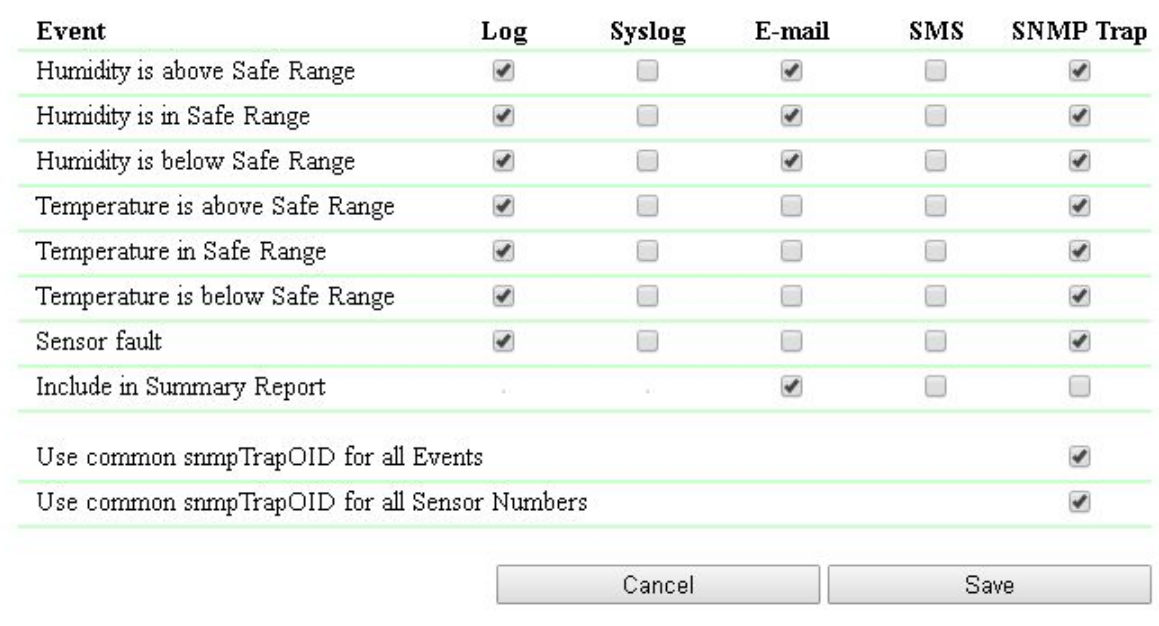

### NOTIFICATIONS FOR RELATIVE HUMIDITY SENSOR 1

where:

- **Humidity is above Safe Range —** is a checkbox, when checked a device will send notifications if relative humidity exceeds above the top margin of a safe humidity range. **In default: checkbox is not checked.**
- **Humidity is in Safe Range —** is a checkbox, when checked a device will send notifications if the relative humidity is back to the safe humidity range. **In default: checkbox is not checked.**
- **Humidity is below Safe Range** — is a checkbox, when checked, a device will send notifications if relative humidity fell below the safe humidity range. **In default: checkbox is not checked.**
- **Temperature is above Safe Range** — is a checkbox, when checked, a device will send notifications if the temperature exceeds the top margin of the safe temperature range. **In default: checkbox is not checked.**
- **Temperature is in Safe Range** is a checkbox, when checked, a device will send notifications, if the temperature is back to the safe temperature range. **In default: checkbox is not checked.**
- **Temperature is below Safe Range—** is a checkbox when checked, a device will send notifications if the temperature fell below the safe temperature range. **In default: checkbox is not checked.**
- **Sensor fault —** is a checkbox, when checked, a device will send notifications if a connection with a sensor is lost/restored. **In default: checkbox is not checked.**
- **Include in Summary Report** is a checkbox, when checked, reports about a status of a humidity sensor will be emailed, sent in SMS and/or SNMP Trap. The time for sending reports is configured at the «**SMS**» and «**E-MAIL**» pages , the configuration of a periodic sending SNMP Trap is indicated in the "**SETUP**" page in the "**SNMP TRAP**" section. **In default: checkbox is not checked.**

Checkboxes «**Use common snmpTrapOID for All Events**» and «**Use common snmpTrapOID for all Sensor Numbers**» can be used to direct all events from all humidity sensors as one snmpTrapOID notification or divide events and numbers of humidity sensors among different snmpTrapOID notifications, up to sending completely individual ones. This allows receiving individual SNMP Trap-notifications for processing them in monitoring systems, for example, humidity sensor 3 getting damp or a humidity sensor 2 is at the safe range. If a humidity sensor fails, two SNMP Trap notifications are sent: one about humidity, and another one about temperature.

The description of snmpTrapOID of humidity and temperature from a humidity sensor:

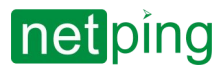

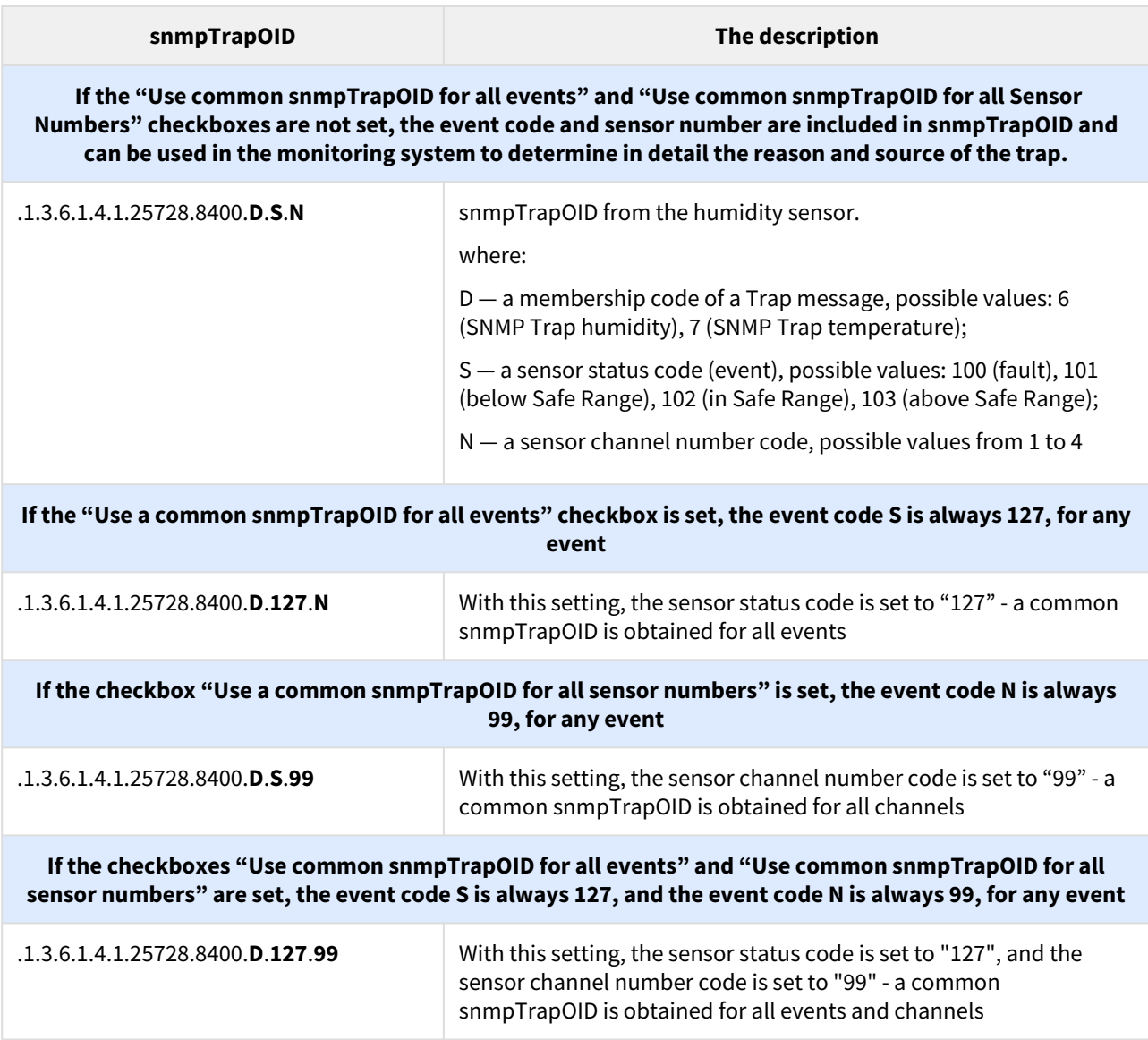

After setting up all necessary parameters, click the button **«Apply changes»**.

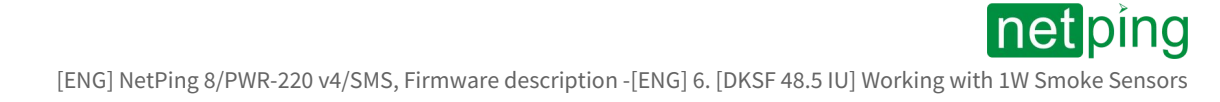

# [ENG] 6. [DKSF 48.5 IU] Working with 1W Smoke Sensors

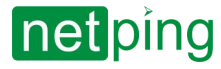

## [ENG] 6.1. [DKSF 48.5 IU] What Smoke Sensors are Supported By the Device?

The device does not support the operation with a [smoke detector \(mod. M206-5E\)](http://www.netpingdevice.com/products/smoke-sensor).

The device supports the connectionof the smoke sensors of 1 Wire type.

In order to connect the 1W Smoke Sensor you have to bind its unique number to the sensor X in the entry field "**Unique Id of 1W Sensor**" on the "**SMOKE**" page. You can find out the unique number of 1W sensor looking at the section [\[ENG\] 4.2. \[DKSF 48.5 IU\] How to Detect a Unique ID number of a 1-Wire Temperature Sensor?](#page-42-0)

Temperature values and statuses of temperature sensors are updated automatically without the need to reload the web page manually.

You can connected up to four smoke sensors to the device in total.

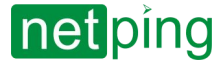

## <span id="page-59-0"></span>[ENG] 6.2. [DKSF 48.5 IU] How to Determine the Unique Number of a 1W Smoke Sensor?

To read a unique Id of a 1-Wire sensor, there is a need to go to the page «**1-WIRE**» of a device web interface:

Connection of the new 1-Wire sensors <u>HOME | SETUP | E-MAIL | SMS | AC OUTLETS | DISCRETE IO | IR REMOTE | LOGIC</u><br>TEMPERATURE | SMOKE | HUMIDITY | <mark>I-WIRE</mark> | EIRMWARE | LOG **READING OF UNIQUE ID OF 1-WIRE SENSOR** Nothing is attached to the 1-Wire bus; or more than one sensor is attached. Impossible to read unique Id of the sensor.

Hit F5 to refresh page

To read unique Id of the 1-Wire sensor, leave it the only one being attached to the bus, and disconnect all other sensors. To attach sensor to the system, copy and paste its unique Id from this page to the appropriate field on the sensor's web-page.

#### C 2015 Netping East Ltd

To determine a unique Id using a web interface, there is a need to do as follows:

- 1. Unplug all 1-Wire sensors from a device;
- 2. Plug a sensor, which unique number you want to know to a device;
- 3. Go to the address [http://<ip\\_address\\_of\\_a\\_device>/ow\\_new.cgi](#page-59-0) or go to the page «**1-WIRE**» of a web interface. A unique Id of a sensor will be displayed in the browser window.

A unique number of a 1-Wire sensor looks like the following: **2818 0ea2 0600 0039** (16 hexadecimal digits 0..9,a..f).

To plug a 1-Wire sensor, copy its unique number from this page to a corresponding field at the page of a web interface.

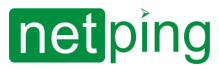

## [ENG] 6.3. [DKSF 48.5 IU] Initial Configuration of Smoke Sensors

The "**SMOKE**" page of the device's web interface displays the status of smoke detectors connected to the device. Four smoke detectors of the 1-Wire model range can be connected to the device.

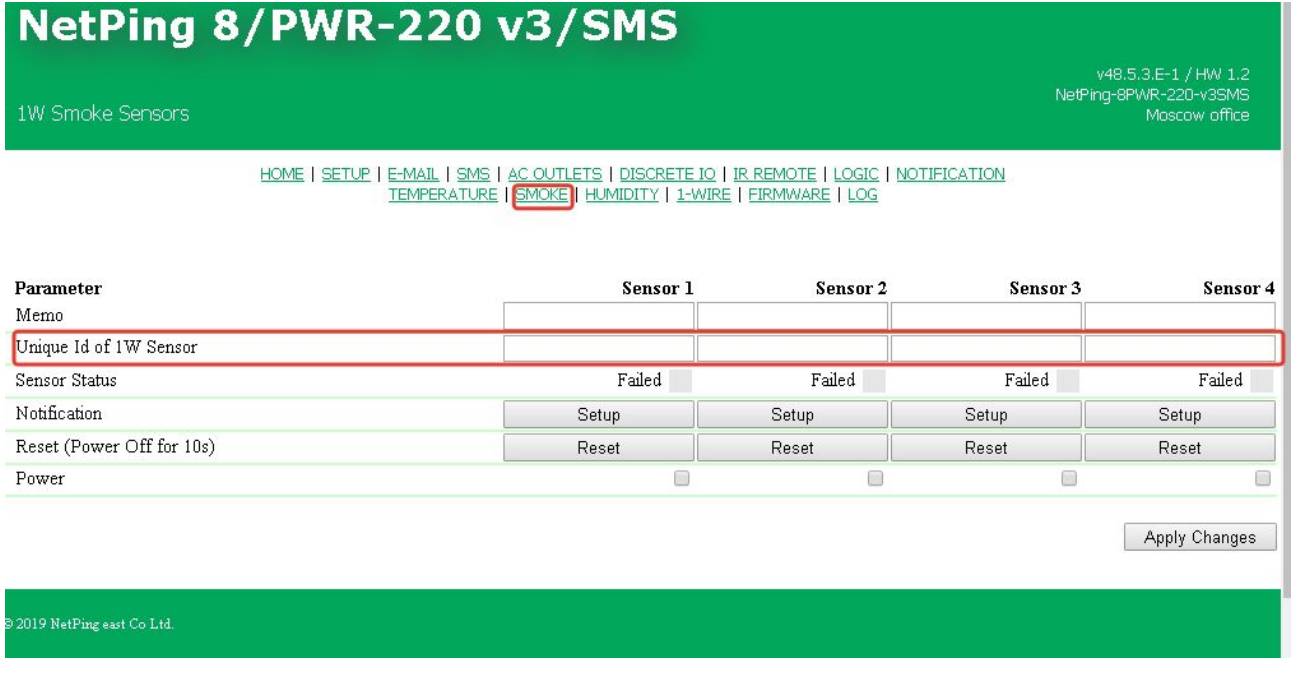

To connect a sensor, specify its unique number in the entry field «**Unique Id of 1W Sensor»**.

**Unique Id of 1W Sensor** — a unique 1-Wire smoke sensor number connected to the 1W connector. The address consists of 4 four-digit numbers in hexadecimal notation. **In Default: empty line.**

A Unique Id of 1W Sensor you can find out via 2 ways: You can find out a unique Id of 1W Sensor number by means of two ways:

- 1. A Unique Id of 1W Sensor number is printed on the sticker on the sensor.
- 2. [A Unique Id of 1W Sensor number can be found out in the section:](#page-59-0) [ENG] 6.2. [DKSF 48.5 IU] How to Determine the Unique Number of a 1W Smoke Sensor?

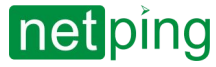

## [ENG] 6.4. [DKSF 48.5 IU] Is It Possible to Set the Description for Smoke Sensors?

To set a description for smoke sensors, there is a need to go to the page «**SMOKE**» of a device web interface:

**1W Smoke Sensors** 

HOME | SETUP | E-MAIL | SMS | AC OUTLETS | DISCRETE IO | IR REMOTE | LOGIC<br>TEMPERATURE **| SMOKE** | HUMIDITY | 1-WIRE | FIRMWARE | LOG

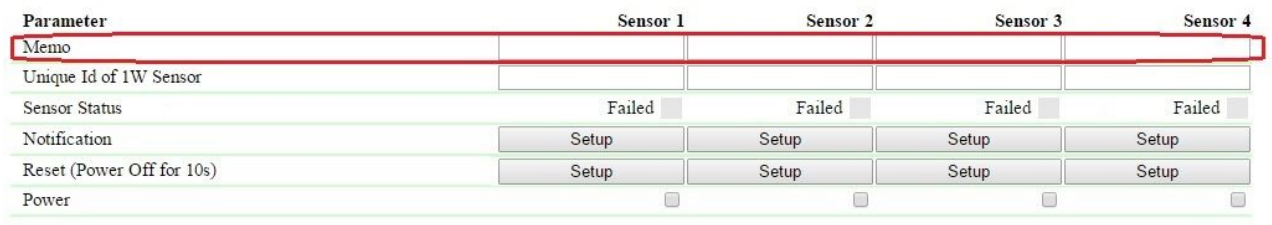

Apply Changes

### C 2015 Netping East Ltd

Description of smoke sensors is set at the field «**Memo**».

**Memo** – is a field for setting a brief description of a smoke sensor. A memo is used in SYSLOG and log file notifications, and is included into SNMP TRAP notifications. Its maximum size is 30 characters. **On default: empty line**

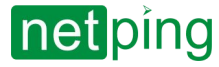

## [ENG] 6.5. [DKSF 48.5 IU] How Can I See The Current Status of a Smoke Sensor?

To see a current status of smoke sensors, there is a need to go to the page «**SMOKE**» of a device web interface:

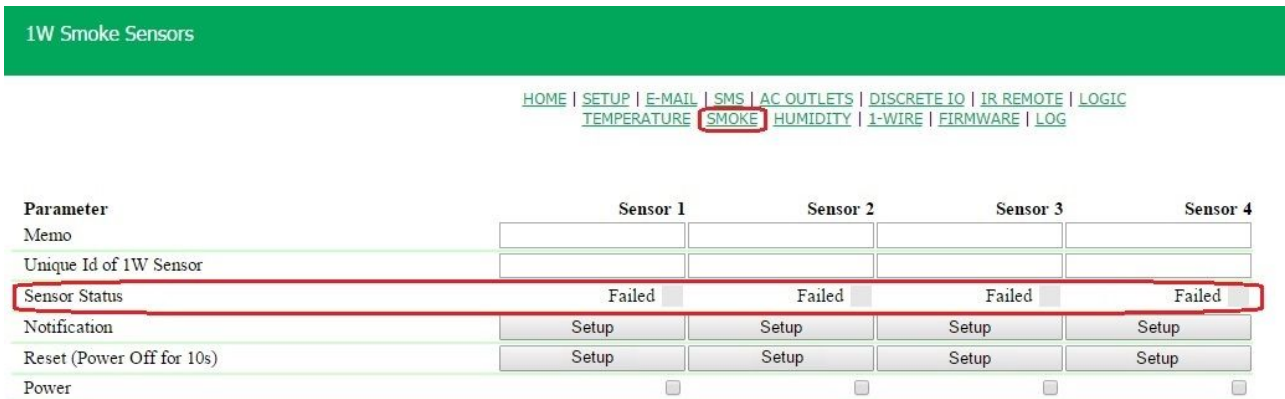

Apply Changes

### C 2015 Netping East Ltd

**Status** – displays a current status of a smoke sensor.

Possible values:

- *Normal* a smoke sensor is in a normal state;
- *Alarm*  a smoke sensor registered smoke;
- *Failure* a smoke sensor is not connected or does not respond

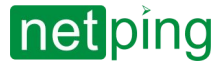

## [ENG] 6.6. [DKSF 48.5 IU] How to Turn On the Power and Reset the Smoke Sensor?

Power supply or reset of smoke sensors is managed at the page «**SMOKE**» of a device web interface:

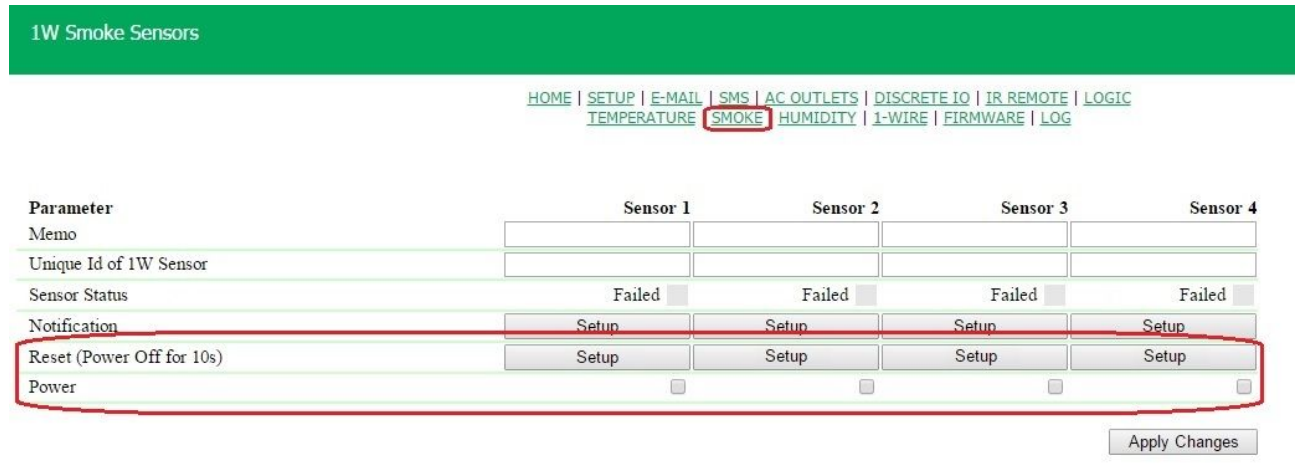

### C 2015 Netping East Ltd

A checkbox «**Power**» allows to supply voltage to smoke sensors. **On default: checkbox is not checked**

A status «**Alarm**» of smoke sensors is reset by clicking the button «**Reset**». In this case, there will be no power supply at smoke sensors during 10 seconds.

## [ENG] 6.7. [DKSF 48.5 IU] I Want To Configure Sending the Notifications When a Status of a Smoke Sensor is changed. How To Do This?

Sending notifications when a status of a smoke sensor is changed is configured at the page «**SMOKE**» of a device web interface:

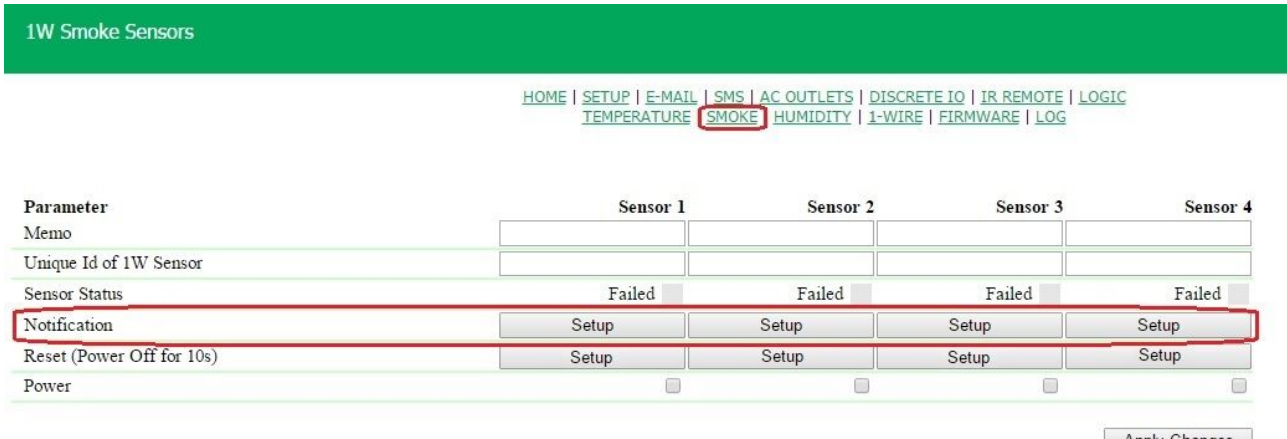

#### Apply Changes

### C 2015 Netping East Ltd

When clicking the button «**Configure**» a menu of settings appears for sending notifications of the next types: Log, Syslog, e-mail, SMS (in a device with an embedded GSM modem) and SNMP Trap:

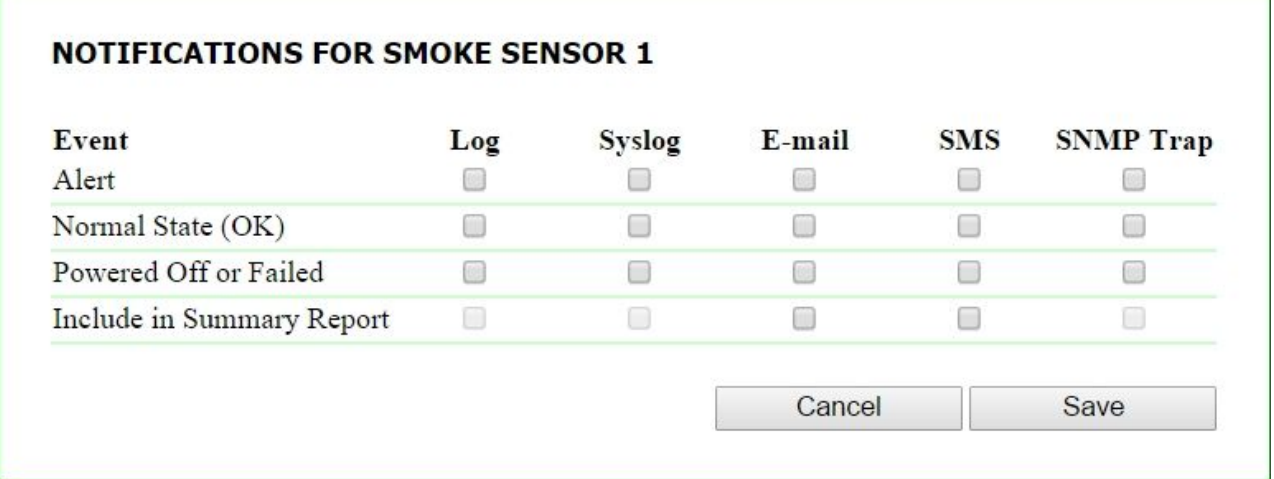

#### where:

**Alert** – is a checkbox, when checked a device will send notifications if a smoke sensor has been switched into a status «Alert». **On default: checkbox is not checked**

**Normal State** – is a checkbox, when checked a device will send notifications if a smoke sensor has been switched into a «normal state». **On default: checkbox is not checked**

**Powered Off or Failed** – is a checkbox, if checked a device will send notifications if a connection is lost or when a smoke sensor is de-energized. **On default: checkbox is not checked**

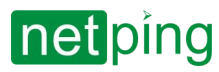

After setting all necessary parameters, click the button **«Apply changes»**.

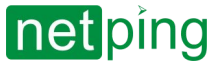

[ENG] NetPing 8/PWR-220 v4/SMS, Firmware description -[ENG] 7. [DKSF 48.5 IU] Working with the Channels of the Discrete Input-Output

## [ENG] 7. [DKSF 48.5 IU] Working with the Channels of the Discrete Input-Output

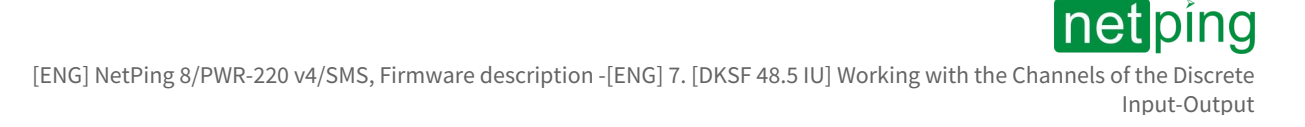

## [ENG] 7.1. [DKSF 48.5 IU] Is It Possible to Set a Description for the Input-Output Line?

To set a description for an input-output line, there is a need to go to the page «**DISCRETE IO**» of a device web interface:

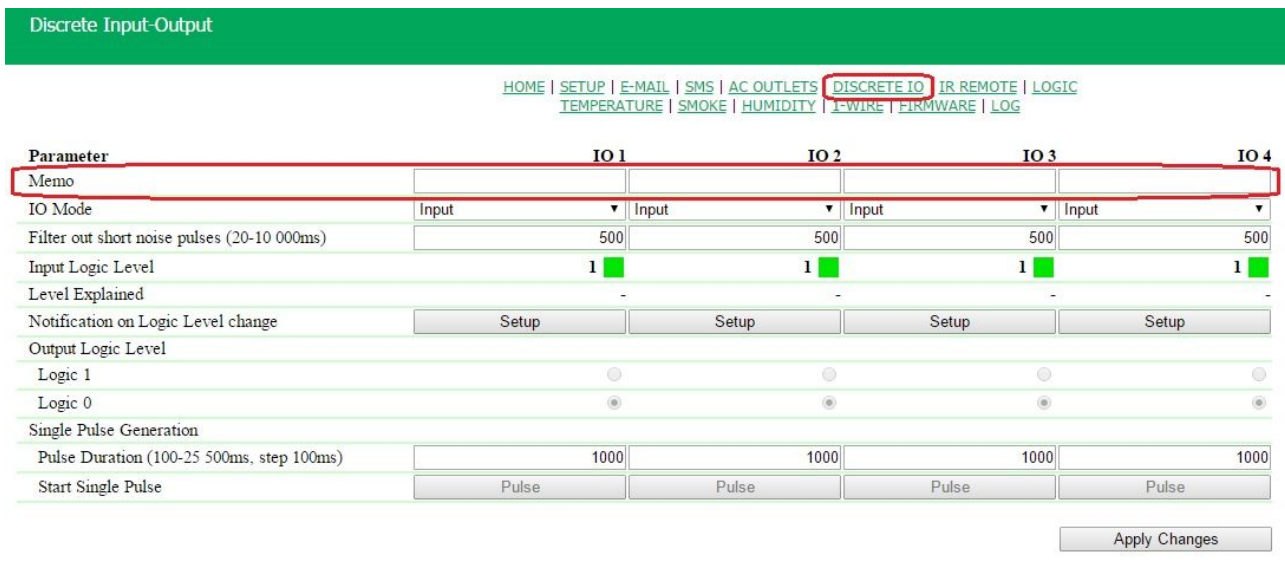

### $\bullet$  2015 Netping East Ltd

Descriptions for IO lines are set in the field «**Memo**».

**Memo** – is a field for setting a brief description of an IO line. A memo is used in the SYSLOG and log notifications and is included into SNMP TRAP, SMS, e-mail notifications, e-mail reports about a status of sensors. Its maximum size is 30 characters. **On default: empty line**

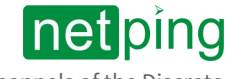

[ENG] NetPing 8/PWR-220 v4/SMS, Firmware description -[ENG] 7. [DKSF 48.5 IU] Working with the Channels of the Discrete Input-Output

## [ENG] 7.2. [DKSF 48.5 IU] Configuring an Operation Mode for an Input-Output Line

To configure an operation mode of an IO-line, there is a need to go to the page «**DISCRETE IO**» of the device`s web interface:

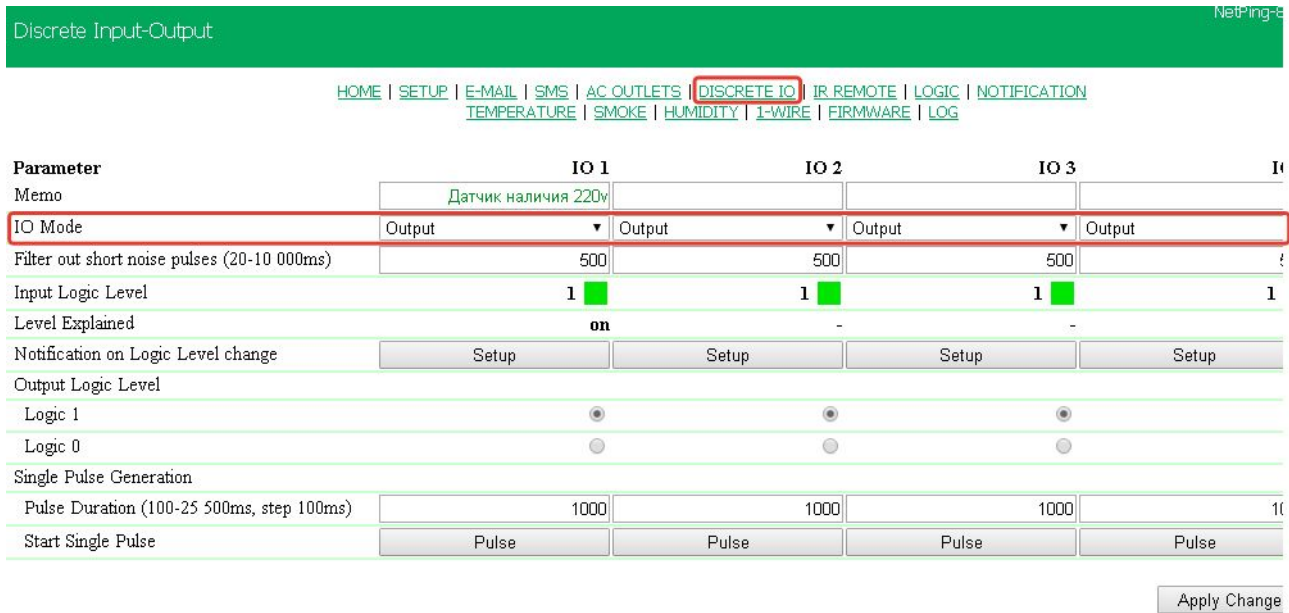

### where:

**IOMode** — allows you to set the IO Linein the **"Input", "Output"** modes**. In Default: Input.**

On the «**DISCRETE IO**» pake, current settings of the discrete input-output channels are displayed. In the «**Input**» and «**Output**» modes, it is possible to configure automatic sending of SNMP TRAP, SYSLOG, email, SMS notifications (in devices with a built-in GSM modem), notifications in a log and sending periodic reports about a status. In the «**Output**» mode, it is possible to set a logic level on a line through the web, SNMP, and HTTP API interfaces. In the "**Output Logic Level**" mode, the logic level on the line is set by the logic module.

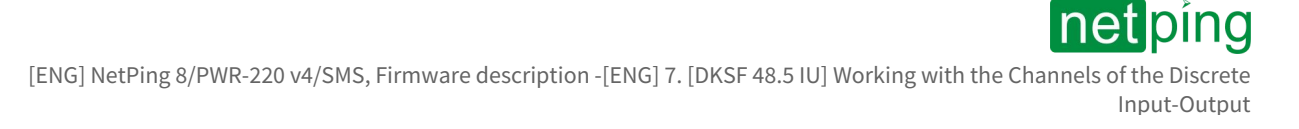

## [ENG] 7.3. [DKSF 48.5 IU] How to Determine a Current Logic Level of an Input-Output Line?

### To define a current logic level of an IO line, there is a need to go to the page «**DISCRETE IO**» of a device web interface:

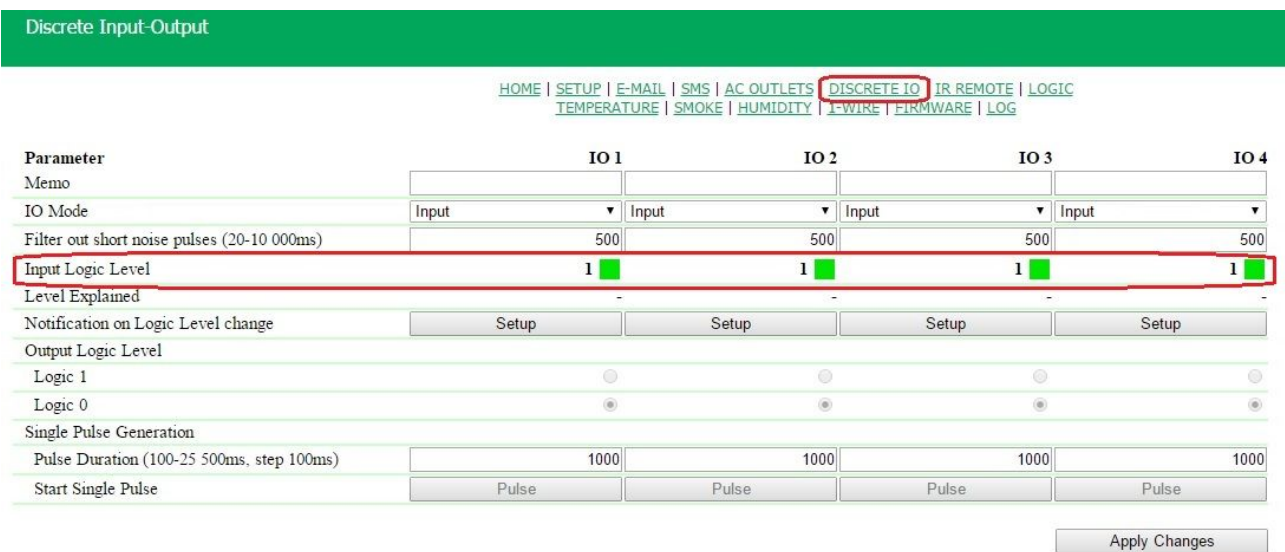

### C 2015 Netping East Ltd

### where:

**Input Logic Level** – is a field displaying a current logic level at an IO line. It is updated automatically when a logic level of a line is changed with no need to reload an entire page.

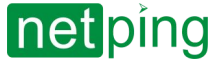

[ENG] NetPing 8/PWR-220 v4/SMS, Firmware description -[ENG] 7. [DKSF 48.5 IU] Working with the Channels of the Discrete Input-Output

## [ENG] 7.4. [DKSF 48.5 IU] How to Control an Input-Output Line in an "Output"

### To control an IO-line, there is a need to go to the page «**DISCRETE IO**» of the device web interface:

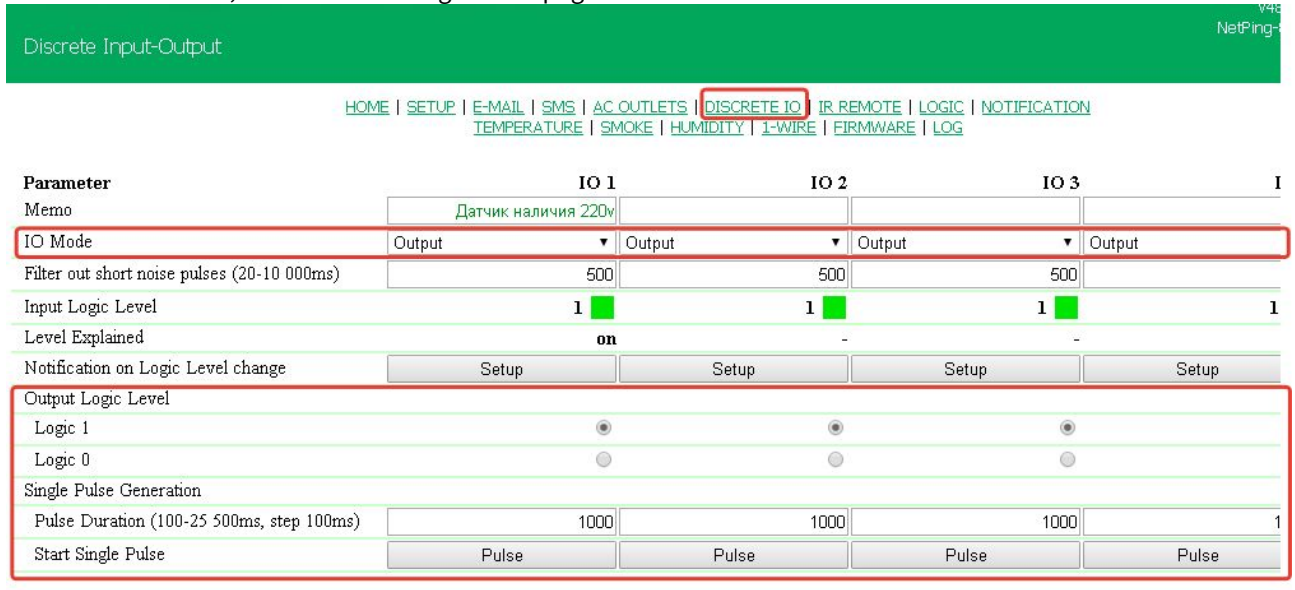

Apply Change

 $\sim$  –  $\sim$  –  $\sim$  –

- 1. Set the operation of an IO-line to the «**Output**» mode;
- 2. Check the checkbox «**Output Logic Level**» to «**Logic 0**» or «**Logic 1**»;
- 3. Save the parameters by clicking the button «**Apply changes**».

### **IO Mode — is a parameter which allows you to set the IO line in the "Input", "Output" modes. In Default: Input.**

**Output Logic Level —** is a parameter of a logic level on the line that operates as «**Output**». A logic «**1**» means having voltage at the input line (open collector circuit). A status of a logic «**0**» means having no voltage at the IO line. **In default: logic «0».**

**Single Pulse Generation** — when clicking the button «**Pulse**», an IO-line that works as an «**Output**», will be inverted for a specified period of time. Pulse duration is set in the entry field «**Pulse Duration(100-25 500ms, step 100ms)**». If a line is configured as «**Input**», a button for issuing a pulse is inactive.

**ietiping** 

[ENG] NetPing 8/PWR-220 v4/SMS, Firmware description -[ENG] 7. [DKSF 48.5 IU] Working with the Channels of the Discrete Input-Output

## [ENG] 7.5. [DKSF 48.5 IU] I Want to Configure Sending Notifications When a Logic Level of an IO Line is changed. How to Do This?

Sending notifications are configured when the logical level of the IO line is changed on the "**DISCRETE IO**" page of the device's web interface:

| Discrete Input-Output                       |                                                                                           |                                                          |                              | NetPing-8 |
|---------------------------------------------|-------------------------------------------------------------------------------------------|----------------------------------------------------------|------------------------------|-----------|
|                                             | HOME   SETUP   E-MAIL   SMS   AC OUTLETS   DISCRETE IO   IR REMOTE   LOGIC   NOTIFICATION | TEMPERATURE   SMOKE   HUMIDITY   1-WIRE   FIRMWARE   LOG |                              |           |
| Parameter                                   | 10 1                                                                                      | IO <sub>2</sub>                                          | 103                          | $\bf{K}$  |
| Memo                                        | Датчик наличия 220v                                                                       |                                                          |                              |           |
| IO Mode                                     | Output<br>$\mathbf{v}$                                                                    | Output<br>$\overline{\mathbf{v}}$                        | Output<br>$\pmb{\mathrm{v}}$ | Output    |
| Filter out short noise pulses (20-10 000ms) | 500                                                                                       | 500                                                      | 500                          |           |
| Input Logic Level                           | $\mathbf{1}$                                                                              | $\mathbf{1}$                                             | 11                           | 1         |
| Level Explained                             | on                                                                                        | $\overline{\phantom{a}}$                                 | $\overline{a}$               |           |
| Notification on Logic Level change          | Setup                                                                                     | Setup                                                    | Setup                        | Setup     |
| Output Logic Level                          |                                                                                           |                                                          |                              |           |
| Logic 1                                     | $^{\circ}$                                                                                | ۰                                                        | $\circledcirc$               |           |
| Logic 0                                     | $\odot$                                                                                   | 0                                                        | 0                            |           |
| Single Pulse Generation                     |                                                                                           |                                                          |                              |           |
| Pulse Duration (100-25 500ms, step 100ms)   | 1000                                                                                      | 1000                                                     | 1000                         | 10        |
| Start Single Pulse                          | Pulse                                                                                     | Pulse                                                    | Pulse                        | Pulse     |

Apply Changes

 $\sim$  –  $\sim$  –  $\sim$  –

When you click on the "**Setup**" button, you can see a setting menu for sending notifications of the following types: Log, Syslog, Email, SMS (in devices with a built-in GSM modem) and SNMP Trap, as well as decryption of digital values of the current level of the IO line:

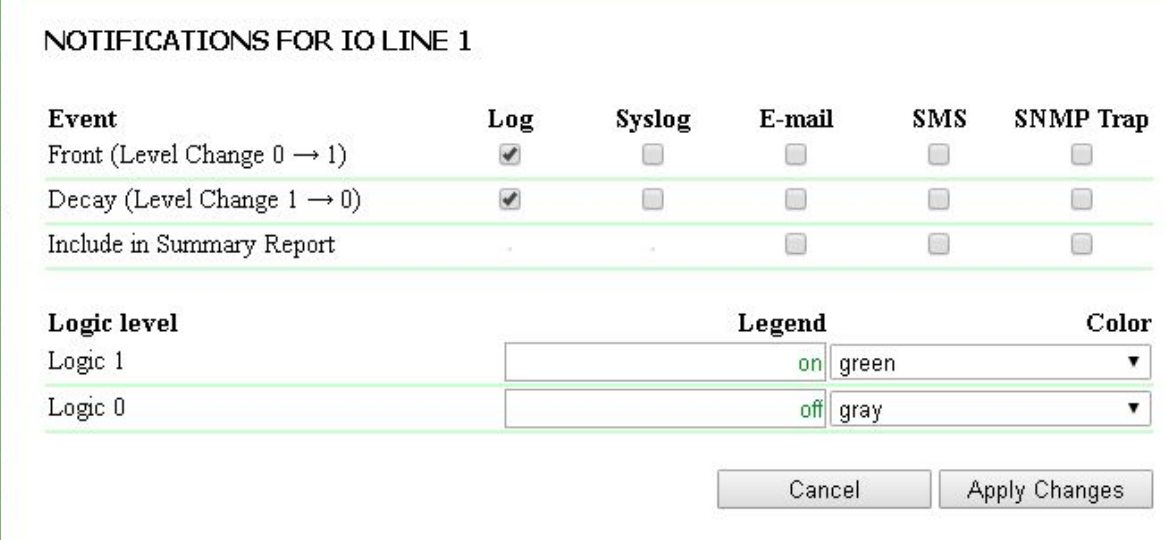

where:

**Front (Level Change 0-> 1)** - a checkbox, when installed, the device will send notifications if the status of the IO line has been changed from "0" to "1".**In default: the checkbox is not installed.**
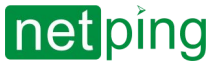

[ENG] NetPing 8/PWR-220 v4/SMS, Firmware description -[ENG] 7. [DKSF 48.5 IU] Working with the Channels of the Discrete Input-Output

**Decay (Level Change 1-> 0)** - a checkbox, when installed, the device will send notifications if the sensor status has been changed from "1" to "0". **In default: the checkbox is not installed.**

**Include in Summary Report -** a checkbox, when installed, reports on the status of the IO line will be sent by email and / or SMS. Report sending time is configured on the **"SMS"** and **"EMAIL"** pages.**In default: the checkbox is not installed.**

**Logic 1** - a description of a numerical value of the level "**Logic 1**" of an IO line. This decryption will be displayed in the entry field "**Legend**" on the "**DISCRETE IO**" page of the device's web interface and be present in SNMP TRAP messages.

**Logic 0** - a description of a numerical value of the level "**Logic 0**" of an IO line. This decryption will be displayed in the entry field "**Legend**" on the "**DISCRETE IO**" page of the device's web interface and be present in SNMP TRAP messages.

**Colour -** the choice of the color of the virtual logical level indicator, which is displayed on the **"DISCRETE IO"** page (the color of the physical LED indicators on the front panel cannot be adjusted), possible options are **"white", "gray", "orange", "red", " green". In Default: for "Logic 1 "- green, for" Logic 0 "is gray.**

After configuring all the required settings, click the "**Apply Changes**" button.

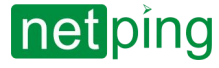

[ENG] NetPing 8/PWR-220 v4/SMS, Firmware description -[ENG] 7. [DKSF 48.5 IU] Working with the Channels of the Discrete Input-Output

### [ENG] 7.6. [DKSF 48.5 IU] What Do I Need a Filter out Short Noise Pulses in the Parameters of Discrete IO Line for?

**Filter out short noise pulses** (20-10 000 ms) - is a field for setting a period of time, during which an IO line configured as an «**input**», must stay stable to register its status. Hence, this parameter allows to filter out short noise signals or bouncing of mechanical contacts. **On default: 500ms**

A filter for short noise pulses is configured at the page «**DISCRETE IO**» of a device web interface:

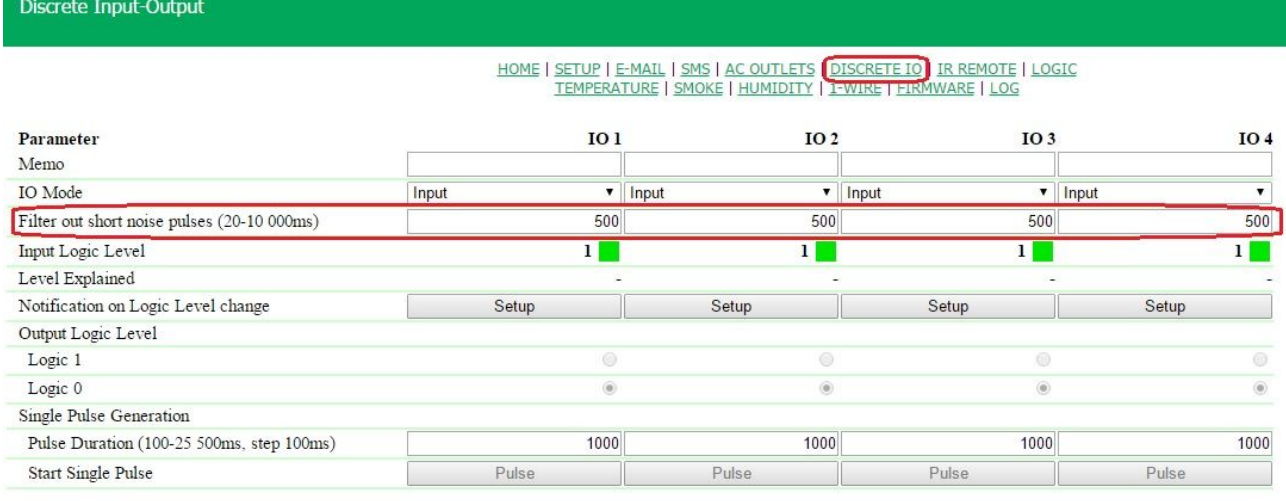

Apply Changes

 $\sim$  –  $\sim$  –  $\sim$  –

.<br>2015 Netping East Ltd

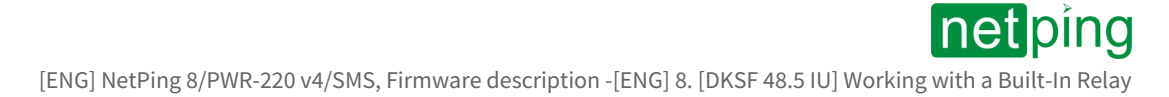

# [ENG] 8. [DKSF 48.5 IU] Working with a Built-In Relay

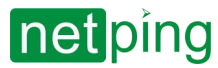

## [ENG] 8.1 [DKSF 48.5 IU] The Control Switch of the Relay

### The control switch of the built-in relay is carrie out on the "**AC OUTLETS**" page of the device`s web-interface:

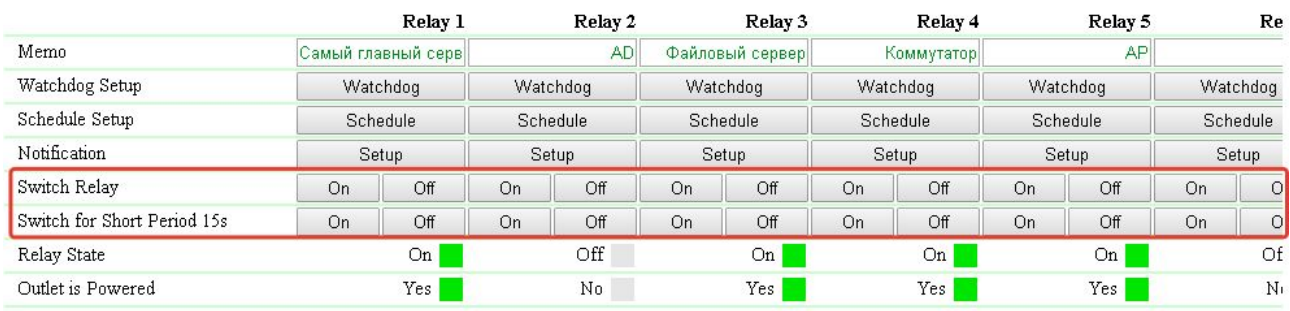

# HOME | SETUP | E-MAIL | SMS | <mark>AC OUTLETS</mark> | DISCRETE IO | IR REMOTE | LOGIC | NOTIFICATION<br>TEMPERATURE | SMOKE | HUMIDITY | 1-WIRE | FIRMWARE | LOG

This page allows you to control the eight output channels (relays) of the device power supply. The channel can be switched on or off. The modules "**Schedule Setup**" and "**Watchdog Setup**" can be connected to each channel separately, which will take over the control of the relay in equal priority.

**Switch Relay** — the buttons of switching on or off the relay.

**Switch for Short Period 15s** — short-term switching on or off of the relay for 15 s.

**Relay State** — a current relay status for each of the eight outlets. Possible variants: «**Off**», «**On**».

**Outlet is Powered** — available voltage for each of the eight outlets. Possible variants: «**Yes**», «**No**».

The state of the relay and the voltage at the outlets are updated automatically when the state of the relay or the availability of voltage changes without the need to upgrade the whole page.

**Memo** — an entry field for viewing or changing the brief description of the relay. The value in this entry field will be used in SYSLOG messages, in entries on the **"LOG"** page, and will also be included in SMS, Email notifications, Email reports about the status of sensors, be seen in the headings of pop up dialogs for configuring the "Watchdog" and " Schedule Setup" modules. The maximum size is 30 characters. **In Default: empty line.**

After configuring all the settings press the "Apply Changes" button.

### [ENG] 8.2 [DKSF 48.5 IU] I Want to Configure the Sending of Notifications for Events About the Operation of the Relay. How to Do It?

In order to configure the notifications about the operation you need to open the "**AC OUTLETS**" page of the device`s web interface:

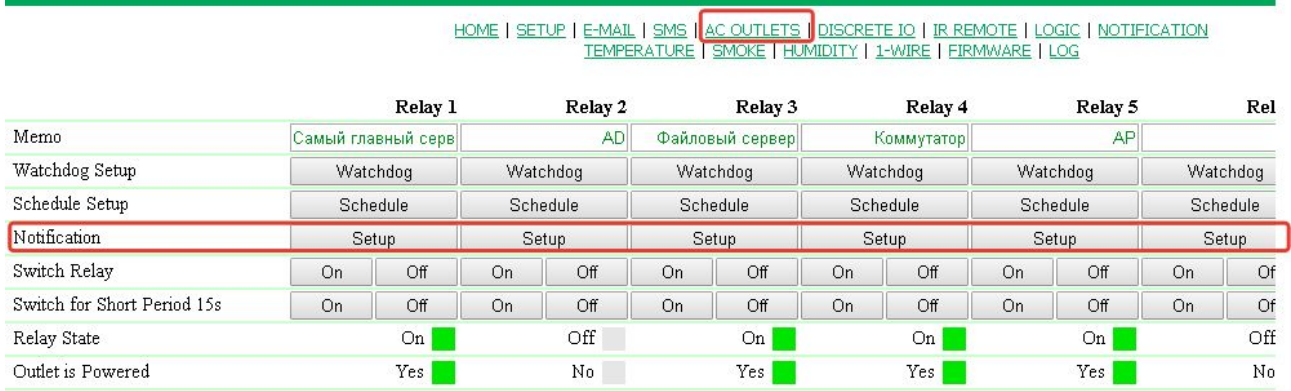

When you click on the "**Setup**" button, a settings menu appears for sending notifications of the following types: Log, Syslog, Email, SMS and SNMP Trap:

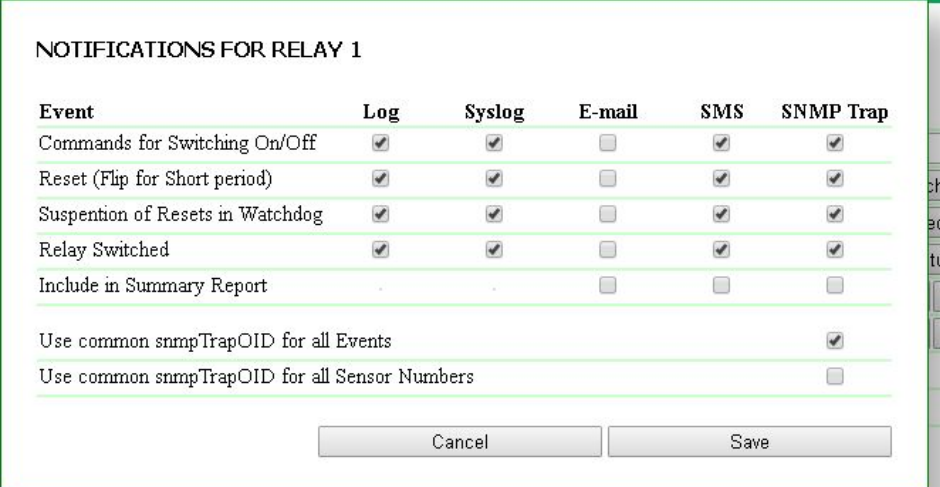

**Commands for Switching On/Off** — a checkbox, when available, notifications will be sent when the device receives a command to change the state of the relay.

**Reset (Flip for Short period)** — a checkbox, when available, the notifications will be sent when the relay is turned on / off briefly.

**Suspention of the Resets in Watchdog** — a checkbox, when available, the notifications will be sent if suspensions are paused by the Watchdog, when the configured value of the number of suspentions is reached.

**Relay Switched** — a checkbox, when available, the notifications will be sent if the physical state of the relay changes.

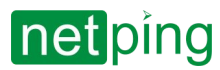

**Include in Summary Report** — a checkbox, when available, the relay status reports will be sent by email, SMS and/ or SNMP Trap. The time for sending reports is indicated on the "**SMS**" and "**EMAIL**" pages, the setting for periodic sending of SNMP Trap is indicated on the "**SETUP**" page in the "**SNMP TRAP**" section.

Using the "**Use a common snmpTrapOID for all events**" and "**Use a common snmpTrapOID for Sensor Numbers**" checkboxes you can send all events from all relays to a single snmpTrapOID message or to split events and relay channel numbers by different snmpTrapOID messages, up to completely individual ones. This allows you to receive individual SNMP Trap messages for processing them in monitoring systems.

Usually, snmpTrapOID of the type **.1.3.6.1.4.1.25728.5500.6.127.99** is used, while parsing variable values in the Trap message is required to determine the notification source and event. If the device or software that receives SNMP Trap cannot perform variable checking, it is possible to include the event code and/or relay number directly in snmpTrapOID and so receive unique SNMP Trap notifications for each event on each sensor.

 The decryption of the events types can be switched off by eliminating the tick in "Use a common snmpTrapOID for all events", in this case the Trap-message will look like:

.1.3.6.1.4.1.25728.5500.6.S.99, where S — an event, possible values: 100 (Off), 101 (On), 102 (the command fo the relay state change has been received), 103 (the reset of the relay has been started);

The decryption of the events types can be switched off by eliminating the tick in "Use a common snmpTrapOID for all Sensor Numbers", in this case the Trap-message will look like:

.1.3.6.1.4.1.25728.5500.6.127.N, where N — a relay number, from 1 to 8.

[Trap contains the variable values \(varbind list\) described in the section](#page-146-0) [ENG] 14.4. [DKSF 48.5 IU] The Support of SNMP trap.

After configuring all the settings press "Save" button.

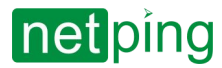

### [ENG] 8.3. [DKSF 48.5 IU] What is "Watchdog" and Can it Be Configured?

«**Watchdog**» — is a specific operation mode of a relay channel. In this mode, specified addresses are pinged by ping (ICMP Echo) with a set frequency. If there is no response, the power is switched off for short term thus rebooting a device that is connected to the terminals of the relay.

If indicated IP addresses are outside the IP subnetwork of a device, there is a need to specify a gateway address at the page «**SETUP**» of the device web interface to access the external network.

 In order to use the «**Watchdog**» module, the relay control must be switched to "Watchdog" mode on the "**AC OUTLETS**" page of the device's web interface. To configure the "**Watchdog**", you must press the "Watchdog" button which located on any of the eight control channels of the built-in relay:

### **AC** Outlets

#### HOME | SETUP | E-MAIL | SMS | AC OUTLETS | DISCRETE IO | IR REMOTE | LOGIC | NOTIFICATION TEMPERATURE | SMOKE | HUMIDITY | 1-WIRE | FIRMWARE | LOG

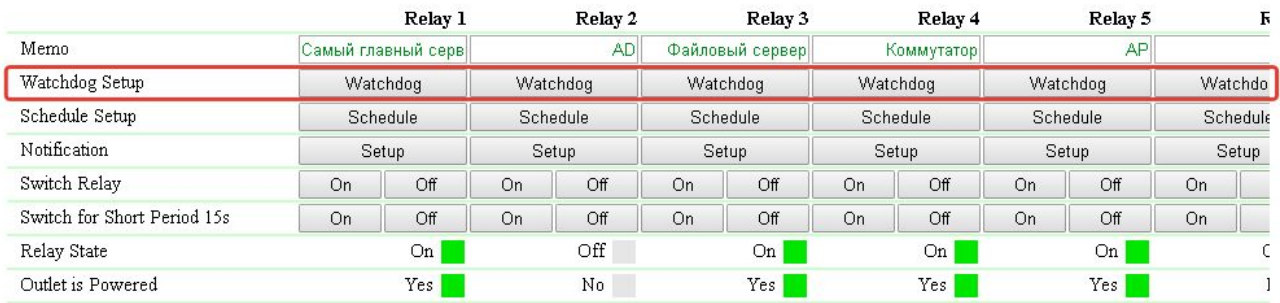

All module settings are carried out in a pop up dialogue:

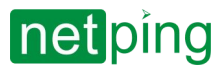

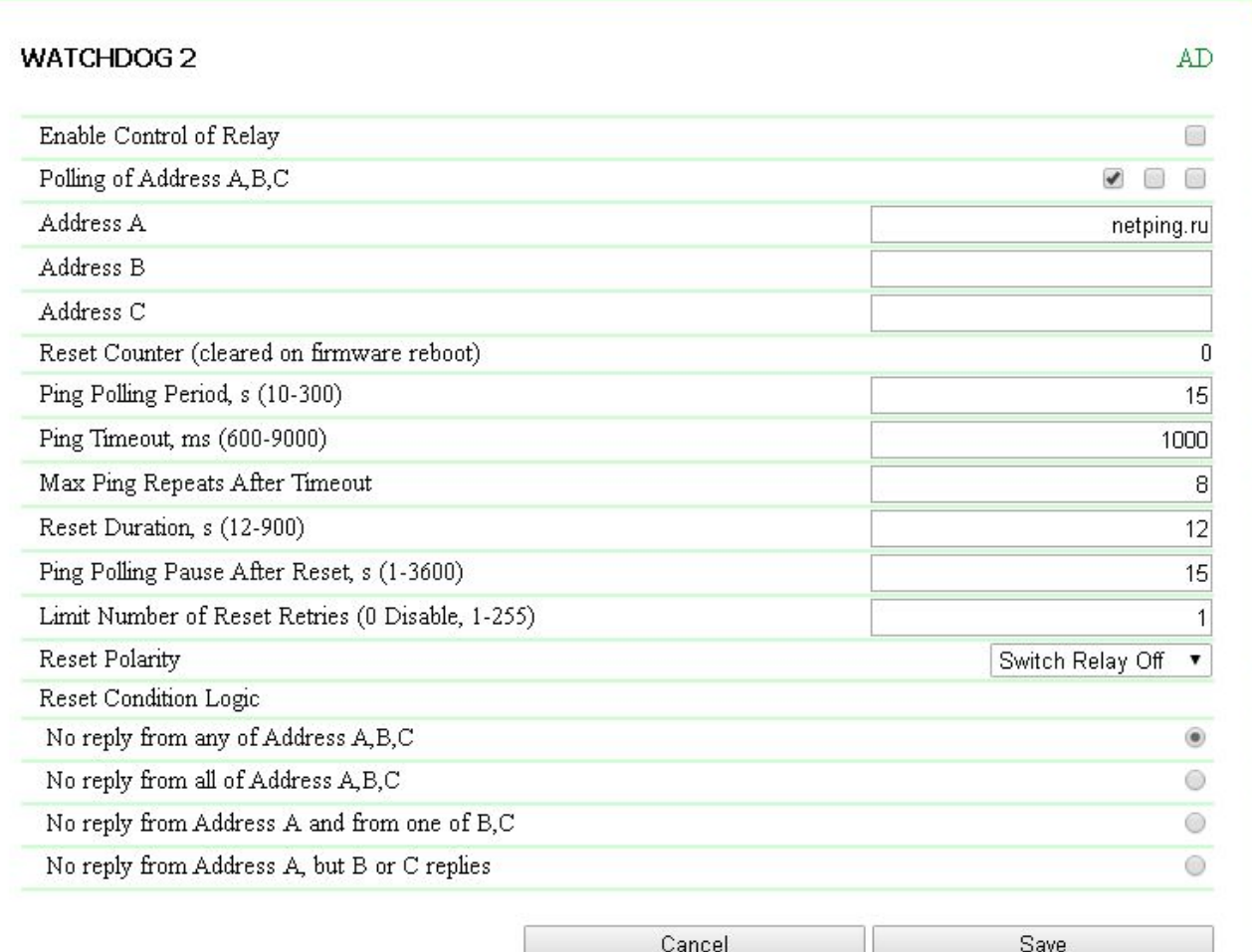

where:

**Enable Control of Relay** — the activation of the relay control.If the checkbox is not installed, the relay will not be controlled from the **"Watchdog"** module.**In Default: the checkbox is not installed.**

**Polling the Address A, B, C** - a set of checkboxes that allow you to set the addresses participating in the poll individually. **In default: checkboxes are not installed.**

If no checkbox is installed or IP addresses are not set for installed checkboxes, the poll will not be carried out and the "**Watchdog**" mode will be practically disabled.

**Address A (B, C) —** is an entry field to view or change polling addresses. It is acceptable to indicate either IPaddress or a domain name. It is possible to configure up to three addresses. An empty field disables polling. **In default: address is not specified.**

**Reset Counter (cleared on firmware reboot)** — is an informational field that shows how many times a channel was rebooted as a result of the actions of the module «**Watchdog**». A counter does not take into account the number of reboots in the «manual mode». A counter is cleared when a NetPing device is de-energized.

**Ping Polling Period, s (10–300)** — is a field for setting the time interval after which repeated ICMP Echo (ping) is sent to the specified IP addresses after receiving a response from them. **In Default: 15 sec.**

**Ping Timeout, ms (600–9000)** — **is a field for setting a timeout before the repetion of ICMP Echo (ping) . The value should not exceed the usual time of the response to the ICMP Echo (ping) for this network with some reserve to ensure avoiding false positives of the module «Watchdog». In default: 1000 ms.**

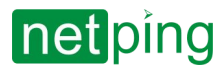

**Max Ping Repeats After Timeout** -is a field for setting a maximum number of attempts to get a response to «ping». If a number of attempts is over, an IP address is considered «silent». It is desirable that the ping polling period exceeds the ping timeout multiplied by the maximum number of attempts. If this condition is not fulfilled, then a new polling cycle will be postponed until the specified number of attempts is over. **In Default: 8.**

**Reset Duration, s (12–900)** — is a field for setting the time needed for a connected to the power supply device is deenergized to initiate reset and reboot. **In default: 12 s.**

**Ping Polling Pause After Reset, s (1–3600)** — a field for setting the time for which polling is suspended after turning on the power channel socket. A pause is necessary for the device to reboot, initialize and restore the functioning of its network interfaces. Otherwise, an endless repetition of the operation of the "Watchdog" module is possible. **In Default: 15 s.**

**Limit Number of Reset Retries (0 Disable, 1–255)** — is a field for setting the number of consequent unsuccessful resets, after which functioning of the «load» is not restored and there is still no response to ping. This can happen at the stable failure of the «load» that is impossible to restore by switching the power on and off. When the limit of repeats is reached, resets are stopped, but a periodic ping request continues. Resets are unlocked when there is a response on ping. Resets are stopped and a regular operation order is restored after a response to ping and everything is recorded in the log. Parameter value 0 disables the limit. **In Default: 0.**

**Reset Polarity** —is a field that allows indicating what action is going to be done to reboot the connected loadat outcoming terminals: «Switch Relay Off» or «Switch Relay On»  **In default: Switch Relay Off.**

**Reset Condition Logic** — determines a condition at which a device connected to terminals is going to be rebooted.

**No reply from any of Address A, B, C** — a connected device will be rebooted if at least one of addresses did not respond.

**No reply from all of Address A, B, C** — a connected device will be rebooted only if all requested addresses did not respond.

**No reply from Address A and from one of B, C**  $-$  a connected device will be rebooted if address A and any of addresses В or С, or both B and C did not respond.

**No reply from Address A, but B or C replies**  $-$  connected device will be rebooted only if address A did not respond but address B and/or address C responded. So, if all addresses do not respond, a connected device will not be rebooted.

After setting all necessary parameters, click the button «**Apply changes**», so that a device executes a command.

If one of the parameters is set incorrectly, it will be highlighted in red:

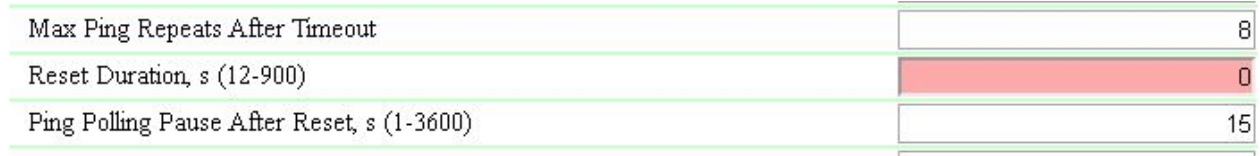

There is a need to correct a parameter value and click the button «**Apply changes**» one more time.

To understand the configuration process of the «**Watchdog**» module better, it is possible to read the article here [http://www.netpingdevice.com/blog/avtomaticheskaya-perezagruzka-zavisayushhego-routera](http://www.netpingdevice.com/blog/avtomaticheskaya-perezagruzka-zavisayushhego-routera-podklyuchennogo-k-netping-2-pwr-220-v3-eth)podklyuchennogo-k-netping-2-pwr-220-v3-eth

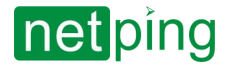

### [ENG] 8.4. [DKSF 48.5 IU] What is a "Schedule" and How to Configure It?

A «**Schedule**» module allows configuring a schedule according to which a relay is going to switch on and off.

To use the "**Schedule**" module, relay control must be switched to "Schedule" or "Schedule + Watchdog" mode on the "AC OUTLETS" page of the device's web interface. To configure the "**Schedule**" module, you have to press the "**Schedule**" button located on any of the eight control channels of the built-in relays:

#### **AC Outlets**

## HOME | SETUP | E-MAIL | SMS | <mark>(AC OUTLETS)</mark> | DISCRETE IO | IR REMOTE | LOGIC | NOTIFICATION<br>TEMPERATURE | SMOKE | HUMIDITY | 1-WIRE | FIRMWARE | LOG

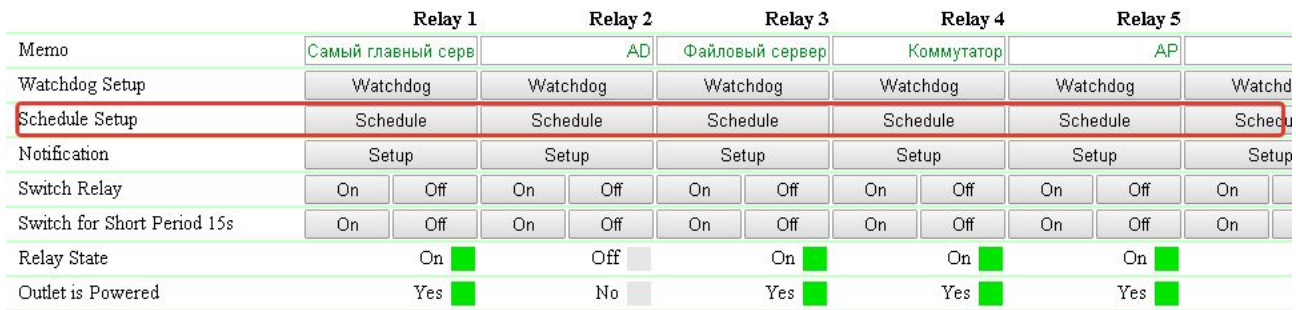

#### All module settings are carried out in a pop up dialogue:

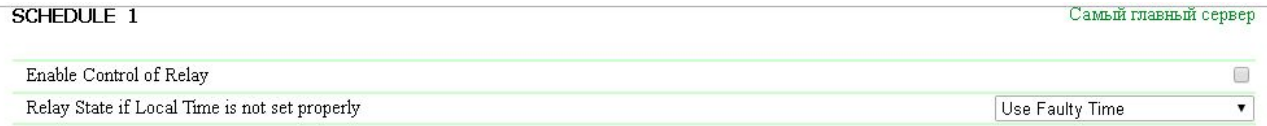

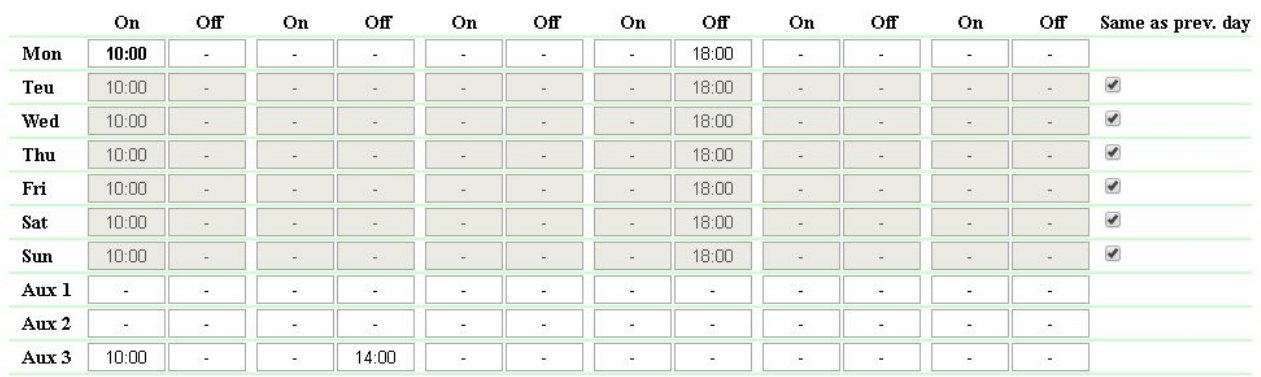

#### HOLIDAY SUBSTITUTION

Substitution is common for all Schedules | Time format hh.mm (24h) | Date format dd.mm

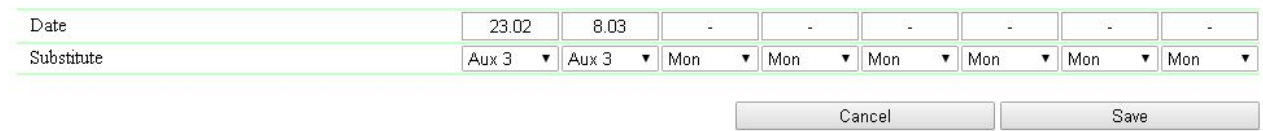

**Enable Control of Relay** — activation of relay control. If the checkbox is not installed, the relay will not be controlled from the "**Schedule**" module. **In default: the checkbox is not installed.**

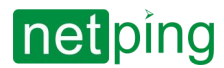

### Weekly Schedule

 A schedule for the relay control is set in the settings dialogue . For each day of the week, six intervals can be configured in which the relay will be activated.

The interval starts from the time the relay was switched on (the "**On**" column) and ends with the time off (the "**Of**f" column). The time is indicated in the format "**hh:mm**" in the range of **00:00 - 23:59**. The time should increase from left to right: in the interval, the switch-on time should come earlier than the switch-off time, the switch-on time in interval 2 should come later than the switch-off time in interval 1. The cells can be left empty, and the next nonempty cell will work. It is permissible, for example, to switch on "**Mon**" and off on "**Fri**".

The column «**Same as prev.day**» allows changing the schedule of the previous days for the current day to make the schedule setting easier. In order to apply the schedule of the previous day to the current one, set the corresponding checkbox.

The operation time ("On" or "Off") that was last performed is displayed in bold on the page, which allows you to quickly determine which action and in which interval will be performed next.

After setting all necessary parameters, there is a need to click the button «**Apply changes**».

### Holiday Substitution

The lines «**Aux 1**», «**Aux 2**», «**Aux 3**» allow setting specific schedules for holidays. The binding of these schedules to the holidays is carried out in the section "**HOLIDAY SUBSTITUTION"**.

The section "**HOLIDAY SUBSTITUTION**" allows you to set a special schedule for the holidays or to attach the schedule of any working day to the holiday. You can store up to eight holidays in the device's memory.

In the entry field «**Date**», a date of a holiday is specified in the format «**dd.mm**» in the range **01.01** — **31.12.**

The line **"Substitute"** indicates the schedule that will be used on this day. The drop-down list allows you to select the following options: **"Mon", "Teu", "Wed", "Thu", "Fri", "Sat", "Sun", "Aux 1", "Aux 2", "Aux 3".**

### Relay State in Default

The state of the relay when the time setting fails determines the reaction of the relay at the time of the reset in the device's built-in clock. The following modes are possible: «**Use Faulty Time**», «**Permanent On**», «**Permanent Off**».

This setting is activated if the time is reset to a date before 2000. If the time is reset to a date after 2000, the device will not use this setting.

**Permanent On** — при сборе установки времени реле всегда будет включено вне зависимости от настроенного расписания. when collecting the time setting, the relay will always be switched on regardless of the schedule set.

**Permanent Off** — when collecting the time setting, the relay will always be switched off regardless of the schedule set.

**Use Faulty Time** — when collecting the time setting, the relay will continue its function on the base of the schedule set.

After configuring all the settings, press the "**Apply Changes**" button.

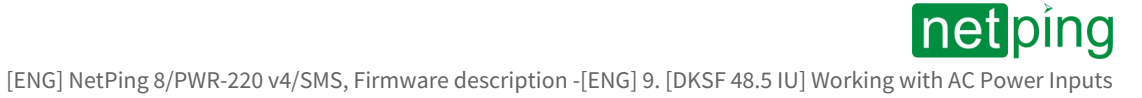

# [ENG] 9. [DKSF 48.5 IU] Working with AC Power Inputs

[ENG] NetPing 8/PWR-220 v4/SMS, Firmware description -[ENG] 9. [DKSF 48.5 IU] Working with AC Power Inputs

### [ENG] 9.1. [DKSF 48.5 IU] Configuration of the AC Inputs in the Device's Web Interface

The Configuration of the AC inputs if carried out on the "**AC OUTLETS**" page ofthe device`s web interface. Here you can specify the input from which the power supply channel groups will be powered, as well as set additional automation settings for AC inputs:

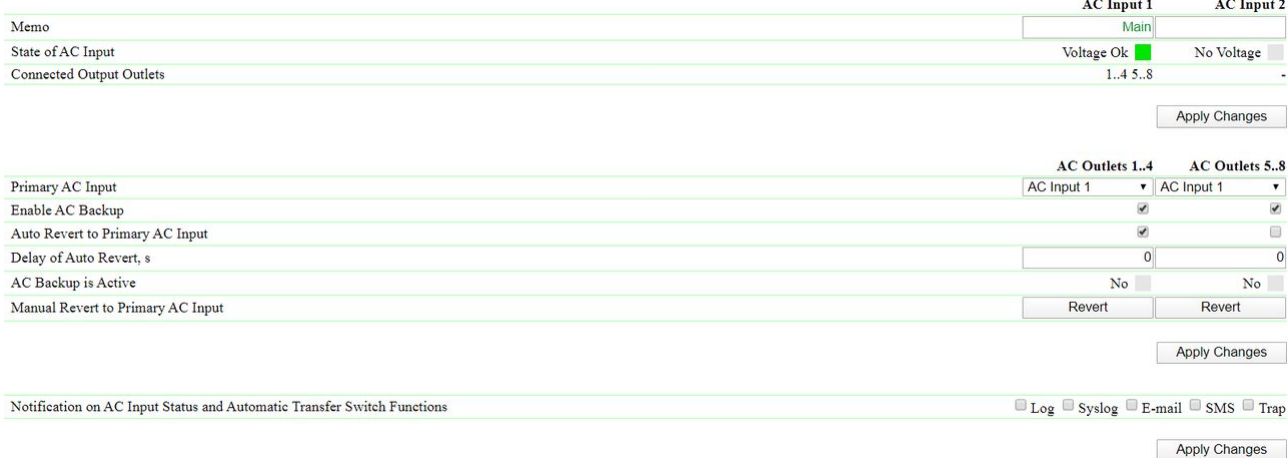

In the power input configuration area, you can configure the following parameters:

**Memo** — a field for viewing or changing a brief description of power input. The maximum size is 30 characters**. In default: empty line.**

**State of AC Input** — a display of the voltage available at the inputs of the device. Possible states: «**Voltage Ok**», «**No Voltage**».

**Connected Output Outlets** — a display of the outlet groups connected to each power input.

**Primary AC Input** — setting the primary input for each outlet group. Both groups of outlets can be powered from a single input. **In default: input 1 is primary for outlets 1 ... 4, input 2 is primary for outlets 5 ... 8**

**Enable AC Backup** — a checkbox that allows the transition of a group of outlets to a backup input in case of absence of voltage at the primary input. **In default: the checkbox is not set, the transition to the backup input does not occur**.

**Auto Revert to Primary AC Input** — a checkbox, when installed, a group of outlets will be forced to switch to the primary input after voltage appears on it. **In default: the checkbox is not set, auto-return to the primary input does not occur.** 

**Delay of Auto Revert, s** — the delay time before returning to the primary input. 0-10 000 s.**In default: 0.**

**AC Backup is Active** — a display of the status of the input backup function for each outlet group. Possible states: "**On**", "**Off**".

**Manual Revert to Primary AC Input** — a button, when clicked, the outlet group will switch from backup to primary input. when clicked, the outlet group will switch from backup to main input. The button is active when the "**Enable AC Backup**" mode is enabled for a group of outlets. This is an alternative to **Auto Revert to Primary Input.**

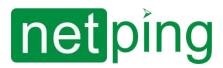

Switching of outlet groups between power inputs is accompanied by short-term shutdown of outlets! When you switch off auto-revert to the primary input, after saving the relay settings, make sure that the group of outlets is connected to the desired input, as it was intended. When the auto-revert is switched off, the device tends not to switch the input while saving the settings, even if the primary input is changed in the new settings.

After changing all necessary parameters, press the "**Apply Changes**" button.

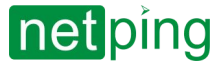

[ENG] NetPing 8/PWR-220 v4/SMS, Firmware description -[ENG] 9. [DKSF 48.5 IU] Working with AC Power Inputs

### [ENG] 9.2. [DKSF 48.5 IU] How to Configure Notifications From the Power Inputs of the Device?

The notifications configuration of the power inputs of the device is carried out on the "**AC OUTLETS**" of the device`s web interface.

Notification on AC Input Status and Automatic Transfer Switch Functions

**E** Log E Syslog E-mail E SMS E Trap

Notification on AC Input Status and Automatic Transfer Switch Functions — the checkbpxes which include the ways of notifications from the inputs.

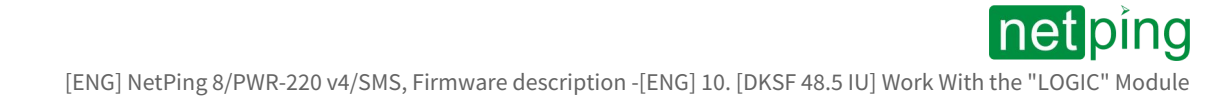

# [ENG] 10. [DKSF 48.5 IU] Work With the "LOGIC" Module

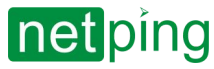

### [ENG] 10.1. [DKSF 48.5 IU] What is "LOGIC"?

A logic module of a firmware is designed for a simple automation and can perform such tasks as maintaining a microclimate, controlling automatic turning on - turning off a backup equipment, etc. The logic operates on the basis of rules programmed by a user through a web interface. The page «**LOGIC**» of a device web interface describes an operating algorithm of a module and its configuration capabilities.

It is prohibited to use a NetPing device to manage electrical circuits when a violation of the control may cause a significant damage.

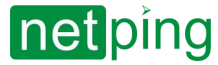

### <span id="page-89-0"></span>[ENG] 10.2. [DKSF 48.5 IU] How Can I Use the "LOGIC" Module?

**IMPORTANT**. In the updated module "**LOGIC**" (beginning with the DKSF 48.5 firmware version), all the rules are identical to the rules of the "**If**" type in previous versions of the logic (the logic of the module has become nonblocking or the so-called anarchic). They work at the moment when the condition of the rule becomes true and have no priorities. All sources of controlling the output of rules are simultaneously active and equal (for example, for relays or IO lines).

The operation of the logic module is based on a list of programmed rules.

LOGIC

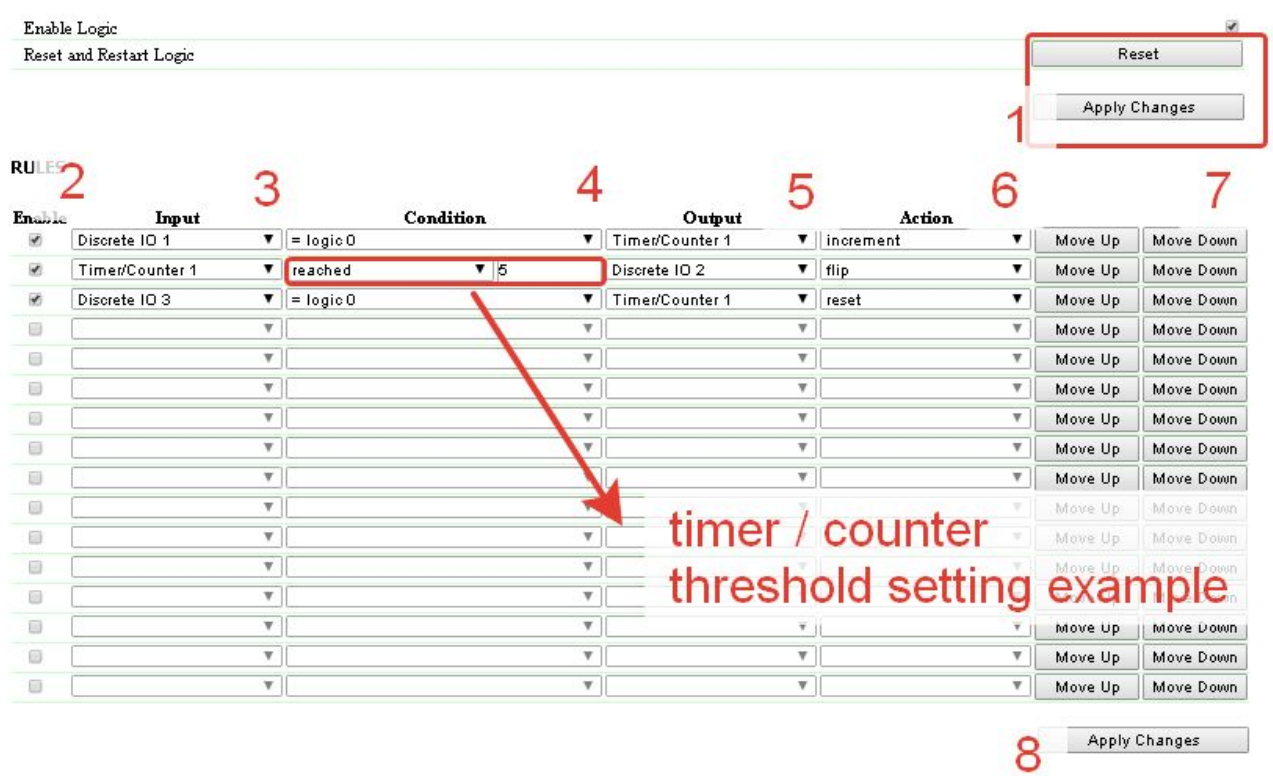

where:

#### **1. The buttons of controling the "LOGIC" module:**

- **Enable Logic**» a checkbox that enables and disables the operation of logic. After changing the state of the checkbox, you need to save the current settings with the button "**Apply Changes**"
- «**Reset**» initiates the reset of logic (the signal «**Reset and Restart Logic**»).
- «**Apply changes**» saves the current settings.

**2. Check box RULES Enable** — check box of activation the rule logic. Inactive rules are displayed in gray colour.

**3. Input -** the source of information for work of a rule. Possible values are presented in the table below.

**4. Condition** — the condition when the rule is applied and a command is issued that changes the state of the output. The available set of conditions varies depending on the type of a selected input, and reflects the meaning of the input state. Below you can see possible values depending on the type or input.

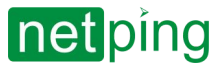

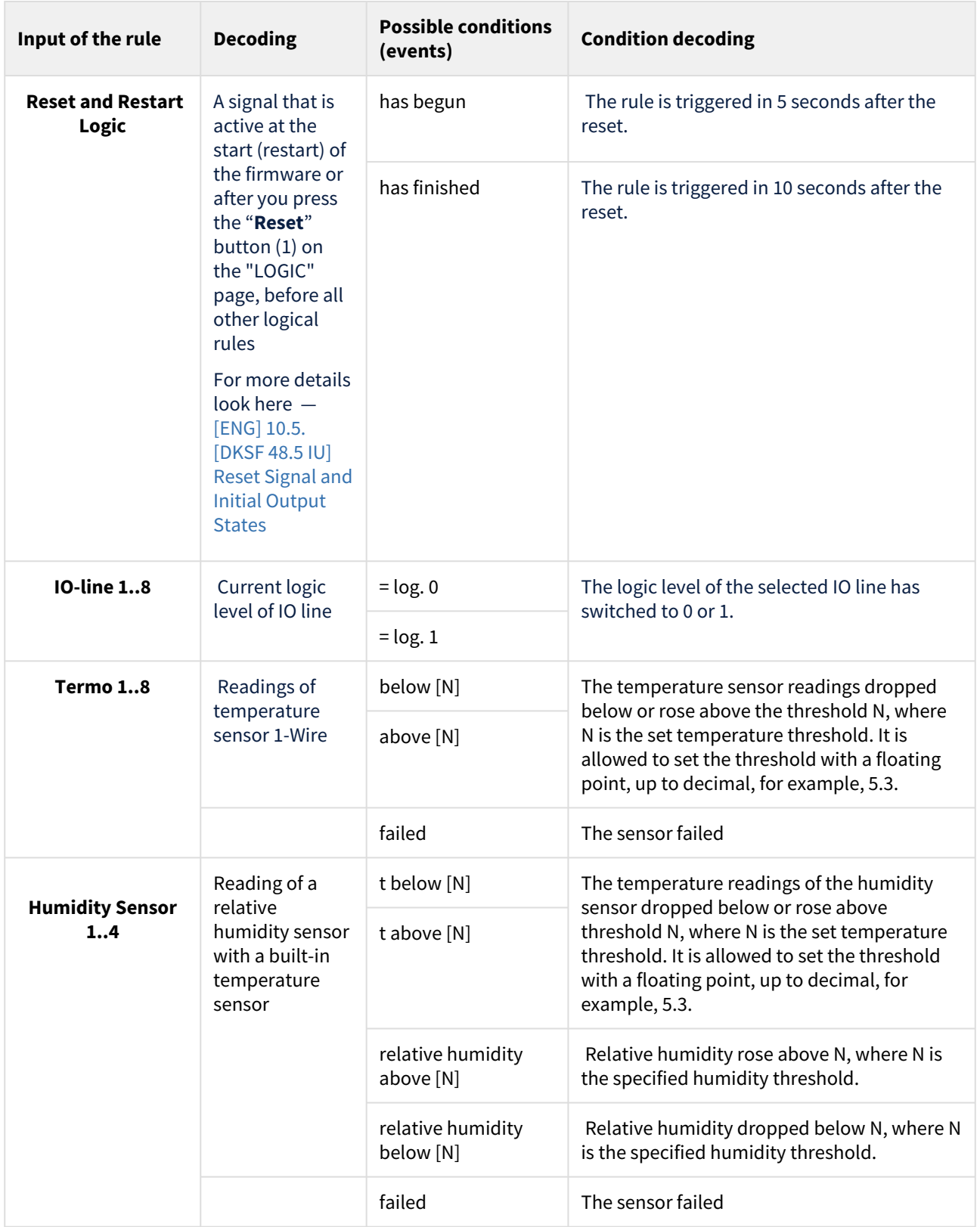

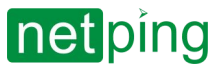

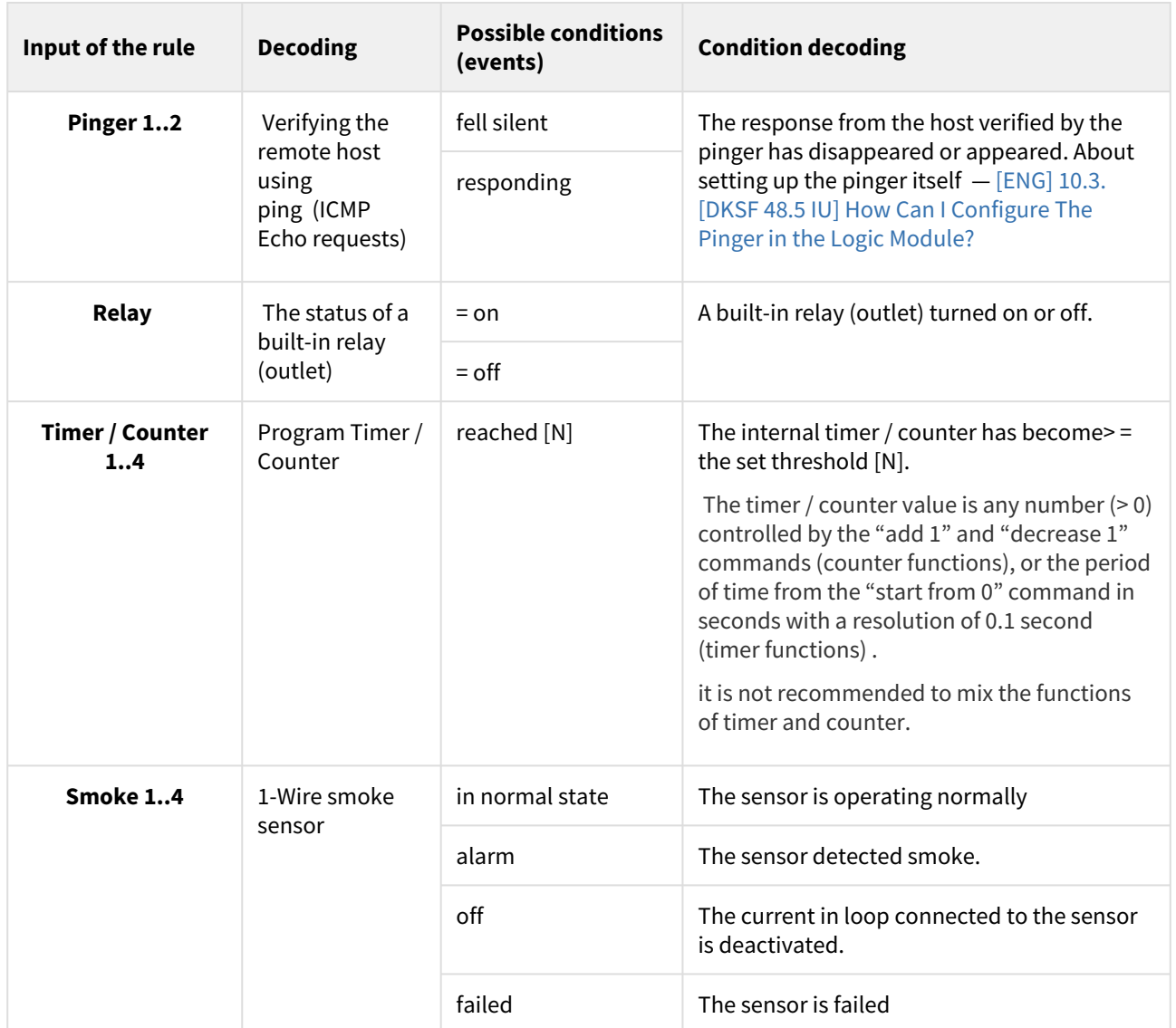

**5. Output** — The element of the device that is controlled by the rule

**6. Action** — possible actions of the output of the rule

Possible outputs of the rules and actions for them are presented in the table:

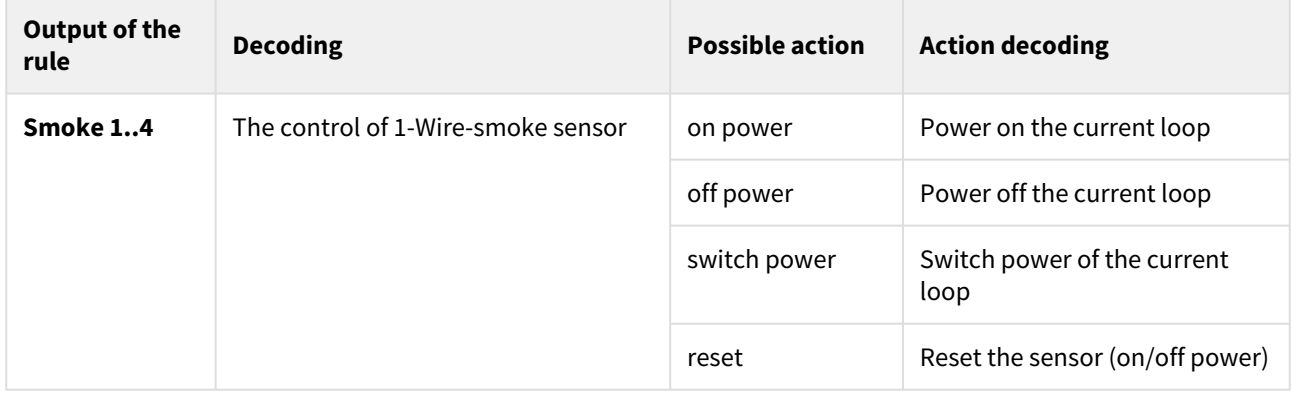

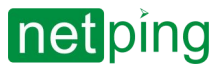

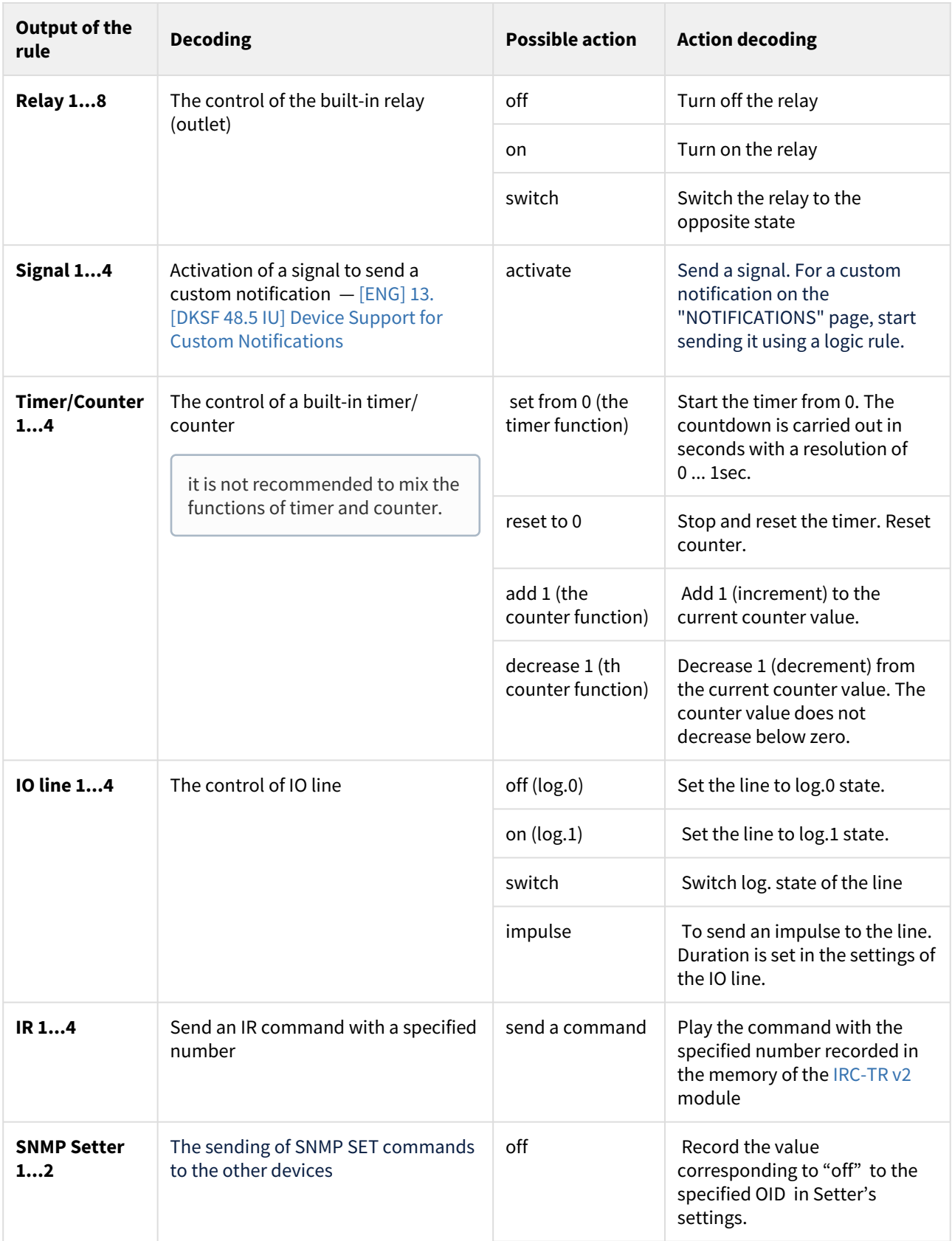

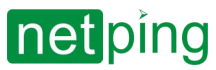

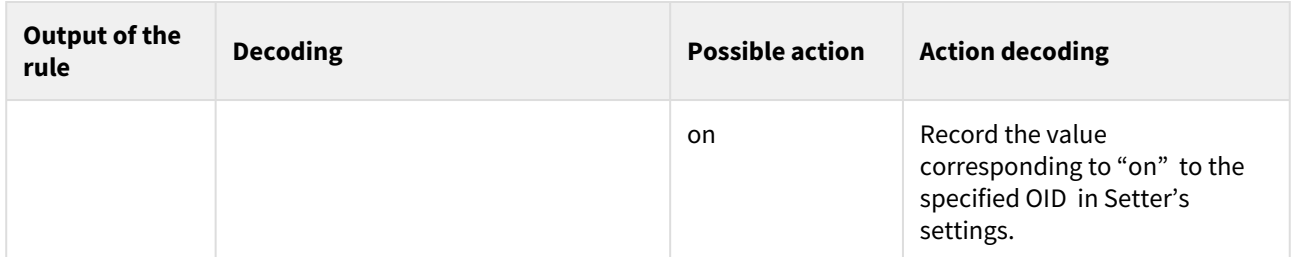

**7. The buttons "above" / "below".** The buttons are used to change the position of a rule in the list. Starting with DKSF software version 48.5.3, the order of the rules does not affect the priority of the rules.

You should avoid conflicting rules if they can lead to an attempt to control the same output simultaneously .

**8. Apply the changes.** The "**Apply Changes**" button saves the programmed logic rules in the device memory.

### <span id="page-94-0"></span>[ENG] 10.3. [DKSF 48.5 IU] How Can I Configure The Pinger in the Logic Module?

In order to configure the pinger you have to open the "**LOGIC**" page of the device `s web interface:

HOME | SETUP | E-MAIL | SMS | AC OUTLETS | DISCRETE IO | IR REMOTE | LOGIC | NOTIFICATION TEMPERATURE | SMOKE | HUMIDITY | 1-WIRE | FIRMWARE | LOG

In the "**PINGER**" section, you can configure the network accessibility of the specified address. The result of the check (pinger status) can be selected as the "input" of the logic rule. You can find out how to configure a rule in the "**LOGIC**" module by studying the section [\[ENG\] 10.2. \[DKSF 48.5 IU\] How Can I Use the "LOGIC" Module?](#page-89-0). You can configure no more than two pingers - "**PINGER 1**", "**PINGER 2**". A typical application of a pinger is automatic powerup of backup equipment in case of connection line failure.

#### **PINGER**

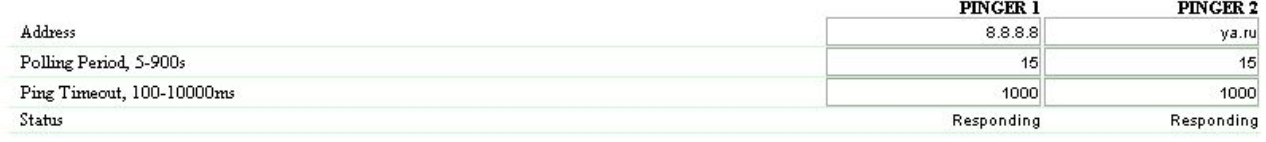

**Apply Changes** 

#### where:

**Address—**IP address of the device which is checked for availability. An empty line disables the poll. **In Default: empty line.**

**Polling Period, s (5–900)** — the value is selected according to the speed of detecting the fault. Please also note that overly frequent power switching can reduce equipment service life.If there is no ICMP response, echo (ping) is repeated after the timeout is completed, and not when the next polling period occurs. **In Default: 15.** 

**Ping Timeout, ms (100-10000) —** is ping response timeout. The timeout is selected for the reasons of typical device response speed, taking into account network delays. If there is no response to ping after a timeout, the ping is repeated immediately. If after five periods of sending there is no response, the status of the pinger changes to "**silent**", and retries stop until the next verification period. **In Default: 1000.**

**Status** — possible values: «**No reply**», «**Silent**», «**-**». If the poll is not completed, the status can be unidentified. In this case rules that depend on the pinger do not create any commands and their outputs are controlled by the other rules ot save the previous state. The pinger status is updated automatically about four times a minute.

If you use domain names, you should take into accont that due to the unavailability of the DNS server or the lack of an IP address in the settings, the "**LOGIС**" DNS module will not be able to determine the availability of the polled address. "**Pinger**" changes into the "silent" status.

After configuration of the pinger values you should press the "**Apply Changes**" button.

 [After pinger configuration you have to set up the rule in the "](#page-89-0)**LOGIC**" module. How to do it, learn this section: [ENG] 10.2. [DKSF 48.5 IU] How Can I Use the "LOGIC" Module?

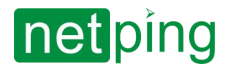

### [ENG] 10.4. [DKSF 48.5 IU] What is SNMP SETTER?

SNMP Setter is used as the output of the "**LOGIC**" module rule and you need it to set the SNMP OID variable value on the remote device using SNMP v1 protocol. In particular, you can control IO lines, relays, and other parameters of a remote NetPing device over a network.

SNMP SETTER is configured on the "**LOGIC**" page of the web interface:

HOME | SETUP | E-MAIL | SMS | AC OUTLETS | DISCRETE IO | IR REMOTE | LOGIC | NOTIFICATION TEMPERATURE | SMOKE | HUMIDITY | 1-WIRE | FIRMWARE | LOG

#### In the section «**SNMP SETTER**» you can configure next parameters:

#### **SNMD SETTED**

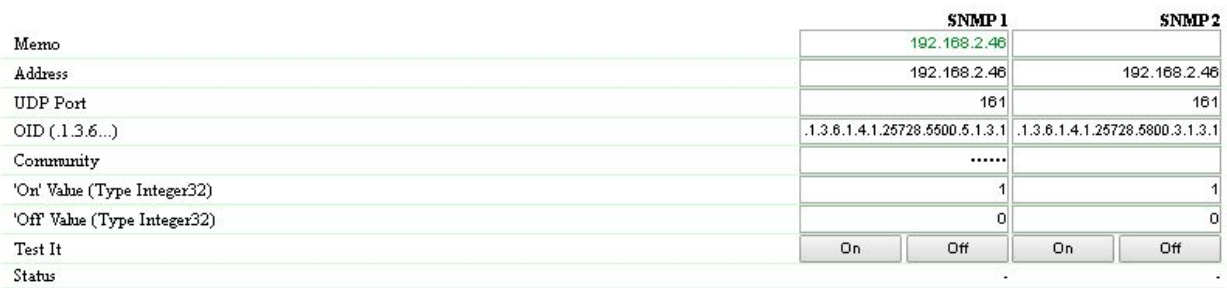

Apply Changes

#### O 2019 NatPinguastCo Ltd.

**Number of Channel («SNMP 1», «SNMP 2»)** — this number is indicated as an output of the rule.

**Memo —** custom text up to 30 characters.**In Default: empty line.** 

**Address —** an IP address where the SNMP SET request will be sent to.**In Default: empty line.**

**UDP Port —** a port, which is heard by an SNMP agent of a remote device.**In Default: 161.**

**OID(.1.3.6...) —** an identifier of the variable value that will be set on a remote device. It is necessary to specify the full OID in numerical notation, starting with .1.3 ... The list of variable values is contained in the MIB file from the device or in the documentation to the device. To see the MIB file conveniently of in the form of a tree and checking the functions of variable values, you can use the free software [iReasoning MIB Browser](http://www.ireasoning.com/downloadmibbrowserfree.php) or any similar software.**In Default: .1.3.6.1.4.1.25728.5800.3.1.3.1.**

**Сommunity —** SNMP Community records, configured on a remote device.**In Default: empty line.**

**"On" Value (Type Integer32)—** the value that will be recorded in the OID on the remote device when the "**On**" action is called by pressing the "**On**" button or by the output of the logic rule. The value type is a 32-bit signed integer. **In Default: 1.**

**"Off" Value (Type Integer32)—** the value that will be recorded in the OID on the remote device when the "**Off**" action is called by pressing the "**Off**" button or by the output of the logic rule. The value type is a 32-bit signed integer.**In Default: 0.**

**Test It** — when you press the «**On**» and «**Off**» buttons the device sends the corresponding requests with the values immediately.

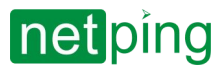

**Status** — in a few seconds after sending a request to set a variable value, the result is displayed in the "**Status**" entry field. "**OK**" means that confirmation is received and the variable value is set successfully. "**Timeout**" means that no approvement has been received. This can happen as a result of the unavailability of the controlled device, its failure, the wrong IP address, port or community. Other options mean that a response was received with an error code, the text decryption of which is displayed in the status bar.

After changing the settings press th "**Apply Changes**" button.

After configuration of the SNMP SETTER you have to setup the rule in the "**LOGIC**" module. Learn this section to find out how to do it[:\[ENG\] 10.2. \[DKSF 48.5 IU\] How Can I Use the "LOGIC" Module?](#page-89-0)

## <span id="page-97-0"></span>[ENG] 10.5. [DKSF 48.5 IU] Reset Signal and Initial Output States

At the start of the logic, it is possible to set the outputs and the equipment they control in a known and predetermined initial state. To do this, use the rules with the entry "**Initial Reset**".

The rule "**Initial reset**" with the condition "**Enables**" is triggered 5 seconds after the reset. The rule with the term "**Ended**" is triggered in 10 seconds after the reset. After that, the usual application of the rules starts with sources other than "**Initial reset**" in an infinite loop. So, it is possible to generate a 5-second external reset pulse at one or more outputs or to ensure the correct sequence of power supply to external devices.

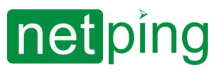

## [ENG] 10.6. [DKSF 48.5 IU] IR Commands

The rule of the "**LOGIC**" module can be controlled by means the IR commands via the external [IRC-TR v2](http://www.netpingdevice.com/products/netping-irct-tr-v2) module. [First of all, you have to write the necessary commands from the remote control \(s\) to the cells 1 ... 4 of the](http://www.netpingdevice.com/products/netping-irct-tr-v2) IRC-TR v2 module. The action "**Send a command**" for the "**IR 1..4**"output reproduces the IR command recorded under the corresponding number.

As a rule, if you press one button on air conditioner remotes, they do not send the code of the pressed button, but a complete package of settings, such as temperature, fan speed, damper operation mode, etc.

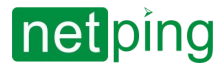

### [ENG] 10.7. [DKSF 48.5 IU] The Examples of the Configuration of the "LOGIC" Module

The automation examples based on the "LOGIC" module are published on the blog in our official website:

- 1. [CONTROLLING TOO FREQUENT DOOR OPENING IN A SERVER ROOM ON THE BASIS OF A NEW MODULE](http://www.netpingdevice.com/blog/kontrol-slishkom-chastogo-otkryvaniya-dveri-v-servernoj-na-baze-novogo-modulya-logika-ustrojstva-netping)  "LOGIC" OF A NETPING DEVICE
- 2. [SEQUENTIAL SERVERS STARTUP WITH PAUSES ON THE BASIS OF THE NEW MODULE "LOGIC" OF A NETPING](http://www.netpingdevice.com/blog/sequential-servers-startup-with-pauses-on-the-basis-of-the-new-module-logic-of-a-netping-power-distribution-unit)  POWER DISTRIBUTION UNIT
- 3. [INTERMITTENT OPERATION OF THE VENTILATION SYSTEM ON THE BASIS OF A NEW MODULE "LOGIC" OF A](http://www.netpingdevice.com/blog/intermittent-operation-of-the-ventilation-system-on-the-basis-of-a-new-module-logic-of-a-netping-device)  NETPING POWER DISTRIBUTION UNIT
- 4. [THERMOSTAT WITH THE EMERGENCY MODE \(PERIODIC SWITCHING A HEATER ON\) WHEN A TEMPERATURE](http://www.netpingdevice.com/blog/thermostat-with-the-emergency-mode-periodic-switching)  SENSOR FAILS WITH SMS-NOTIFICATION

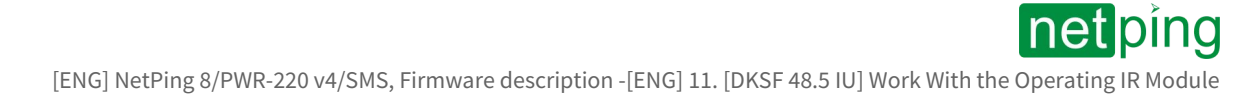

# [ENG] 11. [DKSF 48.5 IU] Work With the Operating IR Module

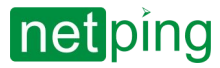

## [ENG] 11.1. [DKSF 48.5 IU] How Can I Record IR Commands Correctly?

An IR Control module works with an IR transceiver IRC-TR v2. The transceiver can record and reproduce IR signals from remote controls of home appliances.

To record IR commands, there is a need to go to the page «**IR COMMANDS**» of a device web interface:

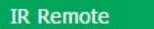

# HOME | SETUP | RELAYS | WATCHDOG | SCHEDULE 1 | SCHEDULE 2 | SMS<br>TEMPERATURE | DISCRETE IO | IR COMMANDS | LOGIC | FIRMWARE | LOG

#### **IR COMMAND RECORDING**

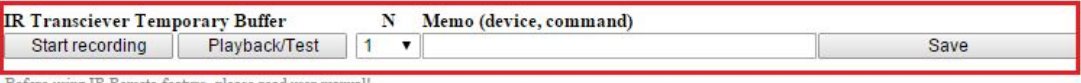

Derore using i.p. Kemote reature, piease read user manuai!<br>External IR Remote device IRC-TR v2 is not attached or is not operational!

#### SAVED TR COMMANDS PLAYBACK

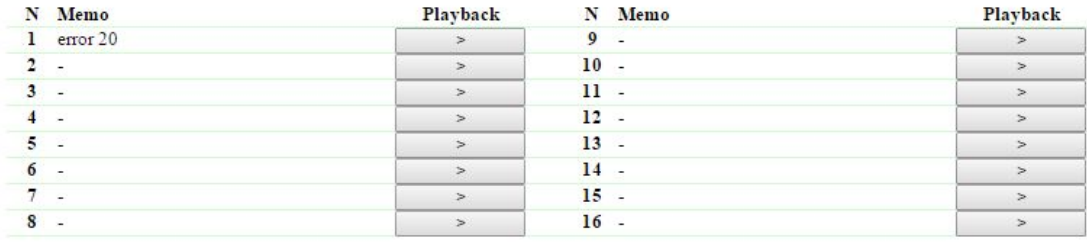

#### @2014 Netping East Ltd

New IR commands are recorded in the section «**IR COMMAND RECORDING**»:

- 1. Prepare an IR remote, from which it is necessary to capture a command.
- 2. Make sure that a red LED on the IR transceiver glows steadily
- 3. Choose a command number «**N**» and enter its description into the field «**Memo (device, command)**».
- 4. Click the button «**Start recording**». Send a command from an IR remote 30 seconds after clicking the button «**Start recording**». Otherwise, a transceiver will go to a standby mode. A remote and a transceiver must be disposed coaxially at the distance of 10-30 cm for an «eye» of a transceiver to see a transmitting IR LED of a remote. A command will be recorded.
- 5. Check a recorded command by clicking the button «**Play/Test**».
- 6. Click the button «**Save**» to save a command in a nonvolatile memory if a command is successfully reproduced.

It is desirable to check again the operation of an IR command by clicking a corresponding button «**>**» in the section of saved commands.

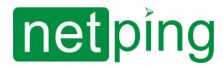

### [ENG] 11.2. [DKSF 48.5 IU] Playback of IR Commands Via the Web Interface

An IR control module works with an IR transceiver IRC-TR v2. A transceiver can record and reproduce IR signals from remotes of home appliances.

To reproduce IR commands, go to the page «**IR COMMANDS**» of a web interface of a device:

**IR Remote** 

<u>HOME | SETUP | RELAYS | WATCHDOG | SCHEDULE 1 | SCHEDULE 2 | SMS<br>TEMPERATURE | DISCRETE IO | <mark>IR COMMANDS | LOGIC | FIRMWARE | LOG</mark></u>

#### **IR COMMAND RECORDING**

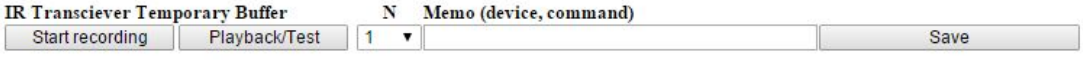

Before using IR Remote feature, please read user manual!<br>External IR Remote device IRC-TR v2 is not attached or is not operational!

#### **SAVED IR COMMANDS PLAYBACK**

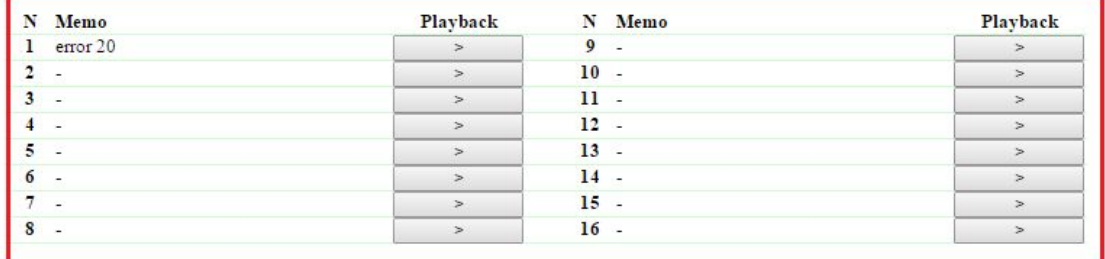

#### @2014 Netping East Ltd

In the section «**Saved IR Commands**» recorded IR commands are reproduced.

To reproduce a saved IR command click the button «**>**» in the section «**Saved IR Commads**» next to the name of a necessary command. A red LED on a transceiver must be switched off for 0.5 s., initiating reproducing a command.

Do not reproduce «empty» command cells, where there is no proper record of an IR command. This can cause a transceiver to freeze.

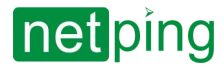

### [ENG] 11.3. [DKSF 48.5 IU] Can I Play Back the IR Commands via SNMP?

IR commands can be played back via SNMP protocole. The necessary information is contained in the MIB file which corresponds to the applicable firmware version of the device. You can download the MIB file on the device description pages in the websire or our company http://www.netpingdevice.com/products/netping-8-pwr-220-v4 sms. The recording of the commands is only possible with the help of the device's web interface.

The playback of IR commands via SNMP protocole:

- 1. Before you make an IR command, make sure that the transceiver is in a standby condition, reading the status via OID **.1.3.6.1.4.1.25728.7900.1.3.0**. The status value «**commandCompleted (0)**» or «**commandAccepted (2)**» means tha IR transceiver is ready to play the IR command.
- 2. To make an IR command, write down the command number (the cell number of the saved command) in the OID .**1.3.6.1.4.1.25728.7900.1.1.0.**
- 3. If the transceiver is in the error state, the reset is performed by recording the value "**1**" to OID **.1.3.6.1.4.1.25728.7900.1.2.0** (valid for IR module expansion IRC-TR v1).
- 4. After the reset of the command, you have to wait for the readiness of the IR Module, reading the status. If repeated playback of the IR command does not violate the logic of the equipment operating, then it is better to repeat the process of the command 2–4 times, each time checking the readiness before executing the command.

All the states of and IR extension module you can see in MIB file **DKSF\_48.5.x\_ MB.mib** (OID «**npIrStatus**») or on the page of our website [http://www.netpingdevice.com/products/netping-8-pwr-220-v4-sms](#page-135-0) or on the page [ENG] 13.3. [DKSF 48.5 IU] Which OID are Supported By the Device? of this firmware description.

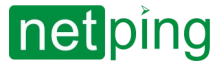

### [ENG] 11.4. [DKSF 48.5 IU] How Can I Determine the Version of a Built-In Firmware of IR Module?

To determine a firmware version of an IR module, go to the web page «**IR Commands**» of a device web interface:

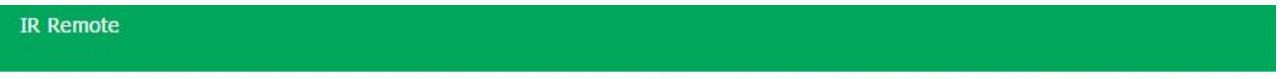

<u>HOME | SETUP | RELAYS | WATCHDOG | SCHEDULE 1 | SCHEDULE 2 | SMS<br>TEMPERATURE | DISCRETE IO | <mark>IR COMMANDS |</mark> LOGIC | <u>FIRMWARE | LOG</u></u>

#### **IR COMMAND RECORDING**

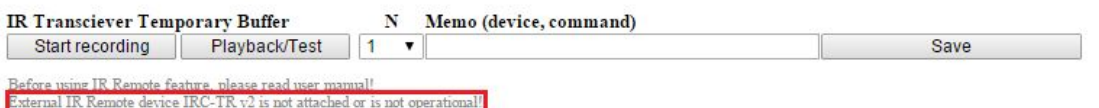

#### **SAVED IR COMMANDS PLAYBACK**

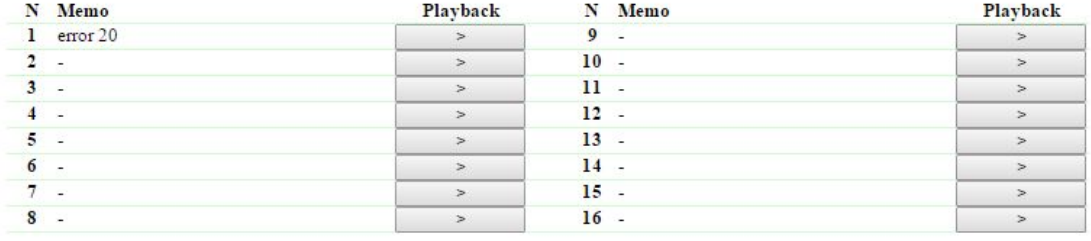

#### @2014 Netping East Ltd

In the section «**Saved IR Commands**» there is an inscription «**A version of a connected IR control module is IRC-TR v2: HW X.X / BL X.X / FW X.X**»

where:

**HW** – is a hardware version of an IR module.

**BL** – is a Bootloader version of an IR module.

**FW** – is a firmware version of an IR module.

A version of the hardware, loader and firmware can be seen if a module is correctly connected to a device and works properly. Otherwise, in the section «**Saved IR Commands**» there will be an inscription **«External IR Remote device IRC-TR v2 is not attached or is not operating!**»

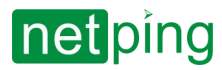

## [ENG] 11.5. [DKSF 48.5 IU] Recommendations

If a transceiver is stuck in a protocol as a result of a failure, noise, an operator's error or managing software failure, and reacts improperly to incoming commands, a reset can be performed by a short-term (5 s.) switching off a transceiver from a NetPing device.

Try to avoid recording commands in electroluminescent or LED lighting. The flickering light with a frequency of operation of the electronic ballast can decrease a quality of a recorded IR signal.

Watch avoiding any objects, particularly operator's hands, between an emitter of an IR remote and an «eye» of a transceiver while recording commands.

If a recorded command works unreliably, change a location of a transceiver in relation to a controlled device. In addition, change conditions of recording a command.

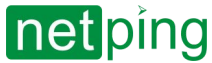

[ENG] NetPing 8/PWR-220 v4/SMS, Firmware description -[ENG] 12. [DKSF 48.5 IU] Work with SMS Messages and Built-In GSM Modem

# [ENG] 12. [DKSF 48.5 IU] Work with SMS Messages and Built-In GSM Modem

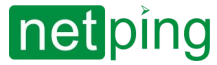

[ENG] NetPing 8/PWR-220 v4/SMS, Firmware description -[ENG] 12. [DKSF 48.5 IU] Work with SMS Messages and Built-In GSM Modem

### [ENG] 12.1. [DKSF 48.5 IU] How to Find Out a USSD Balance on a SIM-card

In order to find out the balance on the SIM-card installed in the slot of the built-in GSM modem, open the "**SMS**" page of the device's web interface:

#### **USSD REQUEST**

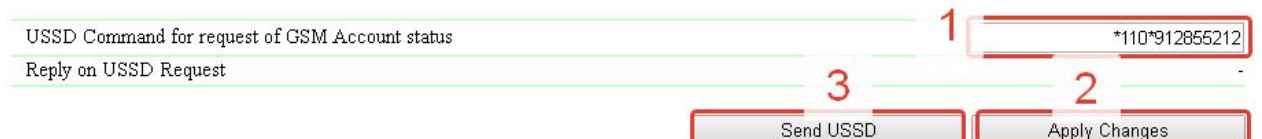

In the section "**USSD REQUEST**" you have to:

- 1. indicate the USSD-code for requesting the USSD balance of the corresponding telecom operator;
- 2. Apply Changes;
- 3. Press the "Send USSD " button.

In several seconds you can see the information about the USSD balance on your SIM-card in the entry field "**Reply on USSD Request**"

You can also find out your balance using HTTP API, sending the USSD request and them receiving the response. You can find out more about it in the section [\[ENG\] 14.8 \[DKSF 48.5 IU\] Control of The GSM Modem](#page-171-0).
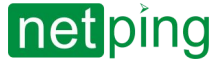

## <span id="page-108-0"></span>[ENG] 12.2. [DKSF 48.5 IU] I Need to Configure the Number to Send SMS Notifications. How Can I Do This?

In order to set one or several phone numbers to sent SMS Notifications, you need to open the page "**SMS**" of the device`s web interface:

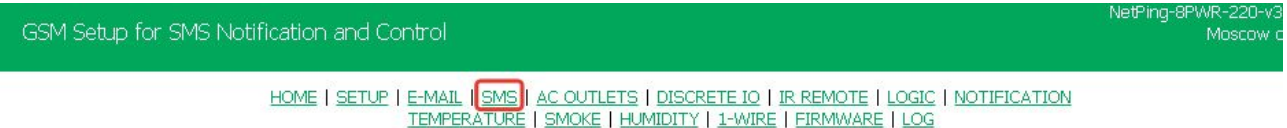

#### SMS NOTIFICATION DESTINATIONS

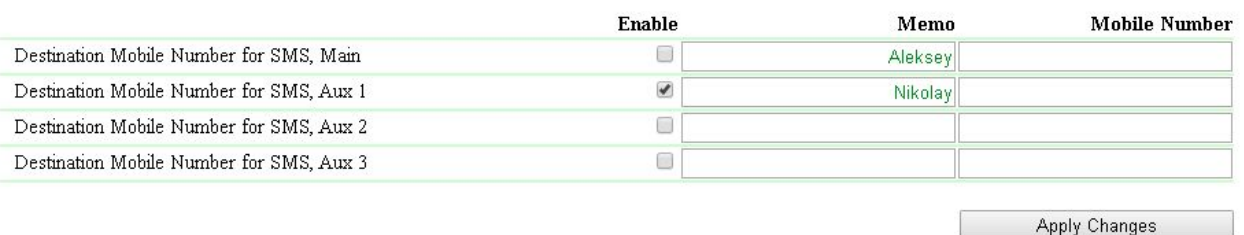

In the section "**SMS NOTIFICATION DESTINATIONS**" you need to set the Main and Aux (Auxiliary) phone numbers to send SMS Notifications.

**MobileNumber** is indicated in the format of **CountrycodeOperatorcodeCustomernumbe**r, for example, +79127778899

To save the mobile numbers press the button "**Apply Changes**"

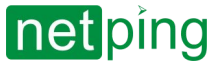

## [ENG] 12.3. [DKSF 48.5 IU] GSM Modem Troubleshooting

 If SMS notifications are not sent for any reasons and the device is not controlled by SMS commands, you can reboot the GSM modem on the page "**SMS**" of the device's web interface. In the "**GSM MODEM TROUBLESHOOTING**" section, click the "**Reboot GSM**" button, after that the modem will reboot:

#### **GSM MODEM TROUBLESHOOTING**

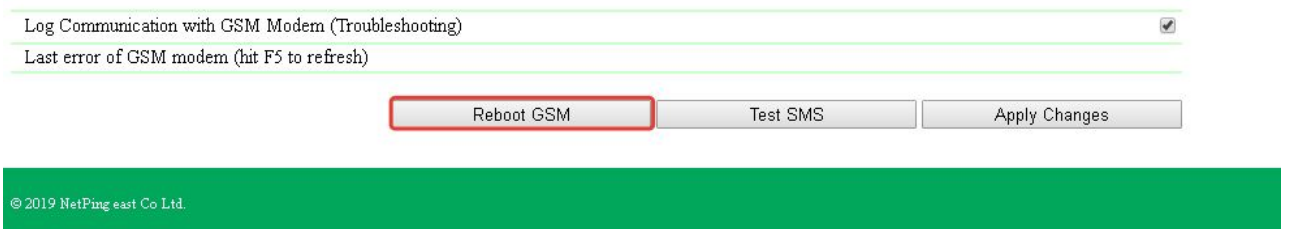

In the entry field "**Last error of GSM modem (hit F5 to refresh)**" the data and time of the last modem error is indicated as well as the error itself. To display the current error press the F5 key.

After rebooting and initializing the GSM modem, you can send a test SMS message by pressing the "**Test SMS**" button.

As a result, the mobile numbers registered in the section "**SMS NOTIFICATION DESTINATIONS AND SMS COMMANDS SOURCES"** on the page "**SMS**" of the device`s web interface should get the SMS message with the text "NetPing SMS Test".

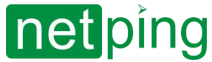

# [ENG] 12.4. [DKSF 48.5 IU] The GSM-Signal Strength Checking

In order to check the registration and the GSM-signal strength in a SIM card, inserted in the device, you need to open the page "**SMS**" of the device`s web interface:

> HOME | SETUP | E-MAIL | SMS | AC OUTLETS | DISCRETE IO | IR REMOTE | LOGIC | NOTIFICATION TEMPERATURE | SMOKE | HUMIDITY | 1-WIRE | FIRMWARE | LOG

#### SMS NOTIFICATION DESTINATIONS

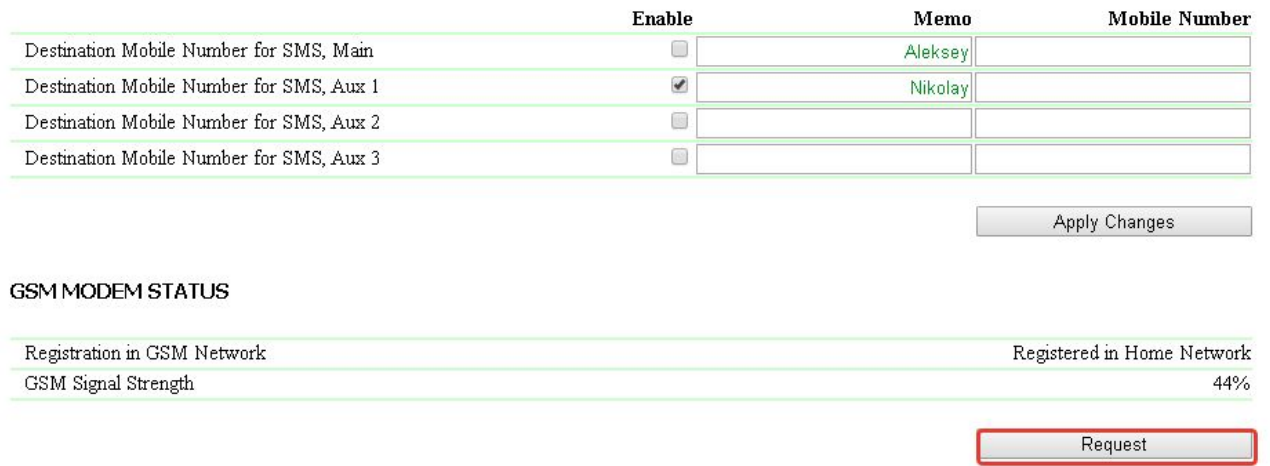

In the section "**GSM MODEM STATUS**" you have to press the button "**Request**". In several second in the section "**Registration in GSM Network**" you can see the information about the type of a mobile network your SIM-card has been registered. In the section "**GSM Signal Strength**" you can observe the information and the condition of a signal in percents.

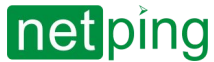

## [ENG] 12.5. [DKSF 48.5 IU] The Receiving of SMS-Notifications by Watchdog Events

 For the configuration of SMS NOTIFICATIONS by watchdog events you need to open the page "**SMS**" of the device`s web interface:

#### SMS NOTIFICATIONS

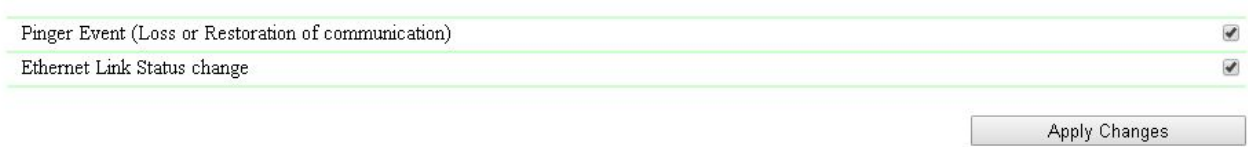

In the section "**SMS NOTIFICATIONS**" it is possible to configure:

**Pinger Event (Loss or Restoration of communication)** - while detecting the loss and restoration of communication of the checked network node there will be the sending of SMS Notifications to the mobile numbers registered in the section **"SMS NOTIFICATION DESTINATIONS"** in the page "**SMS**" of the device`s web interface. In the section "**PINGER**" in the page "**SMS**" you can configure the address for checking network node availability by IP address in the entry field "**Address to poll with ping**" and the period for checking in the entry field "**Period, s (30-9999)**"

**Ethernet Link Status change** — when this event happens the SMS notifications sending will be implemented to the mobile numbers set in the "**SMS Notification Destinations**" on the page "**SMS**".

#### **PINGFR**

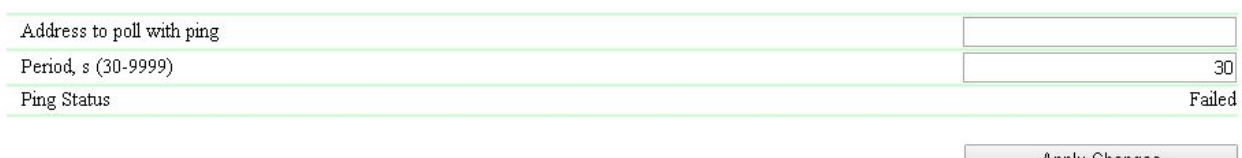

Apply Changes

 $\sim$  –  $\sim$  –  $\sim$  –

#### The operating parameters of the "**Pinger**" module on the page "**SMS**":

1. The poll of the configured IP address starts once in a specified period (the parameter "**Period, s (30-9999)**".

2. The wait period for the responce from an IP address is 2 seconds.

3. The number of retries of checking the IP address is 8.

4. If there is no response from the checked network node for 8 repetitions, "**Pinger**" reports that there is no connection with the specified IP address.

5. If there is a responce from the checked network node at the next polling period, "**Pinger**" reports that there is a connection with the specified IP address.

[In order to find out how to register phone numbers for sending SMS notifications you can study the section](#page-108-0) [ENG] 12.2. [DKSF 48.5 IU] I Need to Configure the Number to Send SMS Notifications. How Can I Do This?

After configuration all the necessary parameters press the button "**Apply Changes**".

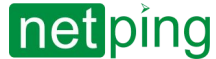

## [ENG] 12.6. [DKSF 48.5 IU] How can I Configure the Forwarding of Incoming Unrecognized SMS As a Command?

The device firmware provides the possibility to configure SMS forwarding, which were unrecognized as commands:

- to the log;
- to Syslog (Syslog must be configured in the device)
- by email;
- by SNMP TRAP message;
- to an arbitrary phone number (using custom notifications. For more information about custom notifications, see [\[ENG\] 13. \[DKSF 48.5 IU\] Device Support for Custom Notifications](#page-127-0)

For example, this function makes it possible to implement the processing of incoming SMS for any third-party service on the basis of the device or to notify the user of incoming SMS (if the SIM card is used not only for the monitoring device aims, but, for example, for personal purposes - SMS from a bank or from customers).

The forwarding is configured on the "**SMS**" page. Having selected the necessary delivery methods by check boxes, save the changes with the button "**Apply Changes**".

#### FORWARDING OF SMS UNRECOGNIZED AS COMMANDS

Forwarding Destination

■ Log □ Syslog ■ E-mail ■ Trap

Apply Changes

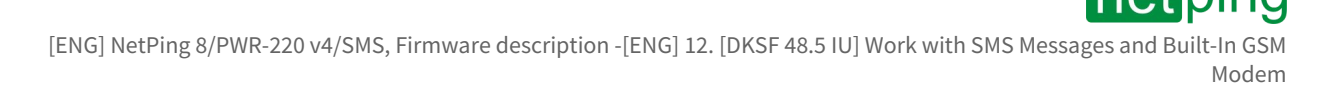

## [ENG] 12.7. [DKSF 48.5 IU] What Kinds of SMS Notifications Can This Device Send?

### Syntax of SMS Notifications

SMS Notifications look like:

#### **np\_name (q) information**

where:

**np\_name** — is the name of the device for the identification of SMS messages up to 30 Latic characters. The name is set on the page "**SETUP**" of the device `s web interface. If the name of the device is not set, the "NETPING" name is used instead of it.

**q** — is the sequence number of messages. The number is nonvolatile. It does not reset when the power is switched off. It is needed for the registration of the missed (lost) messages.

**Information** - is the informative part of SMS messages.

### Informative part of SMS messages

A messages from the temperature sensor

```
TEMP.SENSOR j "label" IS FAILED — temperature sensor failure (the sensor stopped responding to the poll);
TEMP.SENSOR j "label" IN SAFE RANGE (t1 TO t2), NOW tC — the readings have returned to the safe range; 
TEMP.SENSOR j "label" BELOW SAFE RANGE (t1 TO t2), NOW tC — the temperature goes below the safe 
range:
```
**TEMP.SENSOR j "label" ABOVE SAFE RANGE (***t1* **TO** *t2***), NOW** *t***C -**  the temperature goes above the safe range;

where:

- **j** number of a temperature sensor, 1...8.
- **label** a label of a temperature sensor which is set in the entry field "**Memo**" on the page "**TEMPERATURE**" of the device`s web-interface. The label in the message text is enclosed in quotation marks. If the label is not specified (empty), then it is not included in the SMS.
- **t1**, **t2**  the thresholds of normal temperature range, °C.
- **t**  current temperature, °C .

#### Messages from Humidity Sensor

**RH***j* **FAILED** — **humidity sensor failure (the sensor stopped responding to the poll) RH***j ht* **(above the safe range** *ht1***...***ht2***)** — the readings of humidity and temperature are above the safe range **RH***j ht* **(below the safe range** *ht1***...***ht2***)** — the readings of humidity and temperature are below the safe range **RH***j ht* **(in the safe range** *ht1***...***ht2***)** — the reading of the humidity are in the safe range. **RH***j* **is OK,** *h status***,** *t status* — the connection with the sensor is restored

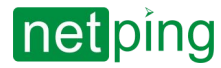

где:

- **j**  number of temperature sensor, 1...4.
- **ht**  relative humidity or temperature
- **ht1**, **ht2**  the thresholds of normal relative humidity range and temperature
- **h** relative humidity;
- **t** temperature;
- **status** the status of readings:"in the safe range", "below the safe range", "above the safe range"

#### Messages about the che change in status of a smoke sensor

#### **SMOKE SENS.***n "label"* **—** *status*

where:

- **n** number of the smoke sensor, 1...4;
- **label** - a label of a temperature sensor which is set in the entry field "**Memo**" on the page "**SMOKE**" of the device`s web-interface. The label in the message text is enclosed in quotation marks. If the label is not specified (empty), then it is not included in the SMS. The Cyrillic symbols are depicted with the sign «?»;
- **status** the smoke sensor status, possible values: «OK», «ALARM!», «SWITCHED OFF», «FAILED».

#### Messages from a buil-in relay

**RELAY** *j "label"* **ORDERED TO SWITCH** *mode* **VIA** *src* — a command for changing the relay status has been received

**RELAY** *j "label"* **SWITCHED mode** —the relay is switched in the state *mode*

**RELAY** *j "label"* **RESET VIA/BY src** — the relay has received the command for reset

where:

- **j** —the number of relay, 1...8;
- **label**  a relay label is set in the "**Memo**" entry field on the "**AC OUTLETS**" page of the device's web interface. The label in the message text is enclosed in quotation marks. If the label is not specified (empty), then it is not included in the SMS.
- **mode** the operationg mode of the relay: «on» или «off»;
- **src** the command sources: «WEB», «SNMP», «SMS», «SCHELUDE», «WATCHGOD», «LOGIC».

#### Messages from the "Watchdog"

**WDOG j "label" RESET** — The reset of the relay began by the watchdog. **WDOG j "label" CEASED AFTER n FAILED RESETS** — the operating of the "Watchdog" ceased and failed resets **WDOG j "label" GOT REPLY, RESTORED** — the operating of the "Watchdog" is restored

where:

- $\cdot$   $\,$  **j**  $-$  the number of relay, 1...8;
- **label**  a relay label is set in the "**Memo**" entry field on the "**AC OUTLETS**" page of the device's web interface. The label in the message text is enclosed in quotation marks. If the label is not specified (empty), then it is not included in the SMS.
- $\bm{\cdot}\,$   $\bm{\mathsf{n}}$  the number of unsuccessful resets before the watchdog stops working, it is configured in the watchdog notification settings dialogue

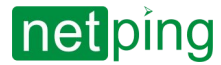

#### Messages about the status change of the Ethernet ports of the device

#### **ETHERNET LINK STATUS: 1 UP|DOWN, 2 UP/DOWN**

 A message about the recovery/failure of the communication with the specified IP address (the "**Pinger**" module on the "**SMS**" page):

#### **PINGER STATUS: OK|FAILED (***IP/HOST***)**

where:

**IP/HOST** - IP address of the checked address/host

Messages from power inputs:

#### **AC INPUT j "label": status**

where:

- **j** power input number, 1 or 2;
	- **label**  a relay label is set in the "**Memo**" entry field on the "**AC OUTLETS**" page of the device's web interface. The label in the message text is enclosed in quotation marks. If the label is not specified (empty), then it is not included in the SMS.

**status** — the availabity of voltage in the inpu t«OK» or «FAILED».

Message from the groups of outlets

#### **OUTLETS** *gg* **SWITCHED TO AC INPUT** *i "label"*

where:

- **gg** a group of the input outlets, 1...4 or 5...8;
- **i**  power input number, 1 или 2;
- **label**  label is set in the "**Memo**" entry field on the "**AC OUTLETS**" page of the device's web interface. The label in the message text is enclosed in quotation marks. If the label is not specified (empty), then it is not included in the SMS.

#### Messages from IO Lines

#### **IO***n=***0|1** *"label" "transcript"*

where:

- **n**  IO line number, 1...4;
- **label** —a label is set in the "**Memo**" entry field on the "**DISCRETE IO**" page of the device's web interface. If the label is not specified (empty), then it is not included in the SMS.

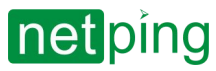

• **transcript** — the decryption of the logical level of the IO line is set in the pop up dialog for setting notifications from IO lines on the "**DISCRETE IO**" page of the device's web interface. If the decryption is not set (empty), then it is not included in the SMS.

### Custom Notifications

In addition to notifications with fixed text, starting with the firmware version DKSF 48.5.3, it is possible to send custom "Custom notifications", in the text of which some SNMP variables can be included. More details in the section [\[ENG\] 13. \[DKSF 48.5 IU\] Device Support for Custom Notifications](#page-127-0)

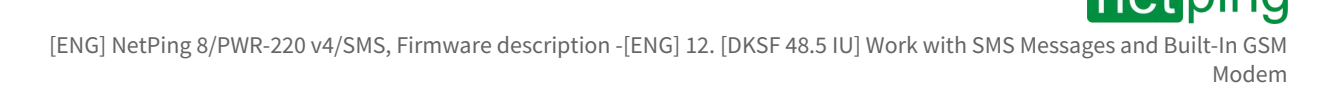

## [ENG] 12.8. [DKSF 48.5 IU] How Can I Control The Device using SMS Commands?

The device has an ability to be controlled remotely using SMS commands.

### The Syntax of SMS commands

The common format of an SMS command text:

#### **NETPING fff community\_w kkkkkk**

where:

**fff** — a code of a command, for example, P1+ (see below).

**community\_w** — a password which corresponds to SNMP community for recording. It is set on the "**SETUP**" page of the device web-interface. It is possible to use Latin letters, numbers, the "\_" symbol without quotation marks and spaces.

**kkkkk** —a request identifier (arbitrary number from 3 to 9 digits). It is repeated in the response to set the correspondence between the request and the response. An optional command element. If the identifier is not in the command, you can not see it in the response.

The text of the command is case insensitive, it is possible to use lowercase and uppercase letters. Command elements are separated by spaces. The characters (symbols) '(apostrophe)," (quotation mark), @ are not allowed. Switching on these characters may cause a firmware failure. A command completion is confirmed by a response message (see below).

### The codes of commands

The command code is indicated together, without any spaces.

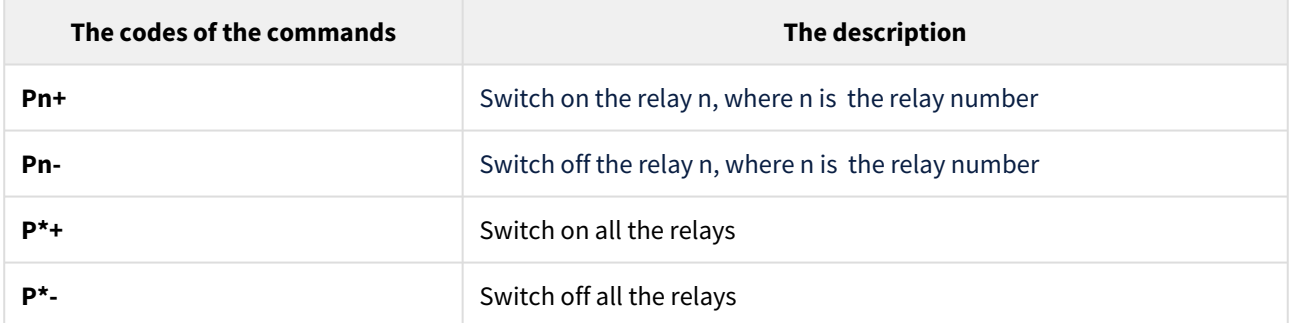

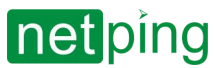

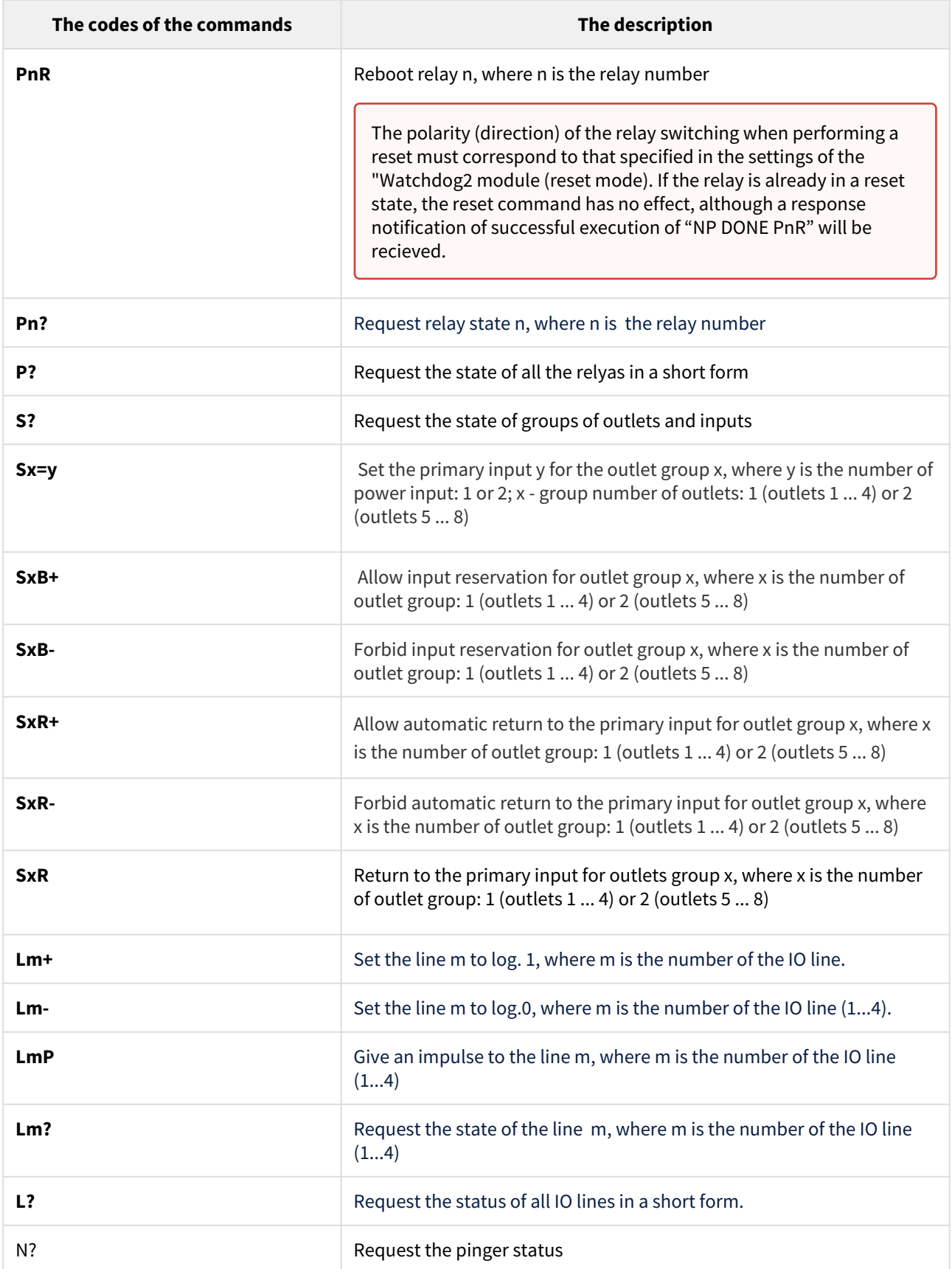

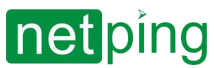

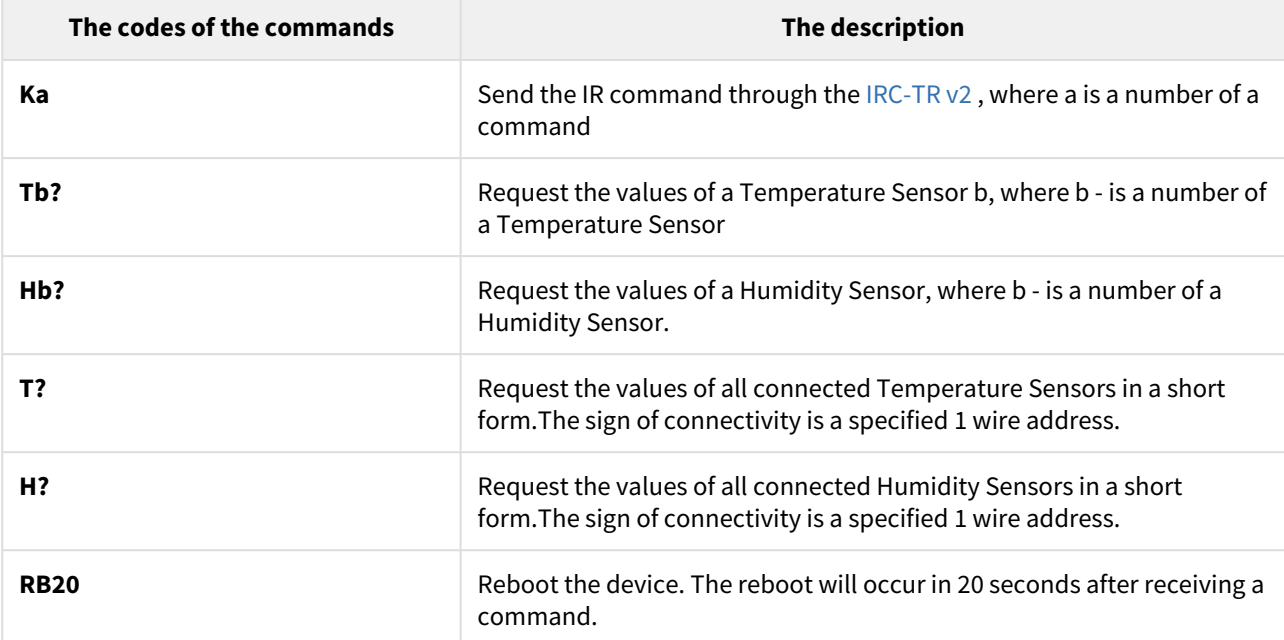

### The examples of SMS commamds

Switch on command of the relay of 1 device:

#### **NETPING P1+ SWITCH**

### Reply messages to SMS commands

Confirmation of the command execution, such as switching a relay or changing a state of a discrete output line:

#### **NP DONE fff kkkkkk NP DONE fff**

#### where:

**fff** — is the code of the original command, which execution is confirmed by this message. For example, P1+;

**kkkkk** — a request identifier (arbitrary number from 3 to 9 digits). It is repeated in the response to establish the correspondence between the request and the response. An optional command element. If the identifier is not in the command, you can not see it in the response.

An error occurred while the device is taking it. Most likely it is the wrong text of the original command:

#### **NP WRONG CMD: «original command»**

where:

**original command** — the text of the original command fully quoted

Wring password (Community) in an original command:

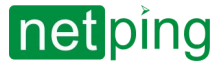

#### **NP WRONG PASSWD IN kkkkkk NP WRONG PASSWD**

where:

**kkkkk** — a request identifier (arbitrary number from 3 to 9 digits). It is repeated in the response to establish the correspondence between the request and the response. An optional command element. If the identifier is not in the command, you can not see it in the response (the second command).

### Response Messages to Status / State Request SMS Commands

Response to the request (NETPING Lm? kkkkkk) about the IO line state:

#### **NP REPLY L***m***=***lvl* **kkkkkk**

where:

- **m** number of the line
- **lvl** log.level

Response to the request L? about the state of all the IO lines

#### **NP REPLY L1=lvl L2=lvl L3=lvl L4=lvl**

where **lvl** — log. level.

Response to the request Pn? about the relay status

#### **NP REPLY Pn***status*

where:

- **status**  the status of the relay : «+» (on), «-» (off);
- **n** number of the relay.

Response to the request Pn? about all the relays status:

#### **NP REPLY P1b P2b P3b P4b P5b P6b P7b P8b**

where:

```
b - th state of the relay: «+» (on), «-» (off).
```
Response to the request S? about the state of the inputs

**NP REPLY S1(1..4)=in1 B+ R+ S2(5..8)=in2 B+ R- AC1+ AC2+** 

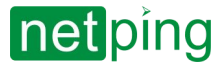

#### where:

- **S1, S2**  groups of outlets ;
- **in1, in2**  input from which the group of outlets is currently powered;
- **B+|B-** «+» or «-» means whether reservation of input for a group is allowed or not;
- **R+|R-** «+» or «-» means whether the auto-return of the group to the primary input is allowed or forbidden;
- **AC1+|AC2+** «+» or «-» means the availability of voltage at inputs 1 and 2.

#### Response to the request N?

#### **NP REPLY N=***status* **(***address***)**

#### where:

- **status** the pinger status, 0 silent, 1 responding
- **address** The IP or domain name of the polled host

#### Response to the request Tb?

**NP REPLY T***b***? SENSOR FAILED** — failed or disconnected **NP REPLY T***b***=***tC status* **SAFE RANGE (***t1...t2C***)** — response about sensor readings with status indication.

#### **where**:

- **b** number of temperature sensor;
- **tC** current temperature readings, °C;
- **status** temperature sensor status: «BELOW», «IN» or «ABOVE»;
- **(t1..t2C)** normal range.

#### Response to the request Hb?

**NP REPLY H***b***? SENSOR FAILED** — failed or disconnected **NP REPLY H***b***=***h%status* **SAFE RANGE (***h1..h2***) T=***tCstatus* **SAFE RANGE (***t1...t2***)** —response about sensor readings with status indication.

#### where:

- **h%**  current reading of relative humidity, в %;
- **tC** current reading of temperature, в °C;
- **status**  reading sensor status: «BELOW», «IN» or «ABOVE»;
- **h1..h2**  range of normal humidity;
- **t1..t2**  range of normal temperature.

## [ENG] 12.9. [DKSF 48.5 IU] Setting the Time for Sending a Summary Report About the Status of Sensors and IO Lines in the Form of SMS Messages

To adjust time of sending a daily report about a status of sensors and IO lines as SMS notifications, there is a need to go to the page «**SMS**» of a device web interface:

#### SUMMARY REPORT (SENSORS AND IO)

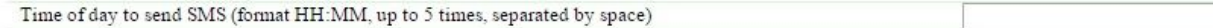

Apply Changes

where:

**Time of day to send SMS (format HH:MM)** – is time when SMS reports on a status of sensors and IO lines will be sent. **On default: empty line**

After adjusting time, there is a need to save changes in parameters by clicking the button «**Apply changes**».

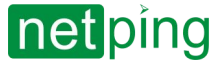

# [ENG] 12.10. [DKSF 48.5 IU] How to Know IMEI of a Built-In GSM Modem?

To get an IMEI (International Mobile Station Equipment Identity) of a built-in GSM modem, there is a need to go to a service page of a web-interface of a device via the address:

#### **http://192.168.0.100/at.html**

where:

2.

**192.168.0.100** – is a default IP address of a NetPing device;

**/at.html** – is a service page for sending AT-commands

To send an AT-command for receiving an IMEI, there is a need to:

1. Type the command «**AT+CGSN**» into an empty field and click the button «**Send**».

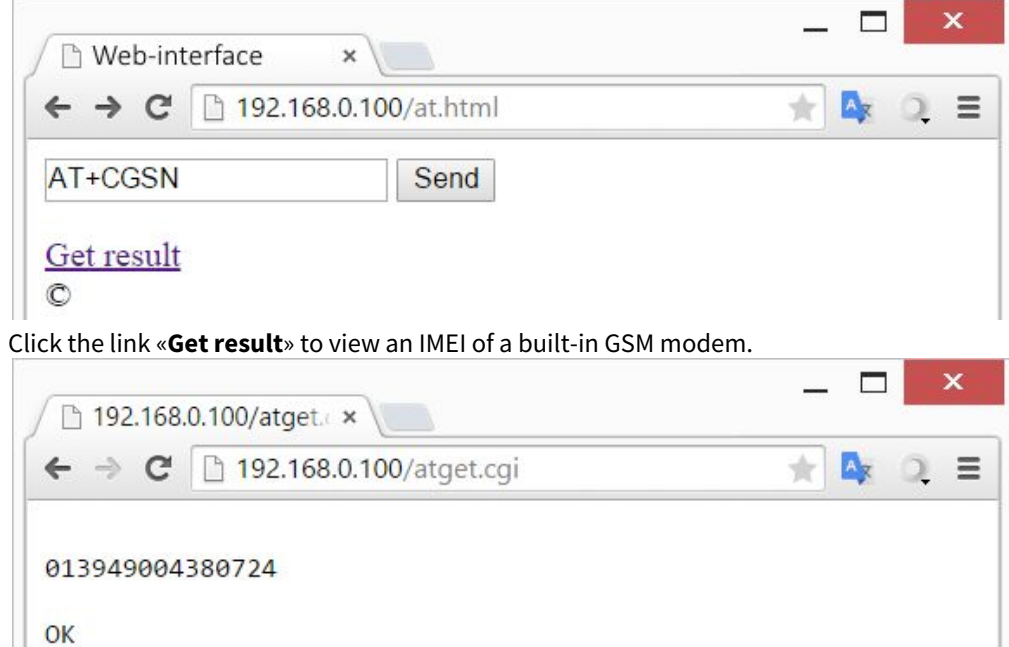

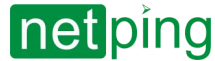

## [ENG] 12.11. [DKSF 48.5 IU] How to Send Arbitrary SMS?

### Sending SMS Messages Using an SNMP Protocol

A maximum length of random SMS messages cannot exceed 140 characters for Latin letters and 70 characters for Cyrillic ones. If there are both Latin and Cyrillic letters in the text of SMS, then the length of such SMS message cannot exceed 70 characters.

To send SMS using an SNMP protocol, there is a need to use a variable «**npGsmSendSms**», where a destination number and a text of an SMS message is written. To do this, see a MIB file, which can be downloaded at the page for describing a device, the tab «**Files**».

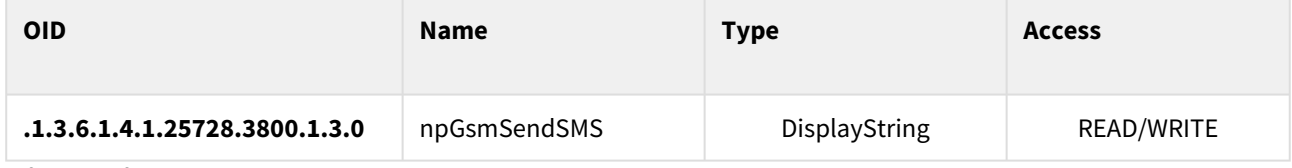

A format of random SMS message:

#### **[phone\_number,phone\_number,...] Message**

where:

**phone\_number** – is a destination number in square brackets.

**Message** – is a text of a message (is separated by a space character from a destination number).

It is possible to send SMS to several destination numbers, having indicated them in square brackets separated by a comma without spaces. If there are no destination numbers chosen, an SMS will go to numbers programmed in settings of SMS notifications.

#### Example of Sequence of Commands for Sending a Random SMS through SNMP Using NET-SNMP Package

1. To send a random SMS, it is possible to use a specific package [NET-SNMP](http://net-snmp.sourceforge.net/). To do this, there is a need to download [a distributive package N](http://net-snmp.sourceforge.net/download.html)[ET-SNMP](http://net-snmp.sourceforge.net/) [from the section Download of the website:](http://net-snmp.sourceforge.net/download.html) http://net-snmp.sourceforge.net/ download.html

2. After installing the package [NET-SNMP,](http://net-snmp.sourceforge.net/) run the utility **snmpset.exe** from a command line. To run a command line, use a key combination «**Windows+L**». After a window «**Execute**» is opened, enter a command «**cmd**» and click the button «**Enter**». Then go to the installing directory of the utility **snmpset.exe** in a command line:

```
Microsoft Windows [Uersion 6.3.9600]
(c) Microsoft Corporation, 2013.
C:\Users\1>cd "C:\Program Files (x86)\net-snmp\usr\bin"
C:\Program Files (x86)\net-snmp\usr\bin>
```
3. Run the utility **snmpset.exe** with the following parameters of a command line:

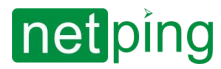

#### Modem

#### **snmpset.exe -v 1 -c COMMUNITY IP OID TYPE VALUE**

where:

**COMMUNITY** – is a specific password, which is set at the page «**SETUP**» of a device web interface. In NetPing devices, it is community=SWITCH on default;

**IP** – is an IP address of a NetPing device, through which a random SMS message will be sent;

**OID** – is an SNMP identifier of a variable «**npGsmSendSms**», which is used to send a random SMS message;

**TYPE** – is a type of written value of an SNMP identifier of a variable. Symbols of types are represented in the picture:

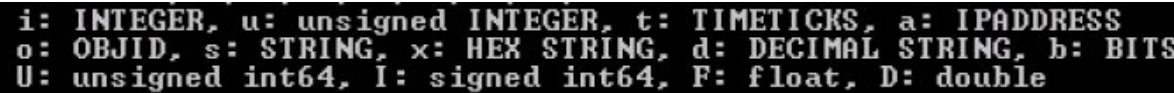

**VALUE** – is a written value, i.e. a text of an SMS message

Based on the above description, a command for sending a random SMS using the utility **snmpset.exe** is:

**C:\Program Files (x86)\net-snmp\usr\bin>snmpset.exe -v 1 -c SWITCH 192.168.0.100 .1.3.6.1.4.1.25728.3800.1.9.0 s "[+79130000000] Hello! Test SMS!"**

4. After a command is successfully executed, the next response should be received:

### **SNMPv2-SMI::enterprises.25728.3800.1.9.0 = STRING: "[+79130000000] Hello! Test SMS!"**

### Sending SMS Messages via Third-Party Web-Applications (HTTP API)

A maximum length of random SMS messages must not exceed 140 Latin characters or 70 Cyrillic characters. If there are both Latin and Cyrillic characters in the body of the SMS, then a length of such SMS message cannot exceed 70 characters.

### Example of Sending a Random SMS Using a JavaScript Code

To send an SMS through a third-party web applications, there is a need to use the next JavaScript code:

```
var r = new XMLHttpRequest();
r.open('POST', 'http://192.168.0.100/sendsms.cgi', true, 'visor', 'ping'); // visor:ping – username and 
password
r.withCredentials = true;
r.send('[+79130000000] Houston, we have a problem!');
```
where:

**192.168.0.100** – is a default IP address of a device.

**visor** – is a default username for connecting to a device web interface.

**ping** – is a default password for connecting to a device web interface.

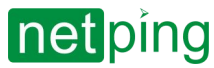

It is possible to send an SMS to several destination numbers, having indicated them in square brackets separated by a comma without spaces. If destination numbers are not chosen, an SMS will go to the numbers programmed in the settings of SMS notifications.

If a format for data is correct, then the next JavaScript code is returned as a result:

#### **sendsms\_result('ok');**

A result of sending a message does not influence a returned CGI ([Common Gateway Interface](https://en.wikipedia.org/wiki/Common_Gateway_Interface)) response. CGI only initiates sending a message.

#### Example of Sending a Random SMS Using a PowerShell Script

To send an SMS through a third-party web applications, there is a need to use the next PowerShell script:

```
$url = "http://192.168.137.100/sendsms.cgi" 
$username = "visor" 
$password = "ping"
$reqBody = "[0953345975] Тест NetPing!"
$req = [System.Net.WebRequest]::Create($url) 
$req.Method = "POST";
$req.Credentials = new-object System.Net.NetworkCredential($username, $password)
$Body = [System.Text.Encoding]::UTF8.GetBytes($reqBody);
$stream = $req.GetRequestStream(); 
$stream.Write($Body, 0, $Body.Length);
$stream.Flush(); 
$stream.Close();
$resp = $req.GetResponse().GetResponseStream()
$resp.Close()
```
where:

**\$url –** is a variable, which sets an IP address of a NetPing device and a script for sending random SMS messages.

**\$username** – is a variable, which sets a username for authorization on a NetPing device.

**\$password** – is a variable, which sets a password for authorization on a NetPing device.

**\$reqBody** – is a variable, which sets a destination number in square brackets and a text of an SMS message (is separated by a space character from a destination number). It is possible to send SMS to several destination numbers, having indicated them in square brackets separated by a comma without spaces.

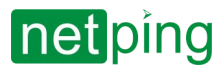

**NetPin** 

[ENG] NetPing 8/PWR-220 v4/SMS, Firmware description -[ENG] 13. [DKSF 48.5 IU] Device Support for Custom Notifications

# <span id="page-127-0"></span>[ENG] 13. [DKSF 48.5 IU] Device Support for Custom Notifications

In the device's web-interface, it is possible to create custom notifications (SMS EMail) with an arbitrary text, which can include additional information about the event that caused the notification. The customizable notifications work in parallel with standard SMS and email notifications with the fixed text. Except the sending SMS and email, configured notifications allow you to generate an HTTP GET request designed to integrate NetPing with cloud services. For example, with the automation service [Zapier.com](http://zapier.com/) or [ifttt.com](http://ifttt.com/), which allows you to perform a lot of actions receiving relevant notifications. You can learn more about the possibilities provided by Zapier.com at <https://zapier.com/zapbook/webhook/>, and iftt.com at [https://ifttt.com/discover.](https://ifttt.com/discover)

NetPing does not have a client`s HTTP/HTTPS, and to complete the request, it accesses the proprietary cloud service webhook.netping.ru. It is transparent, does not remember and does not accumulate information passed through it. Available for any NetPing device and does not require any prior authorization and configuration.

Remember that requests to the called service come from the Internet, so you need to specify the external address of the service, and not the address of the local network.

To create a custom notification, go to the "**NOTIFICATIONS**" page of the device's web interface and click on the line "**click here to add new record**" (maximum 16 custom notifications):

## **MATHEM**

Customizable Notifications

HOME | SETUP | E-MAIL | SMS | AC OUTLETS | DISCRETE IO | IR REMOTE | LOGIC | NOTIFICATION TEMPERATURE | SMOKE | HUMIDITY | 1-WIRE | FIRMWARE | LOG

#### **CUSTOMIZABLE NOTIFICATIONS**

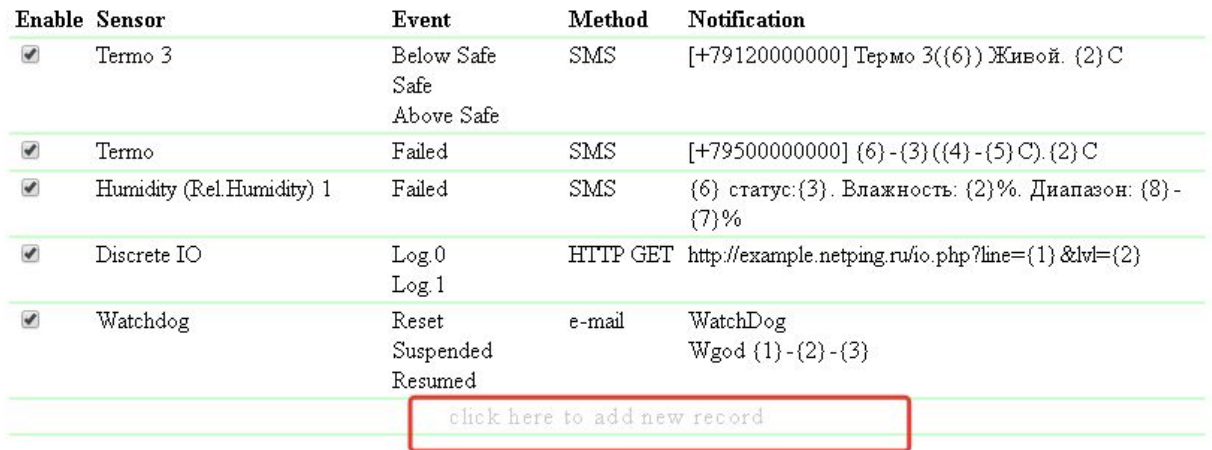

A notification settings window will appear with the following parameters (the screenshot below shows an already customized notification from the temperature sensor on channel 5).

SMS-notification:

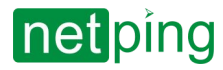

٦

[ENG] NetPing 8/PWR-220 v4/SMS, Firmware description -[ENG] 13. [DKSF 48.5 IU] Device Support for Custom Notifications

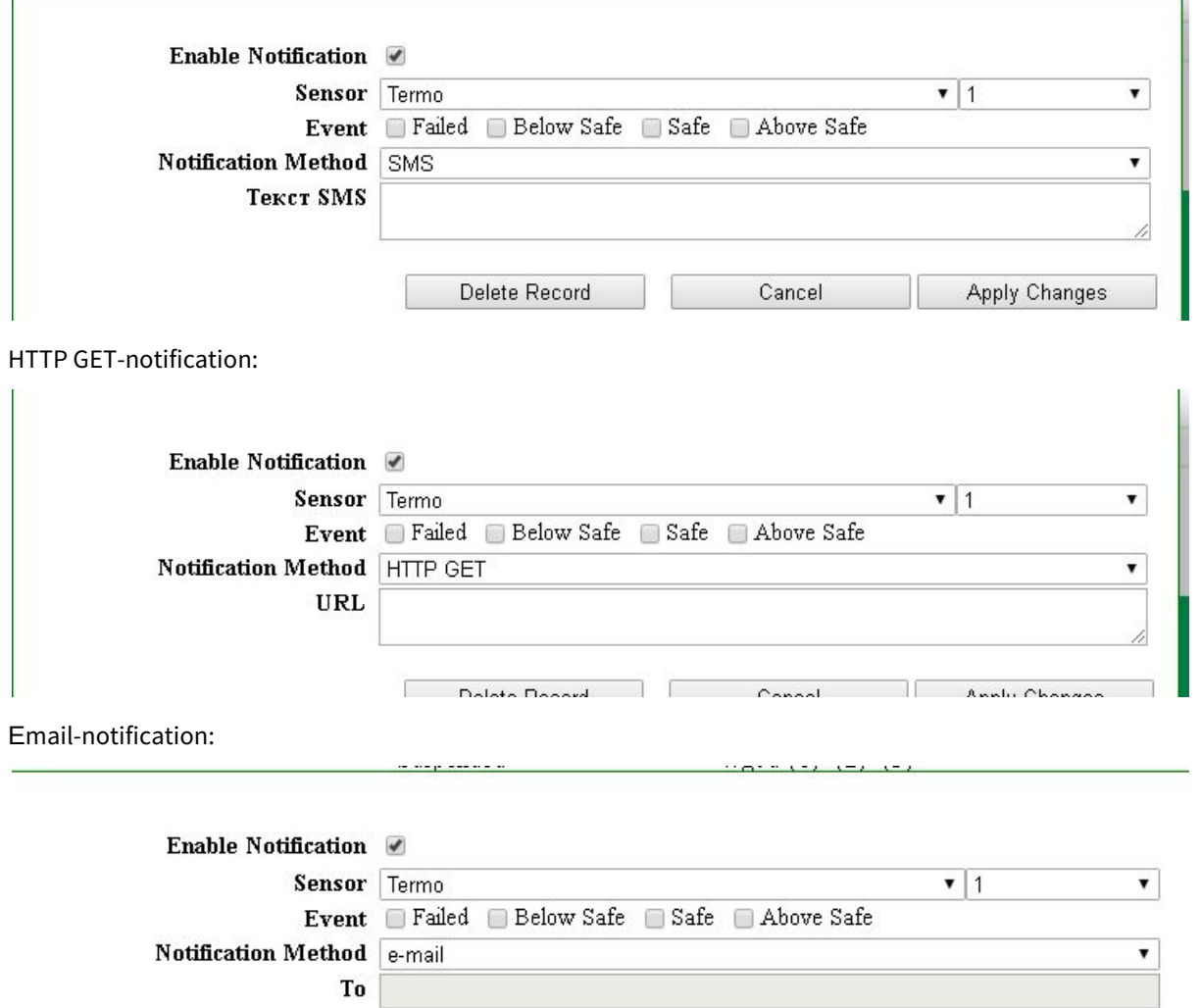

#### The description of sensors and events:

Subj Текст

f

When you use the channel number "any channel", it is recommended to use the substitution with the channel number so that the notification contains information about the sensor which caused this notification.

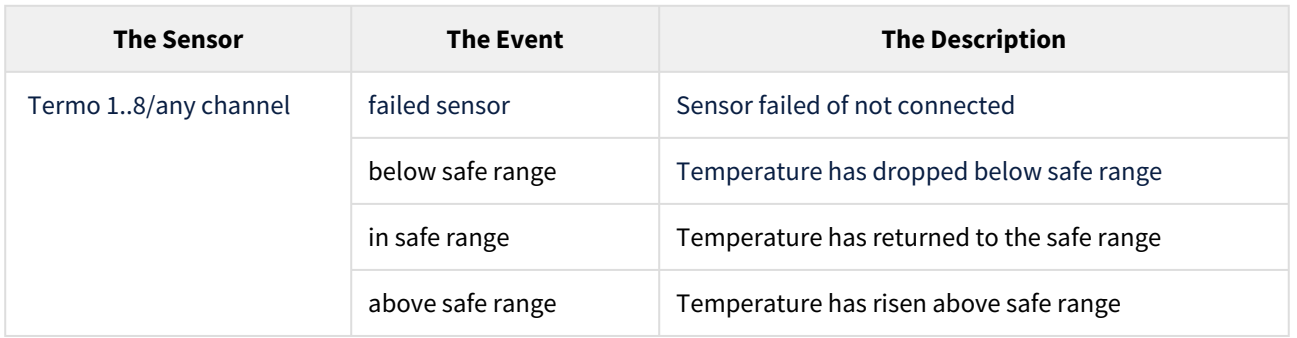

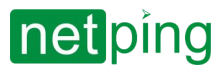

[ENG] NetPing 8/PWR-220 v4/SMS, Firmware description -[ENG] 13. [DKSF 48.5 IU] Device Support for Custom Notifications

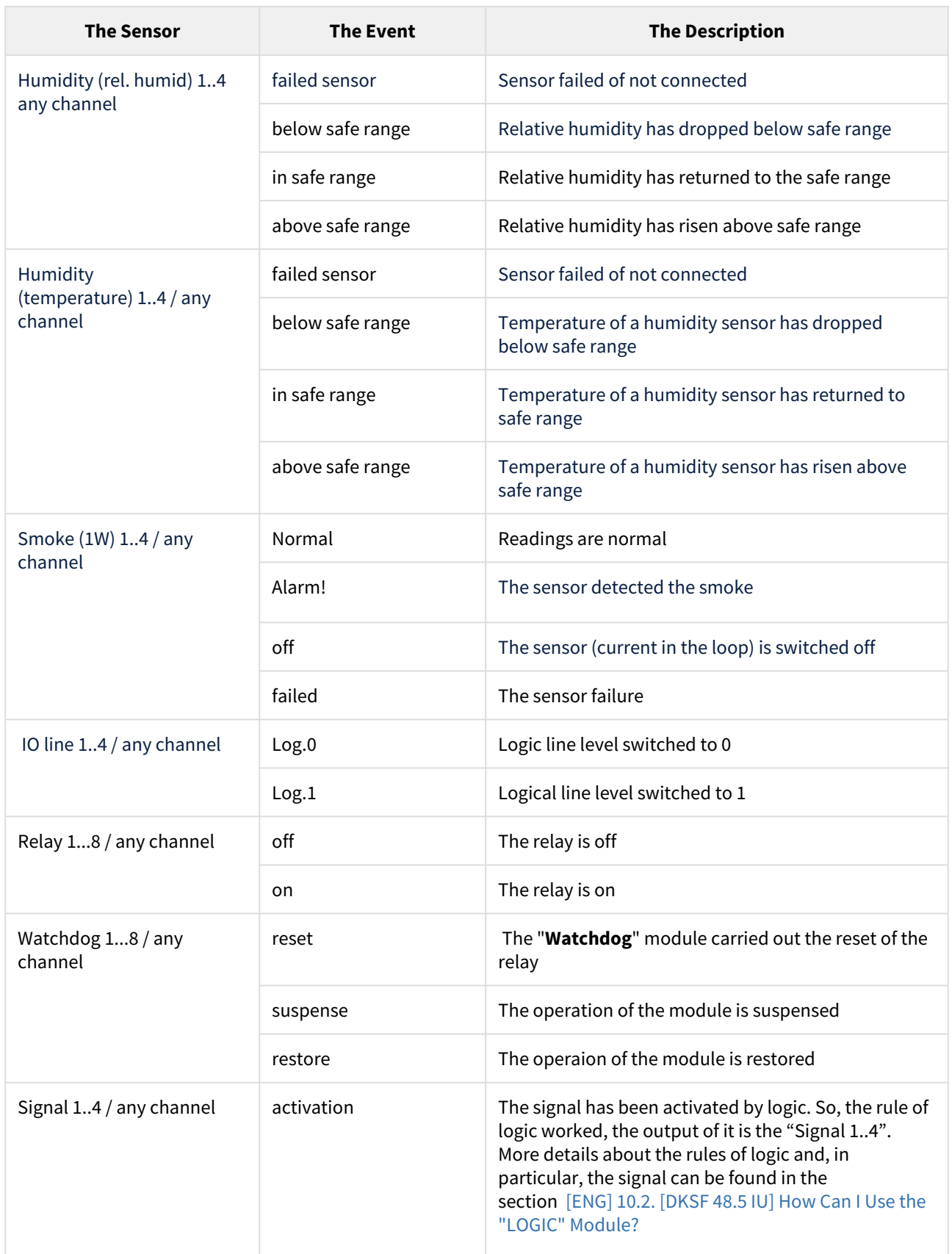

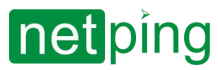

[ENG] NetPing 8/PWR-220 v4/SMS, Firmware description -[ENG] 13. [DKSF 48.5 IU] Device Support for Custom Notifications

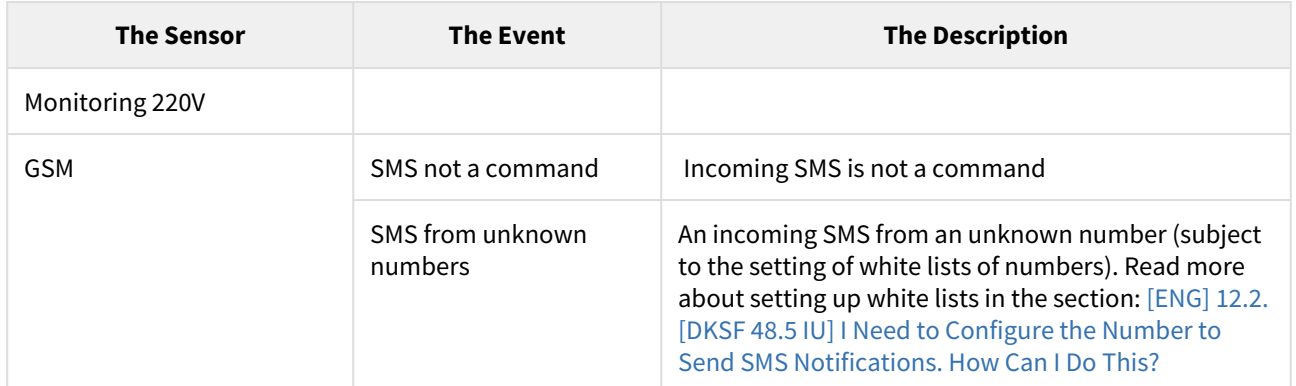

The Description of notification methods:

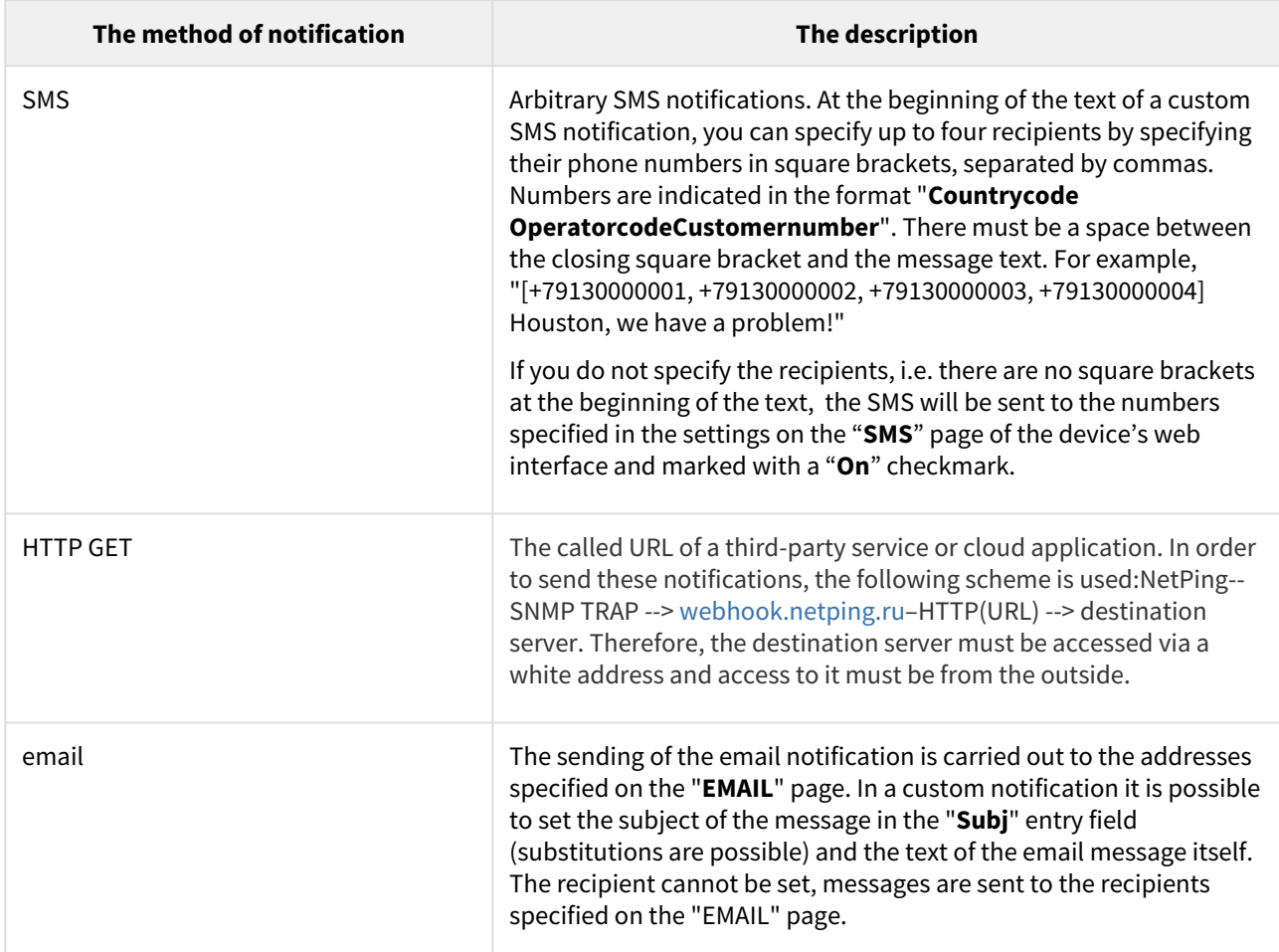

You can put the information from the NetPing MIB branch related to the sensor, IO line, or the relay that caused the event in the custom notification text. Format: {**N**}, where N is the SNMP OID component located in front of the sensor index.

 For example, the text of the SMS notification "{6} - {3} ({4}°C - {5}°C), {2}°C" for the temperature sensor includes the following information from the NetPing MIB branch of the tree:

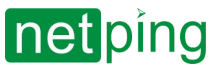

[ENG] NetPing 8/PWR-220 v4/SMS, Firmware description -[ENG] 13. [DKSF 48.5 IU] Device Support for Custom Notifications

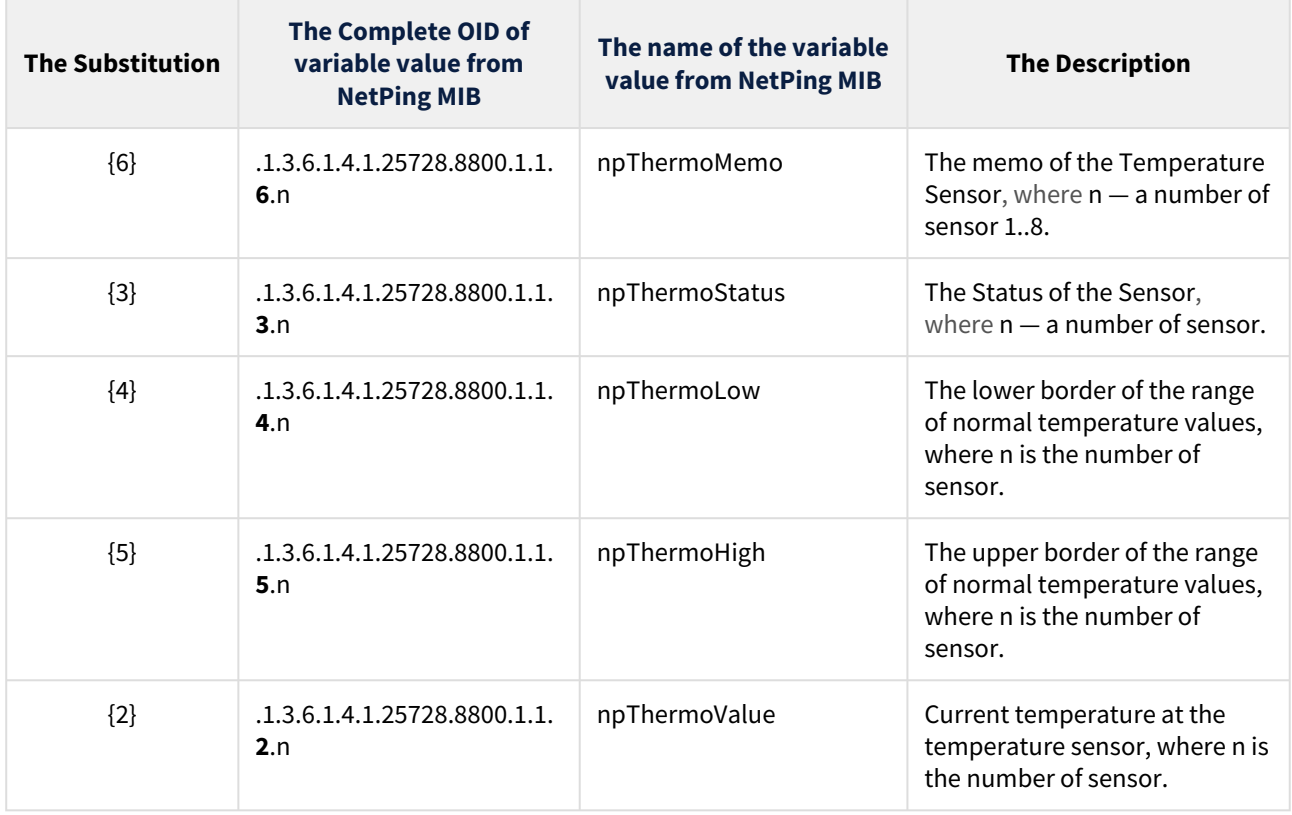

#### **Additionally.**

In the SMS text in the custom event notifications from GSM (SMS is not a command and SMS from an unknown number), the following substitution can be used:

- {11} sender's mobile number;
- {12} SMS text encoded 1251;
- {13} SMS text encoded UTF8.

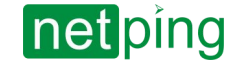

# [ENG] 14. [DKSF 48.5 IU] Device Supporting SNMP Protocol

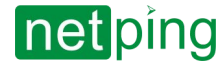

## [ENG] 14.1. [DKSF 48.5 IU] SNMP Protocole Device Support

#### The NetPing 8/PWR-220 v4/SMS device supports parameter setting and SNMP v1 operation.

You can read more about **SNMP** at these links:

- [https://en.wikipedia.org/wiki/Simple\\_Network\\_Management\\_Protocol](https://en.wikipedia.org/wiki/Simple_Network_Management_Protocol)
- <http://www.snmp.com/>

OIDs supported by the device can be found in the **DKSF 48.5.X MB** MIB file on the device description page in the "Downloads" section: <http://www.netpingdevice.com/products/netping-8-pwr-220-v4-sms>

#### This device supports:

- Reading OID with **Get, Get-Next** requests via **SNMP v1**;
- Setting OID values using the **Set** command via **SNMP v1**;
- Sending **TRAP** messages on events.

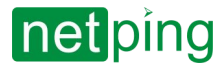

## [ENG] 14.2. [DKSF 48.5 IU] Configuration of Sending SNMP TRAP Messages

To send TRAP messages via **SNMP v1** protocol using this device, it is necessary to configure the following parameters on the "**SETUP**" page of the web interface:

- **SNMP Trap Destination #1, Port** —an IP address where TRAP messages will be sent to. It is indicated on the "**SETUP**" page of the device`s web-interface;
- **SNMP Trap Destination #2, Port**  the second (optional) IP address where TRAP messages will be sent to. It is indicated on the "**SETUP**" page of the device`s web-interface;

#### **SNMP TRAP**

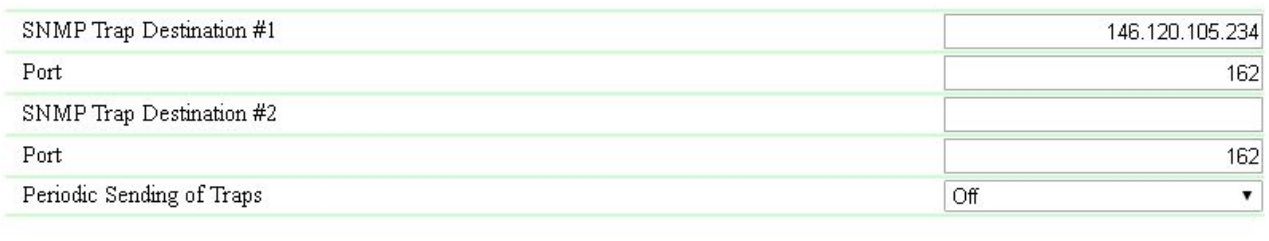

Apply Changes

**Periodic Sending of Traps** — configuring the period for sending periodic SNMP TRAP sensor status messages. To enable sending such a TRAP message, you must switch on the corresponding checkbox in the notification settings dialog of the sensor you need. Possible values: 5 minutes, 10 minutes, 15 minutes, 30 mnutes, 1 hour, 2 hours, 4 hours. **In Default: off.**

# [ENG] 14.3. [DKSF 48.5 IU] Which OID are Supported By the Device?

You can see the description of OID supported by the device in the table below:

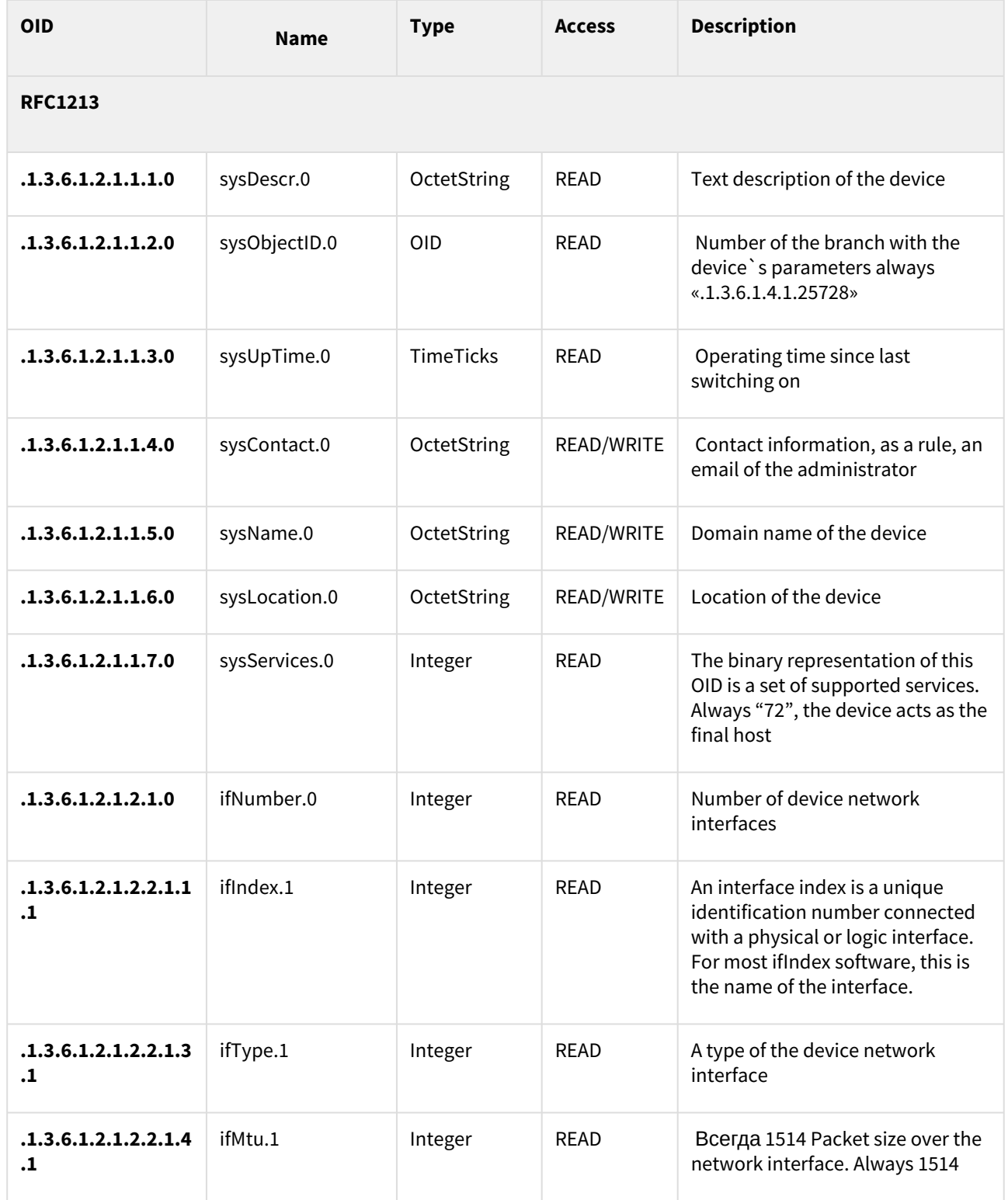

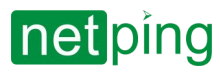

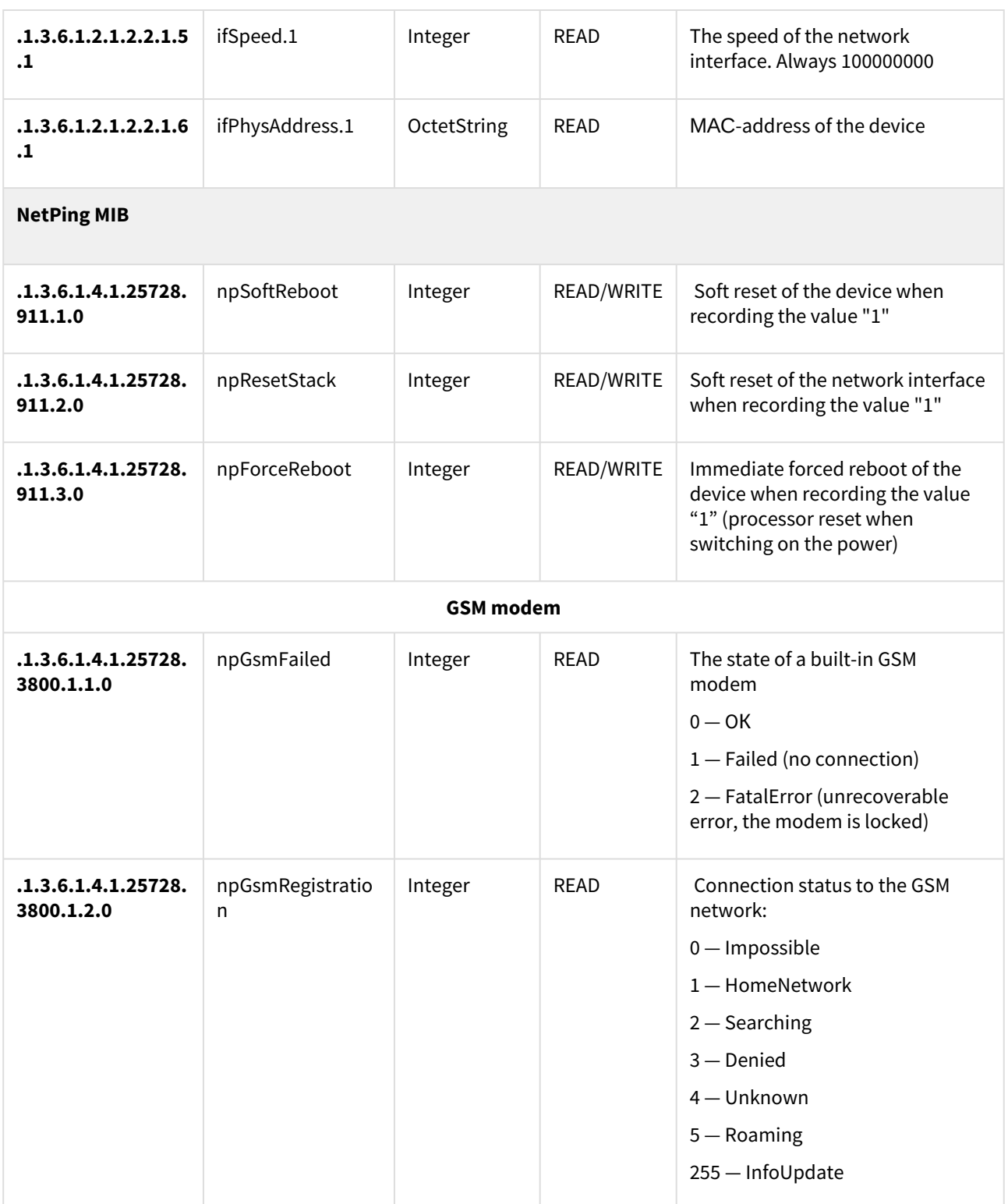

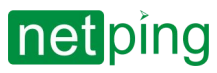

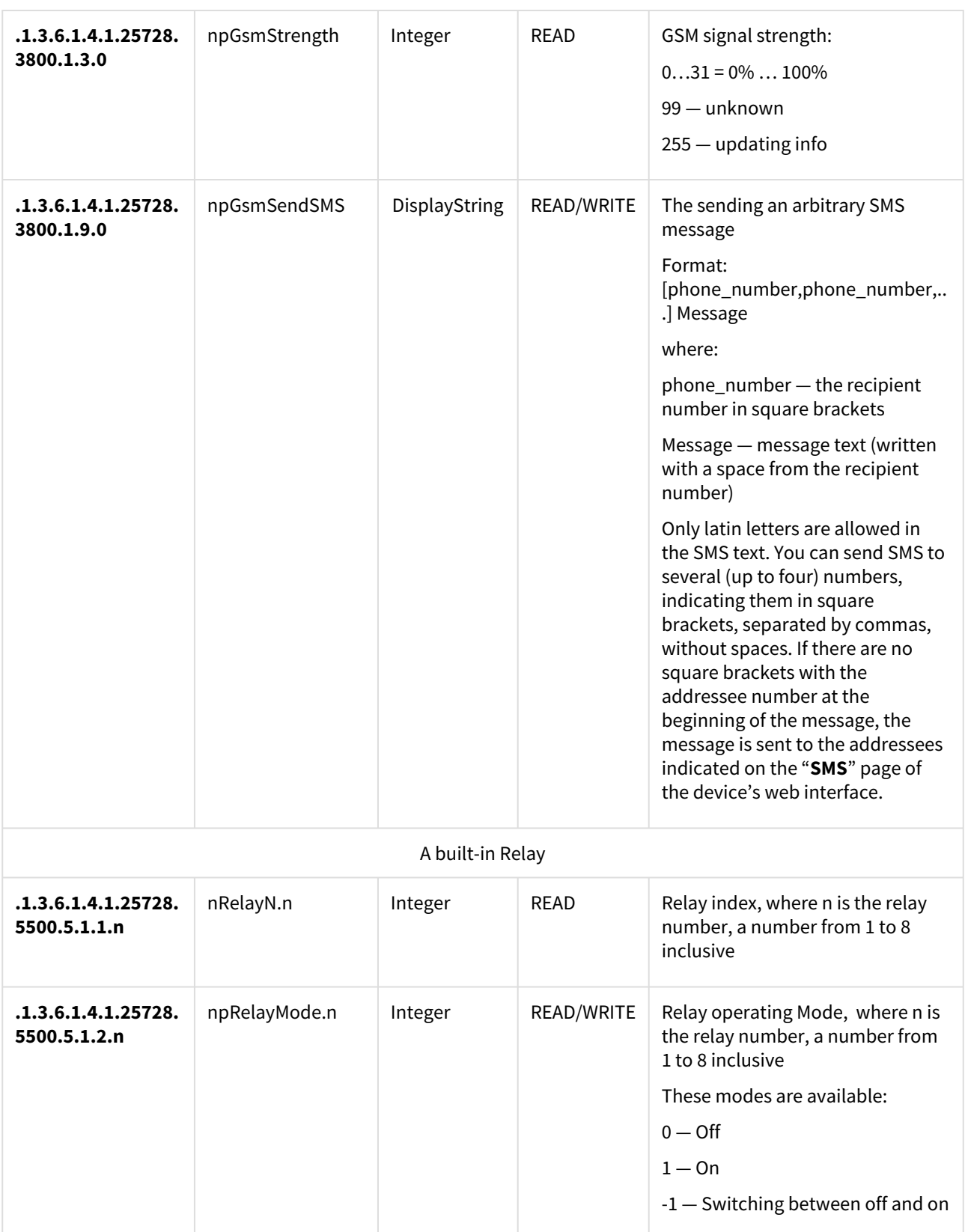

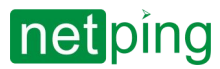

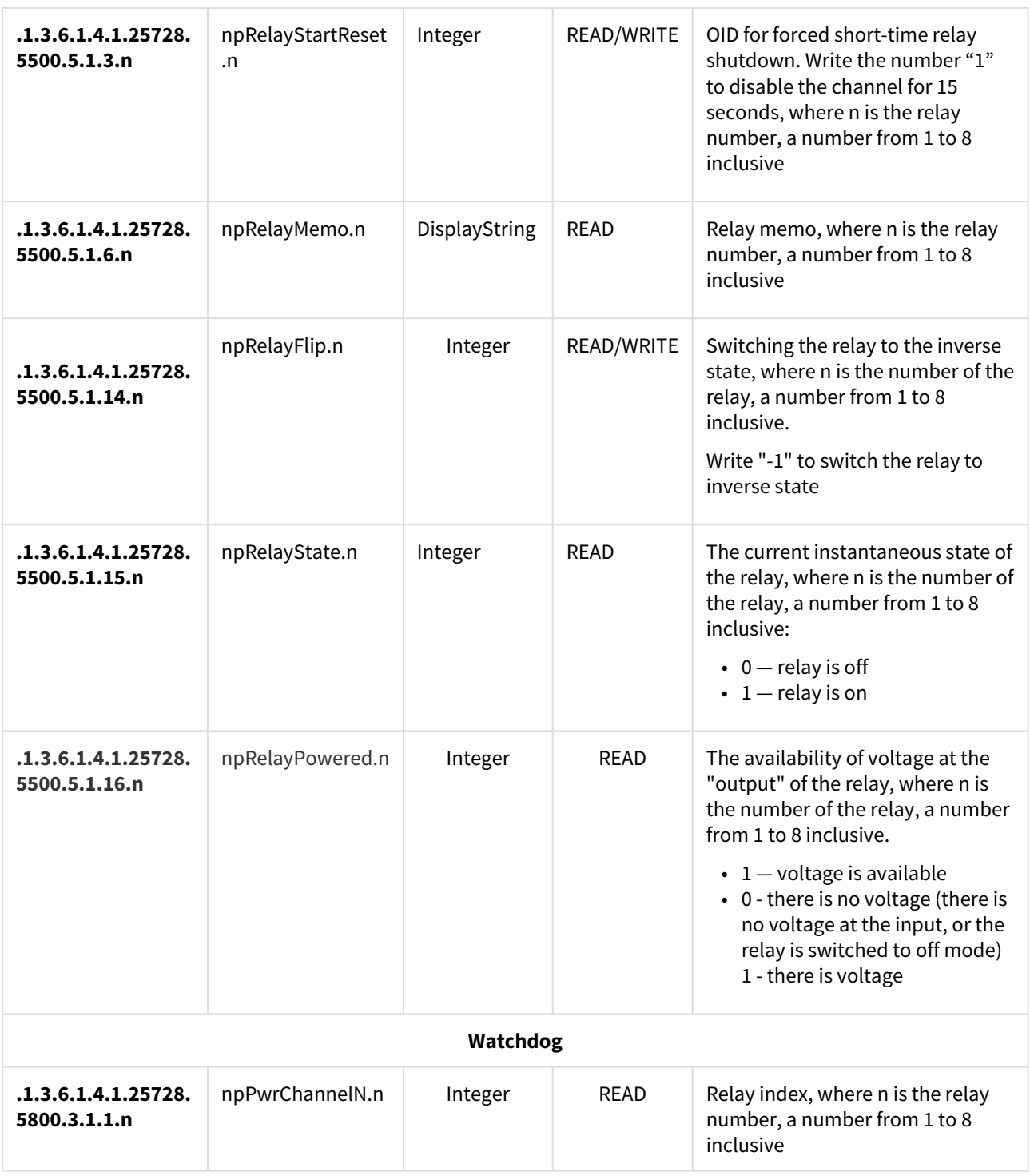

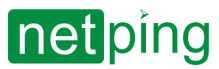

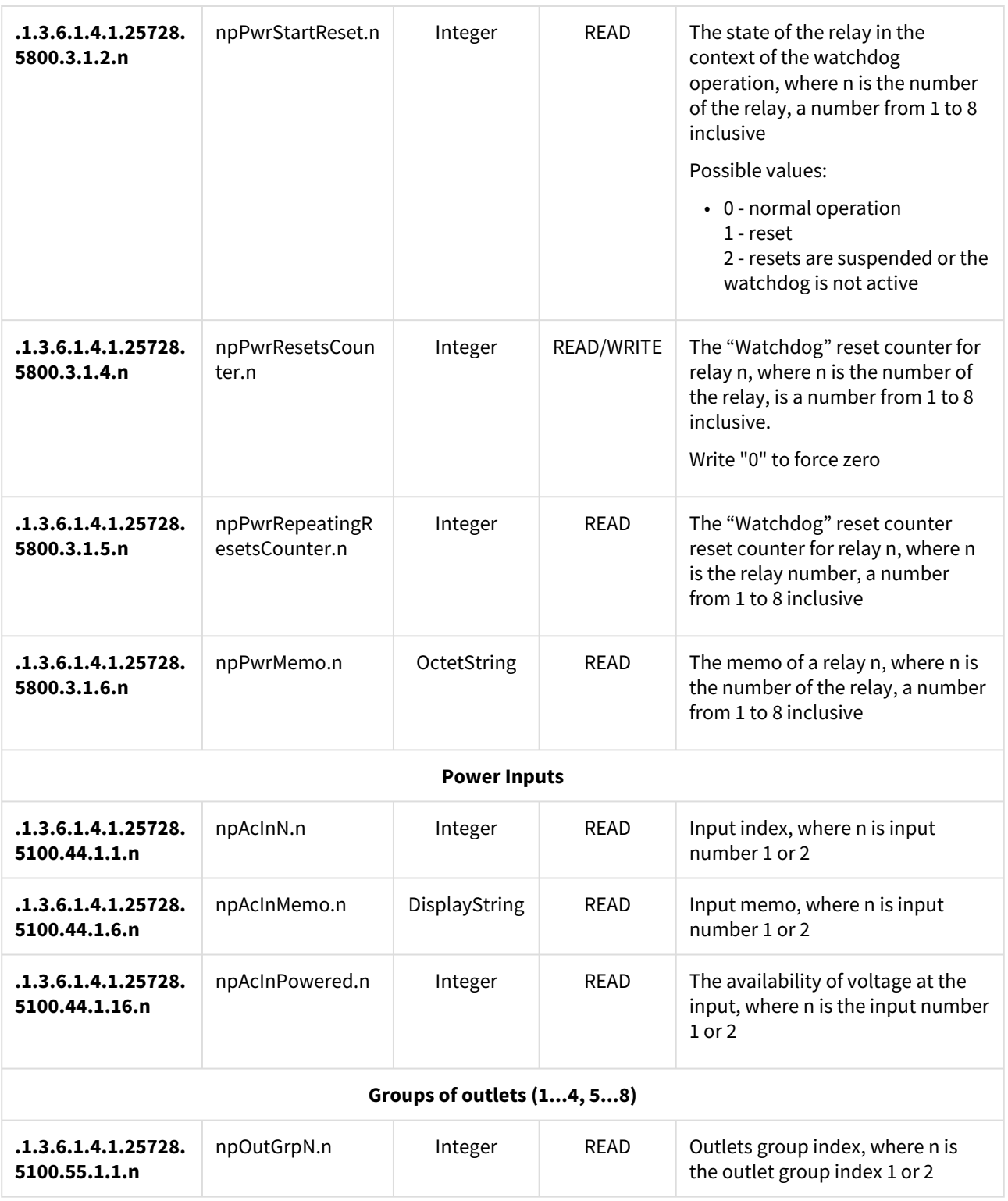

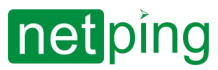

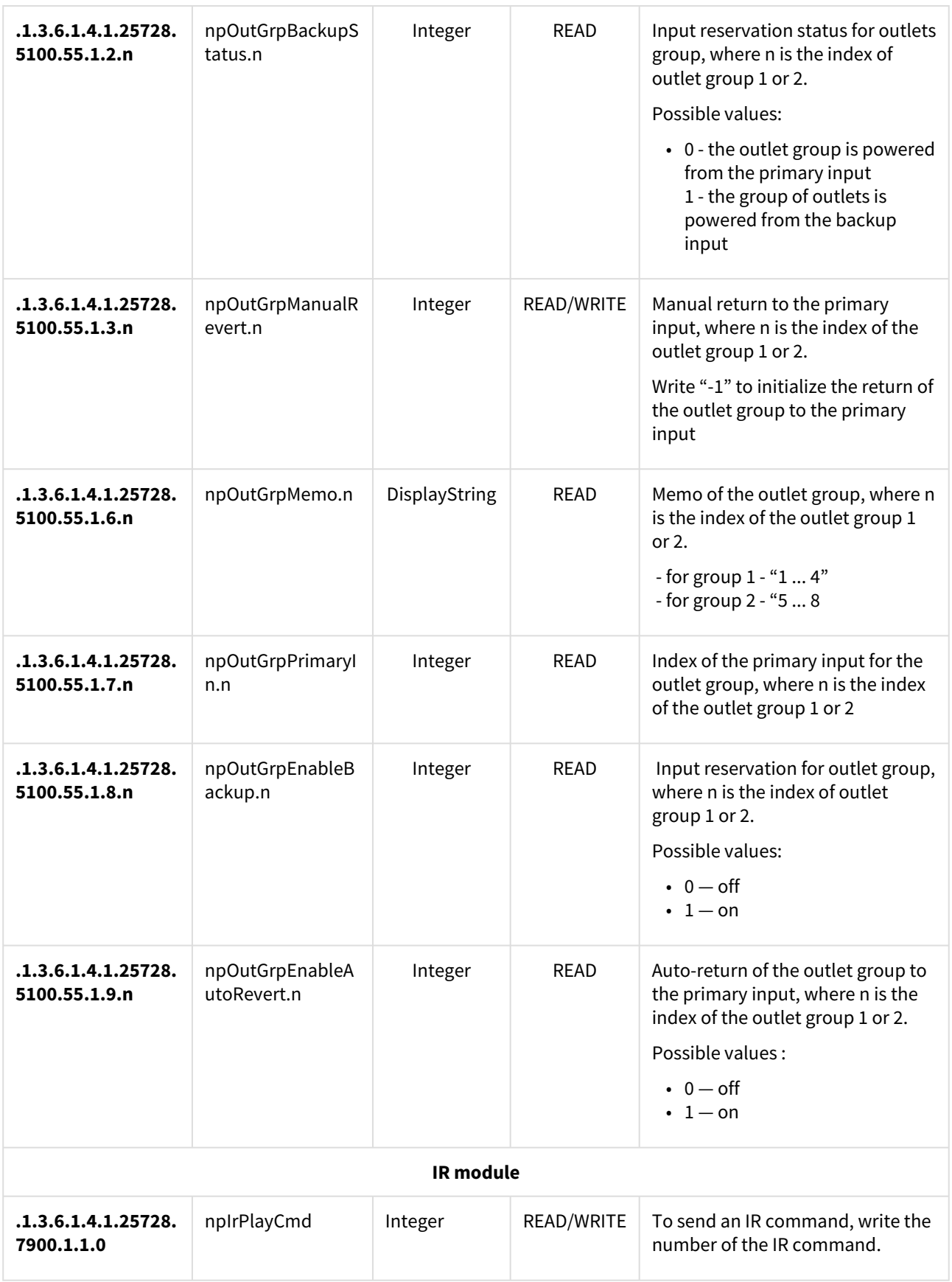

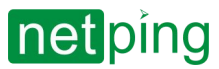

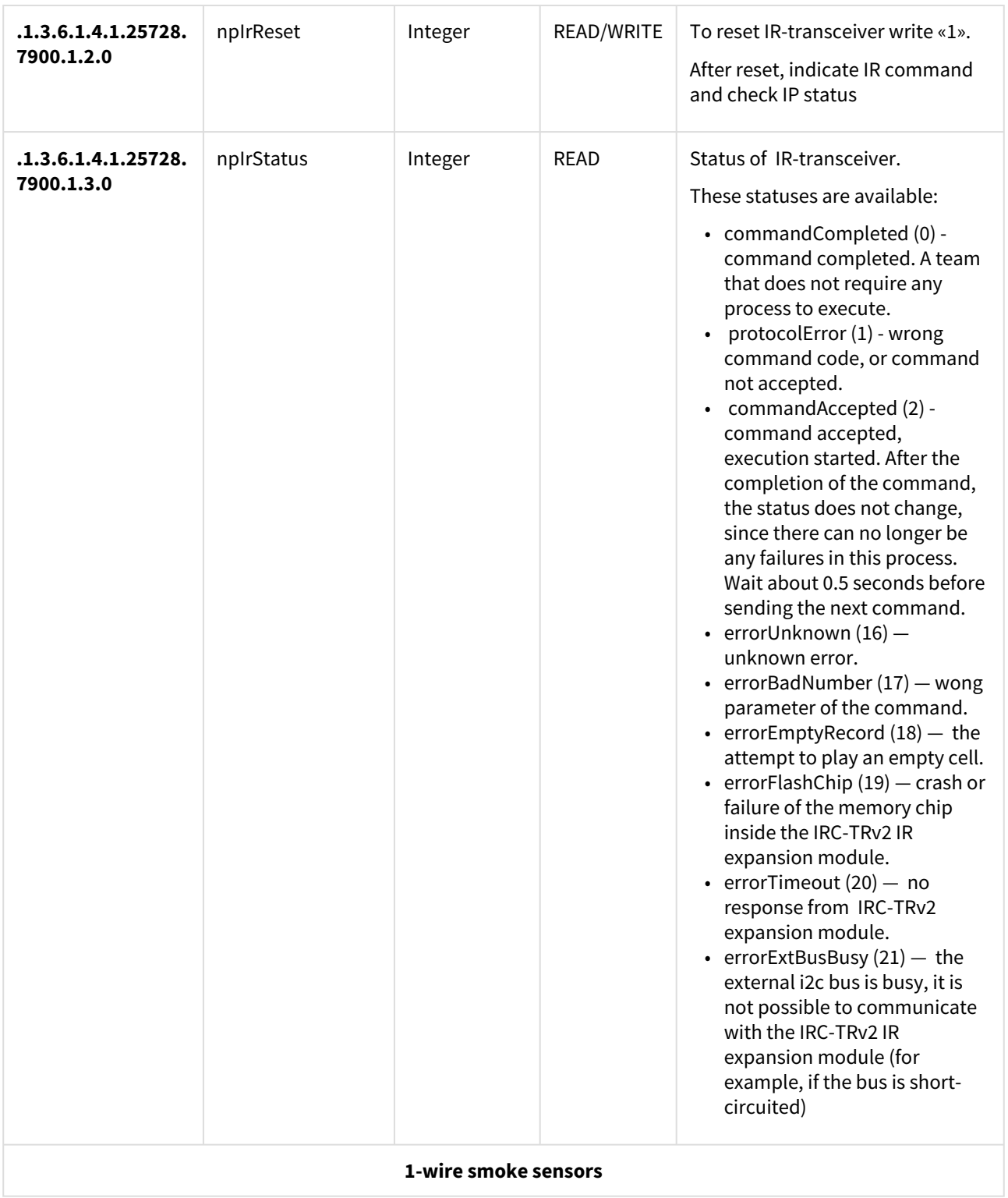

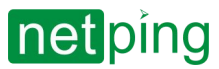

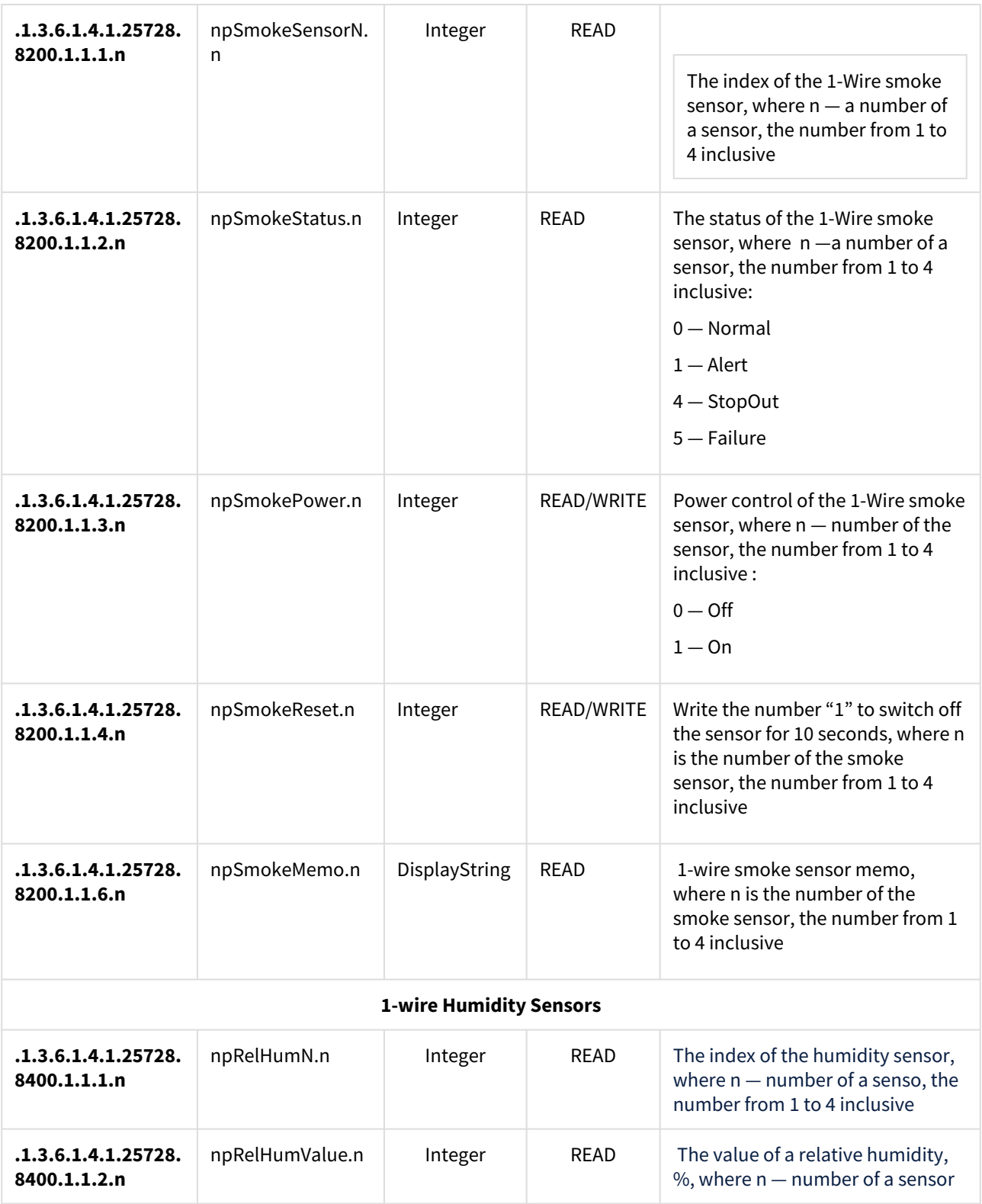

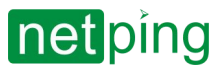

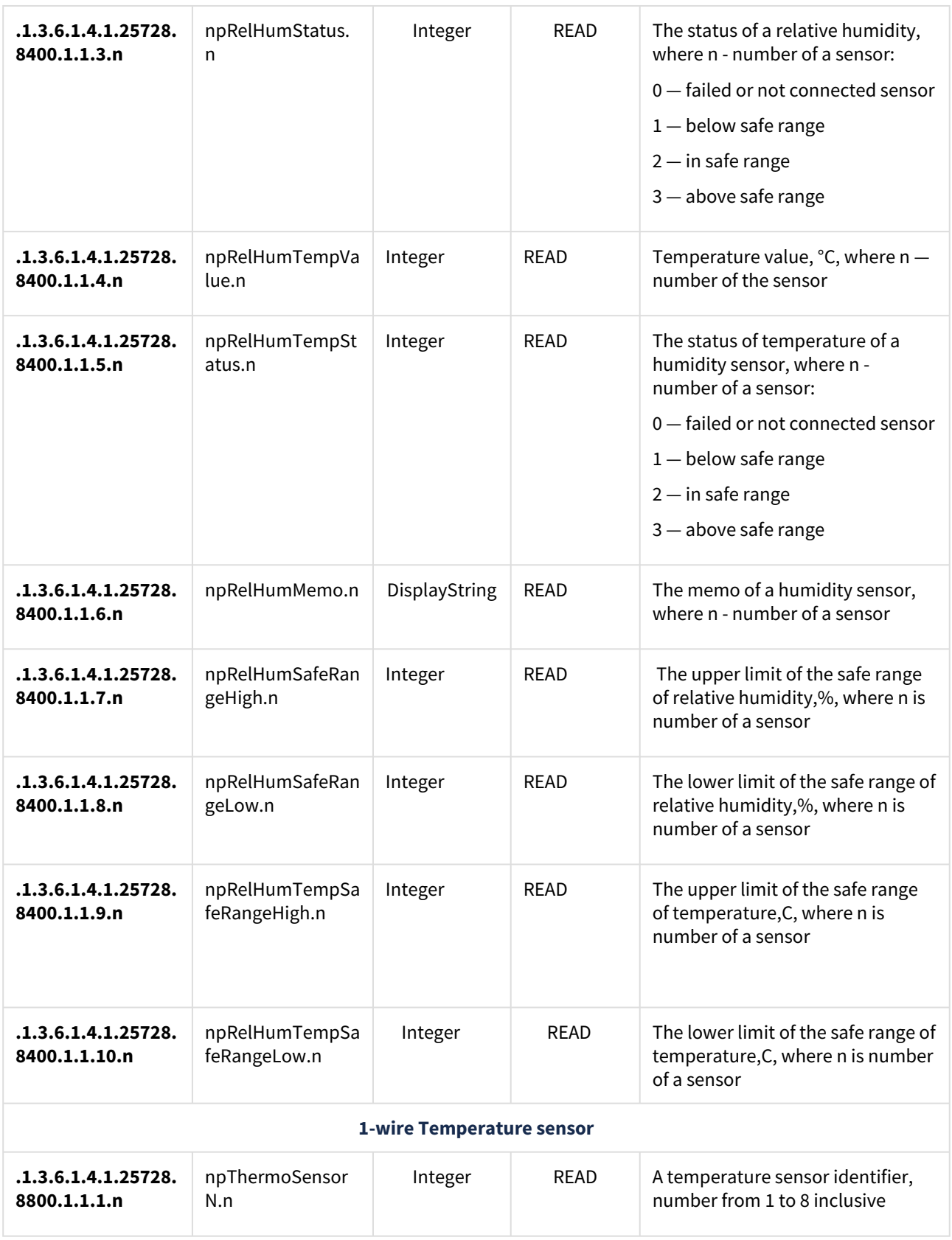
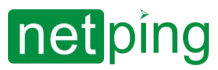

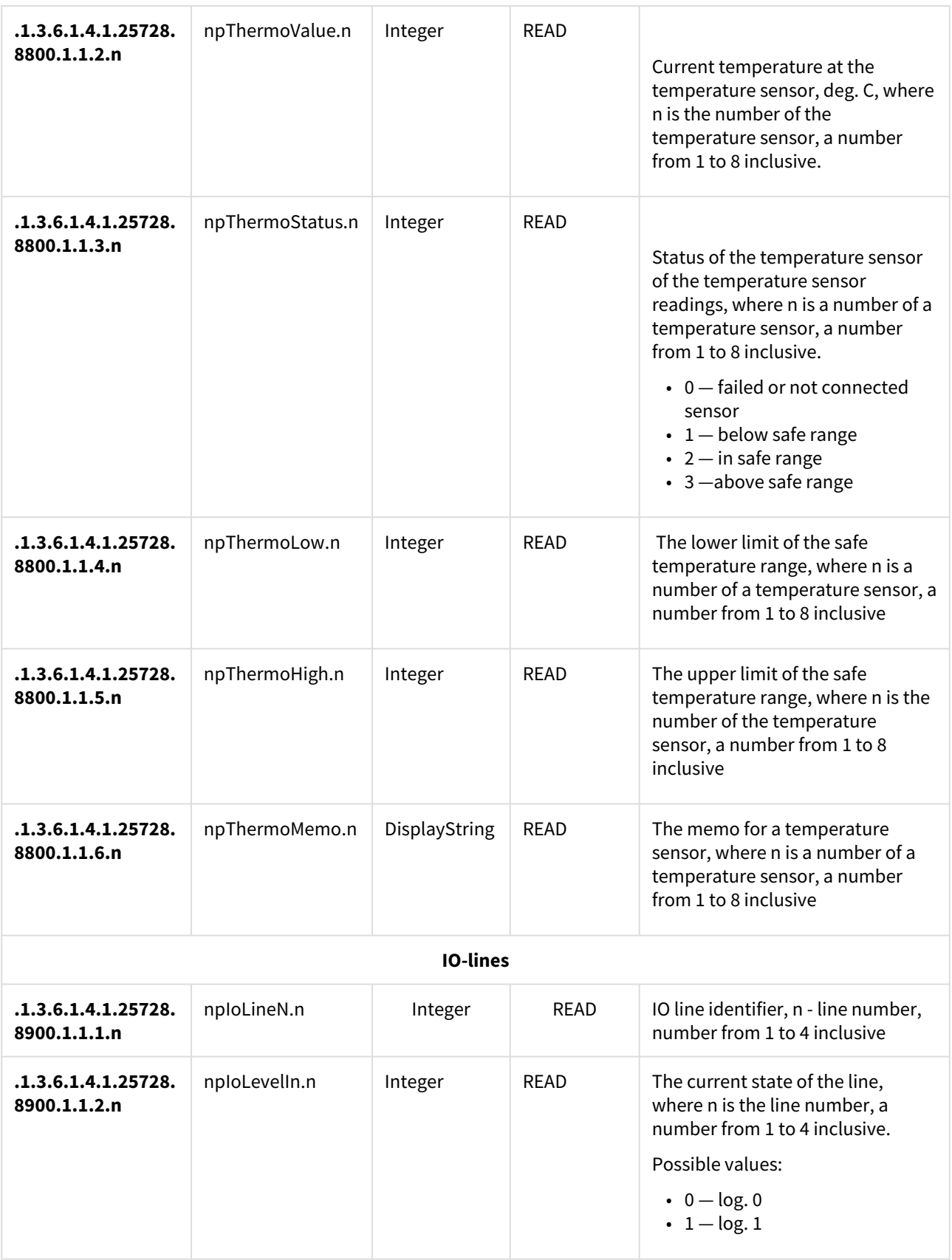

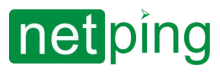

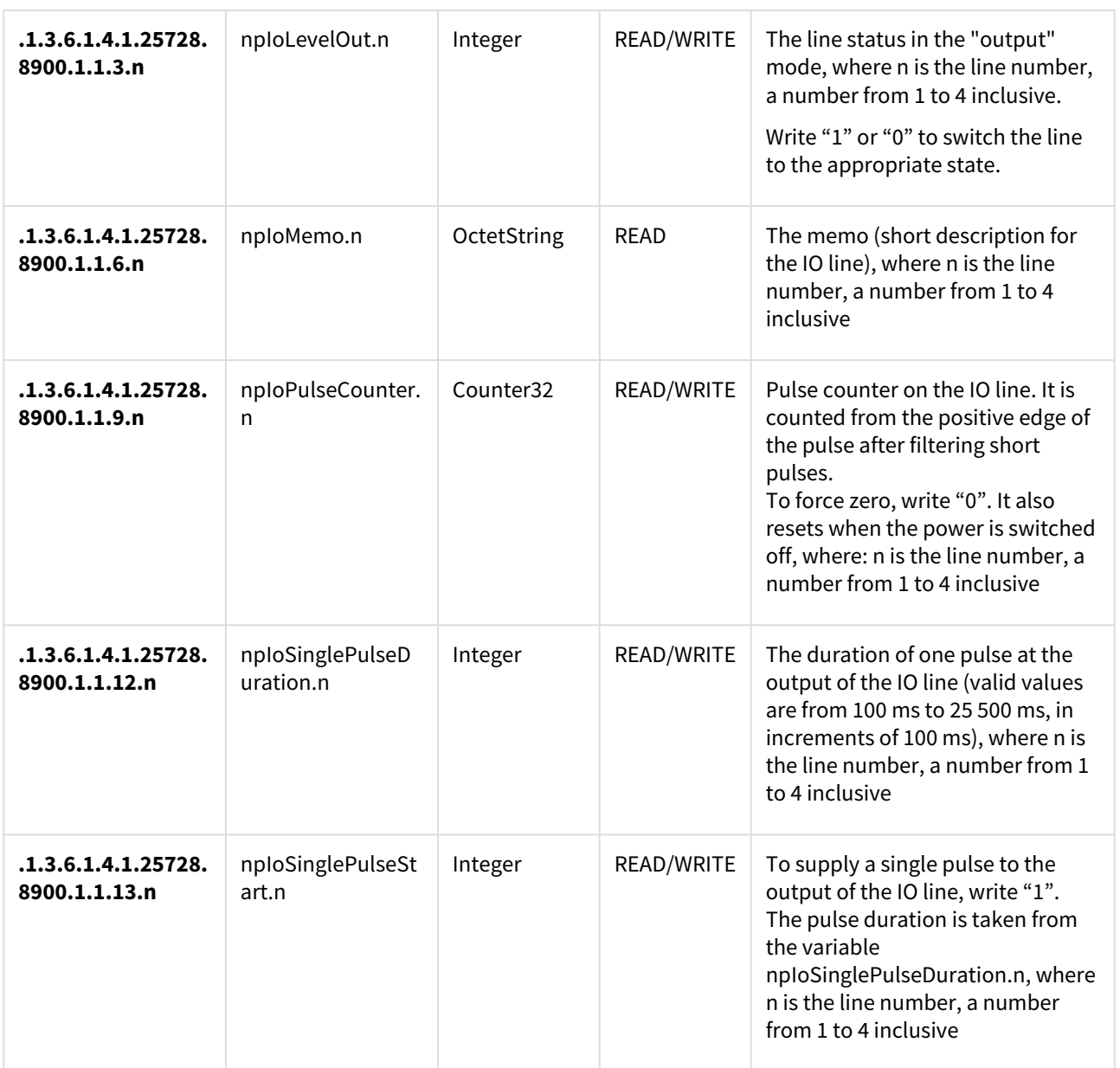

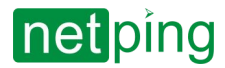

# [ENG] 14.4. [DKSF 48.5 IU] The Support of SNMP trap

A formal description of SNMP TRAP messages can be found in the **DKSF 48.5.X MB** MIB file attached to the firmware. It can be downloaded on the device description page in the "Documentation and Files" section:

• For NetPing 8/PWR-220 v4/SMS: <http://www.netpingdevice.com/products/netping-8-pwr-220-v4-sms>

The SNMP TRAP message is sent in **SNMP v1** format, while the description in the MIB file has **SNMP v2c** format.

The unique mutual correspondence between the identification of SNMP TRAP messages for **v1** and **v2c** is described in RFC3584 "Coexistence between Version 1, Version 2, and Version 3 of the Internet-standard Network Management Framework".

As a rule, programs for processing SNMP notifications carry out the conversion between two formats easily.

In order to send SNMP TRAP messages you have to:

- specify the IP address for sending SNMP TRAP on the "**SETUP**" page of the device`s web-interface;
- enable sending SNMP TRAP messages by switching on the corresponding checkboxes in the sensors and relays configuration dialogs.

# SNMP TRAP when changing the level on the IO line in the "IO" mode

*Identification npIoTrap*

| SNMP v1 enterprise    | .1.3.6.1.4.1.25728.8900.2     |
|-----------------------|-------------------------------|
| SNMP v1 generic-trap  | enterpriseSpecific(6)         |
| SNMP v1 specific-trap |                               |
| SNMP v2 snmpTrapOID   | .1.3.6.1.4.1.25728.8900.2.0.1 |

*Valiable values in the set npIoTrap (varbind list)*

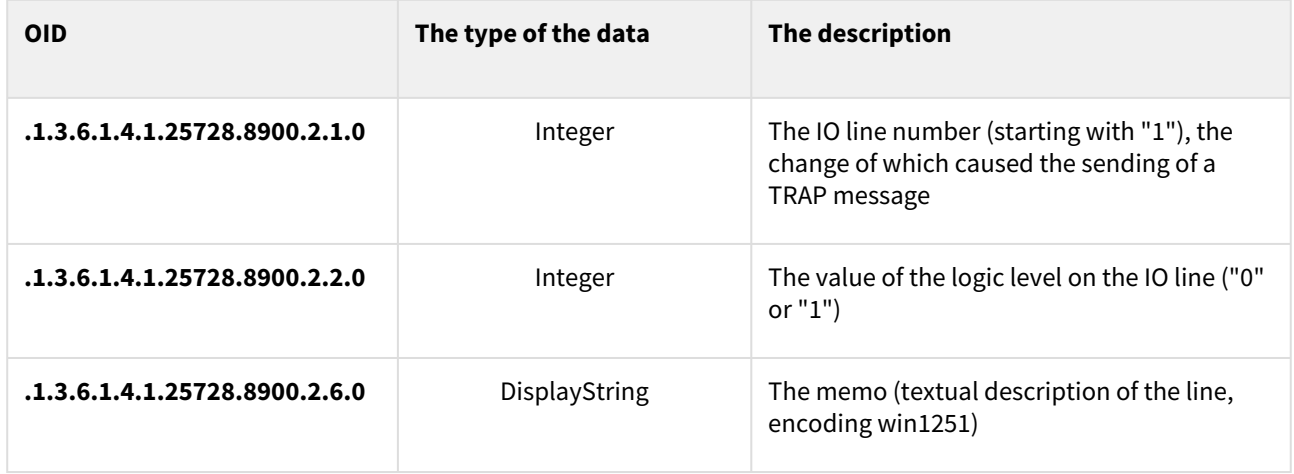

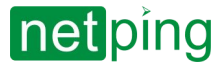

# SNMP TRAP when changing the status of a temperature sensor

*Identification npThermoTrap*

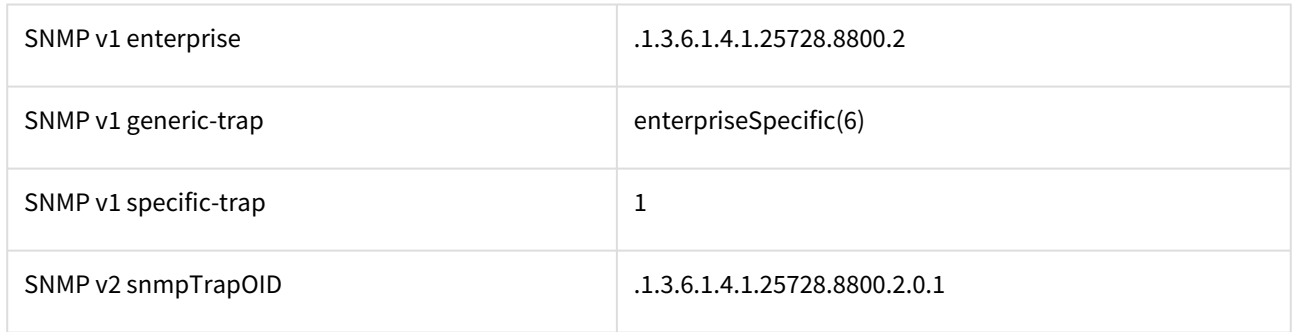

#### *Variable values in the set npThermoTrap (varbind list)*

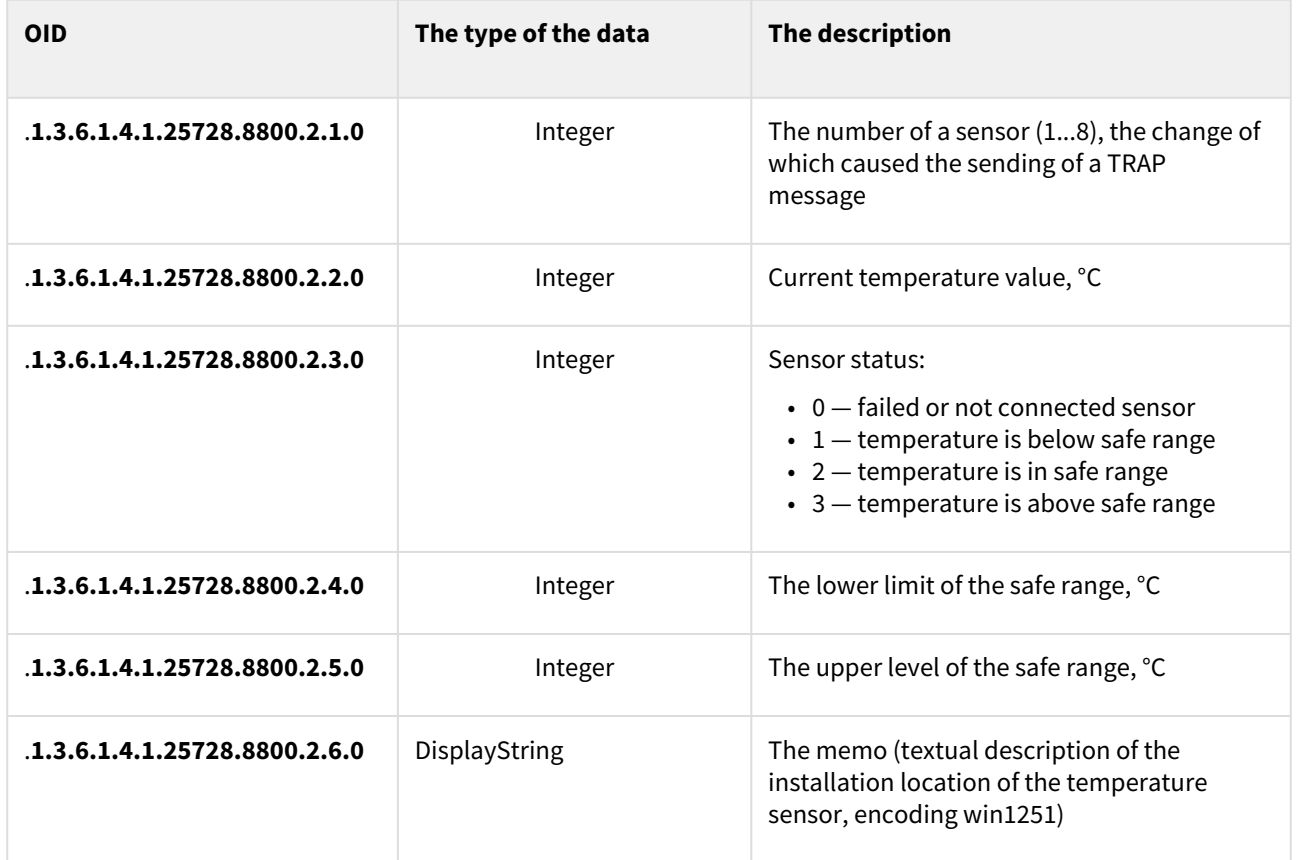

# SNMP TRAP when changing the status of a smoke sensor

*Identification npSmokeTrap*

SNMP v1 enterprise .1.3.6.1.4.1.25728.8200.2

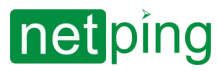

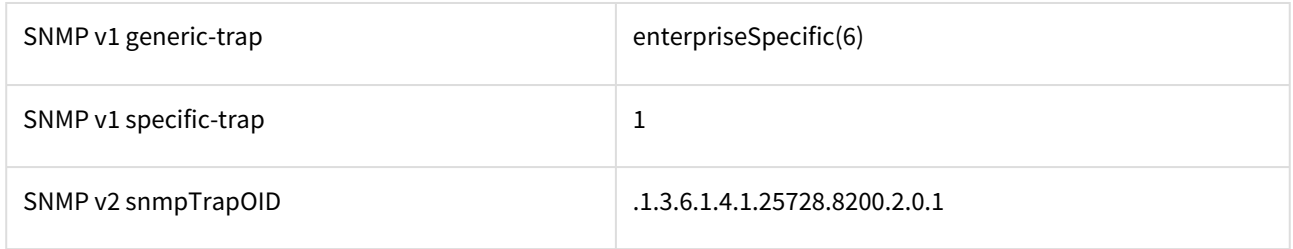

*Variable values in the set npSmokeTrap (varbind list)*

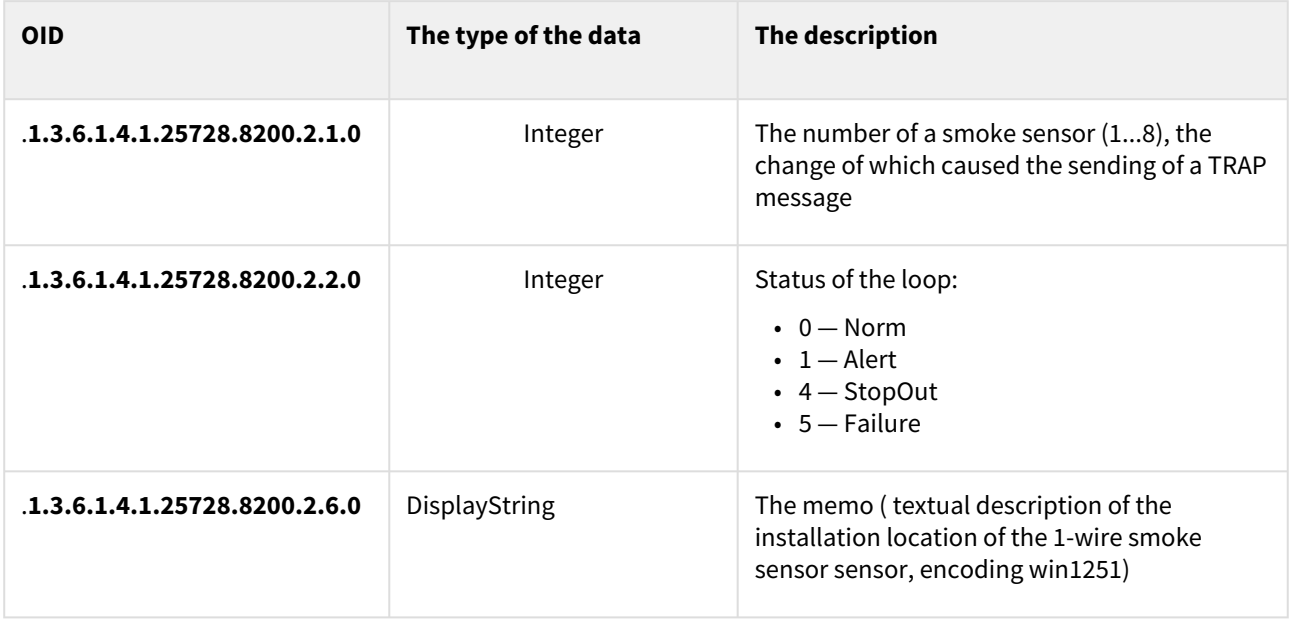

# SNMP TRAP when changing the status of the humidity sensor

*Identification npRelHumTrap*

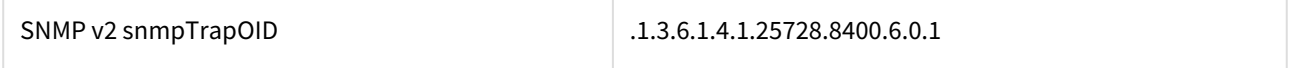

*snmpTrapOID npRelHumTrap (SNMP TRAP-messages when the status of humidity changes)*

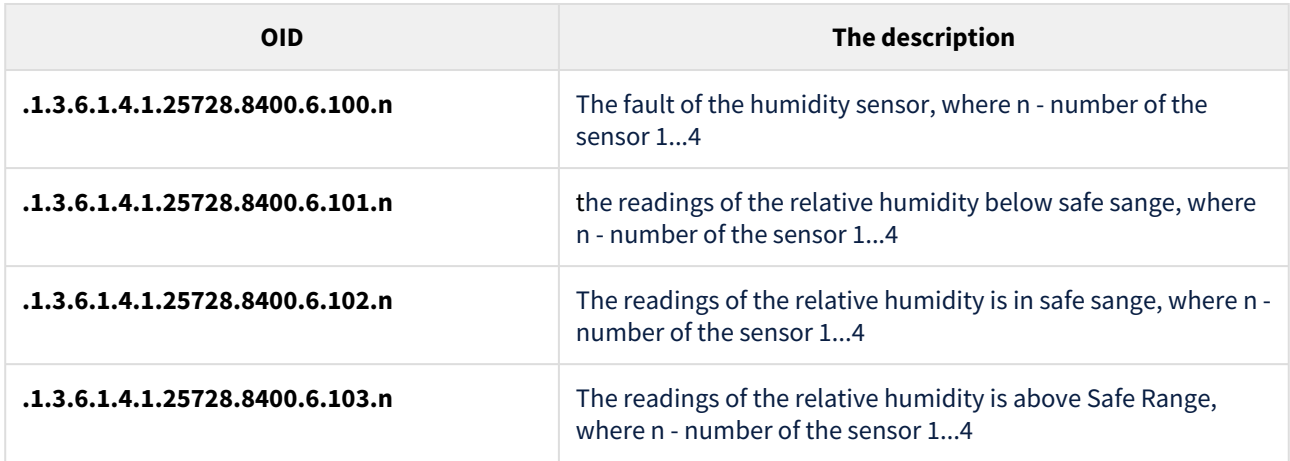

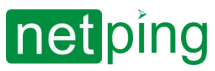

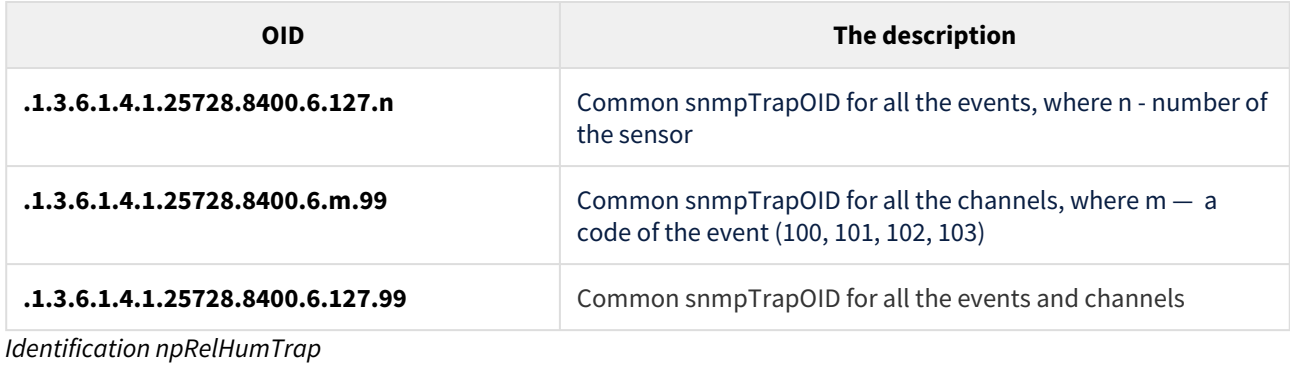

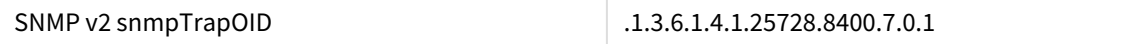

*snmpTrapOID npRelHumTrapTemp (SNMP TRAP-messages when the status of temperature changes)*

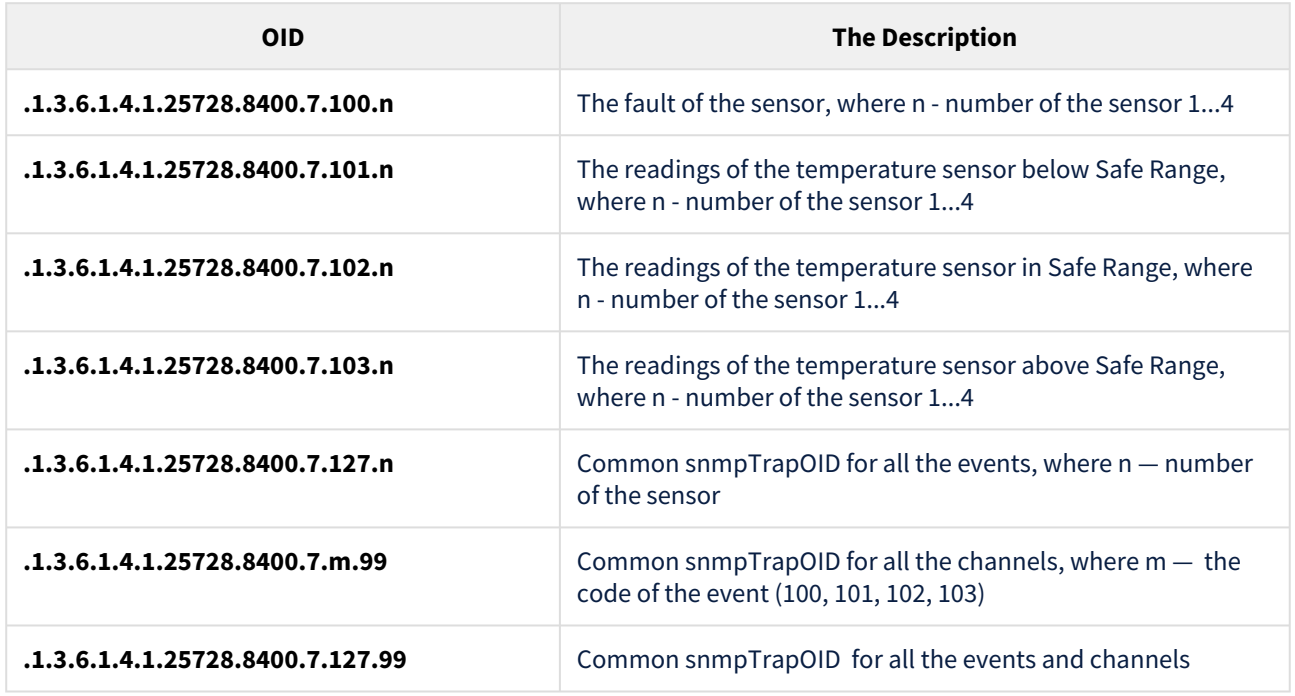

*Variable values in the set npRelHumTrap (varbind list)*

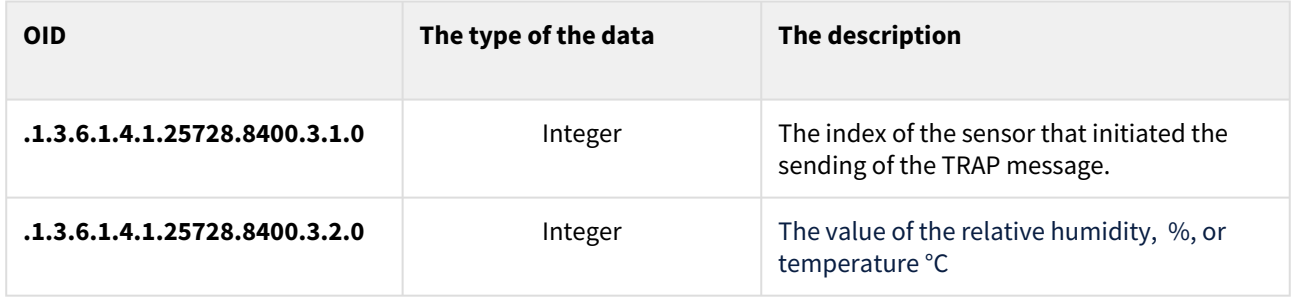

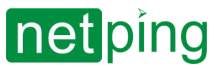

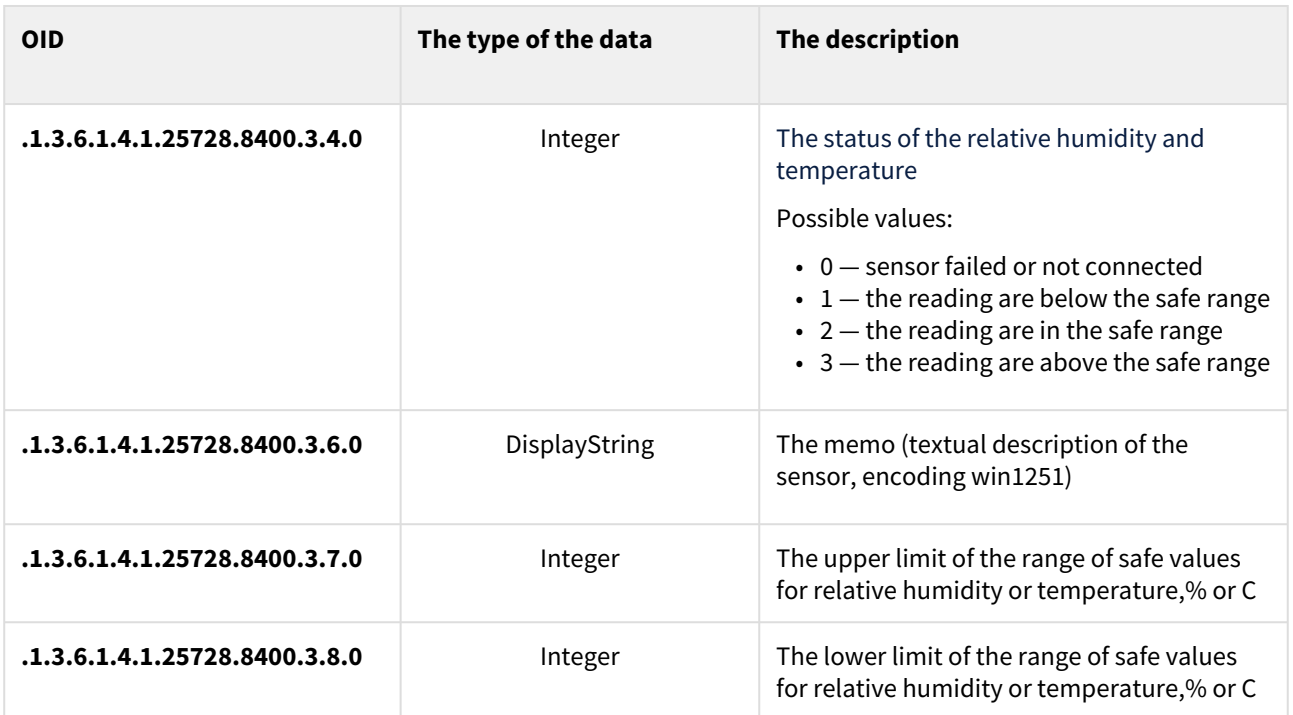

The combination of event type and channel number can be enabled by the corresponding checkboxes in the notification settings dialog:

#### NOTIFICATIONS FOR RELATIVE HUMIDITY SENSOR 1

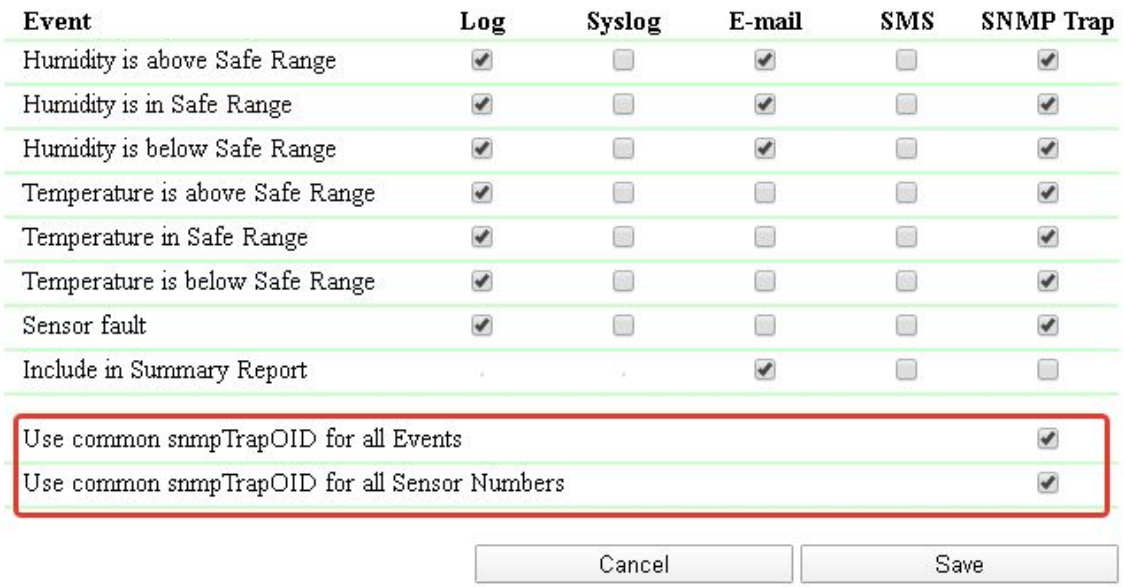

# SNMP TRAP from «Watchdog»

*Identification npPwrWdogTrap*

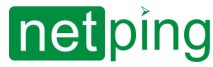

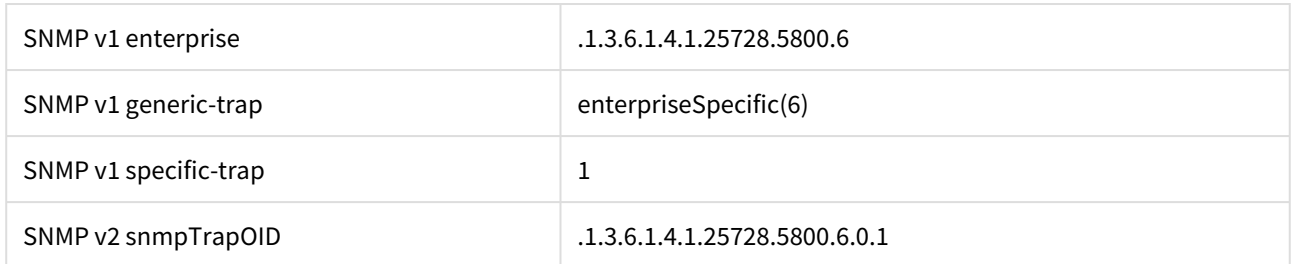

*snmpTrapOID npPwrWdogTrap (SNMP TRAP messages from «Watchdog»)*

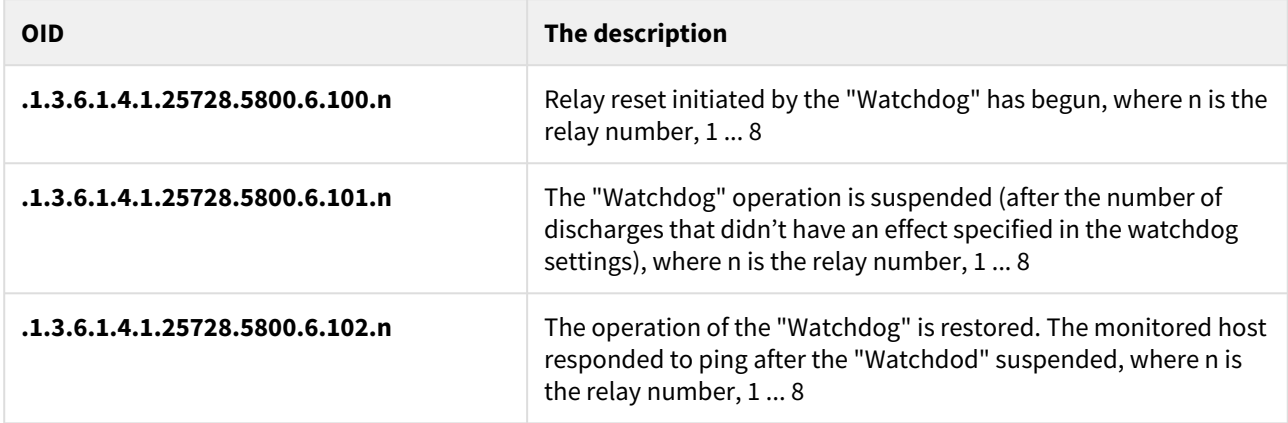

*Variable values in the set npPwrWdogTrap (varbind list)*

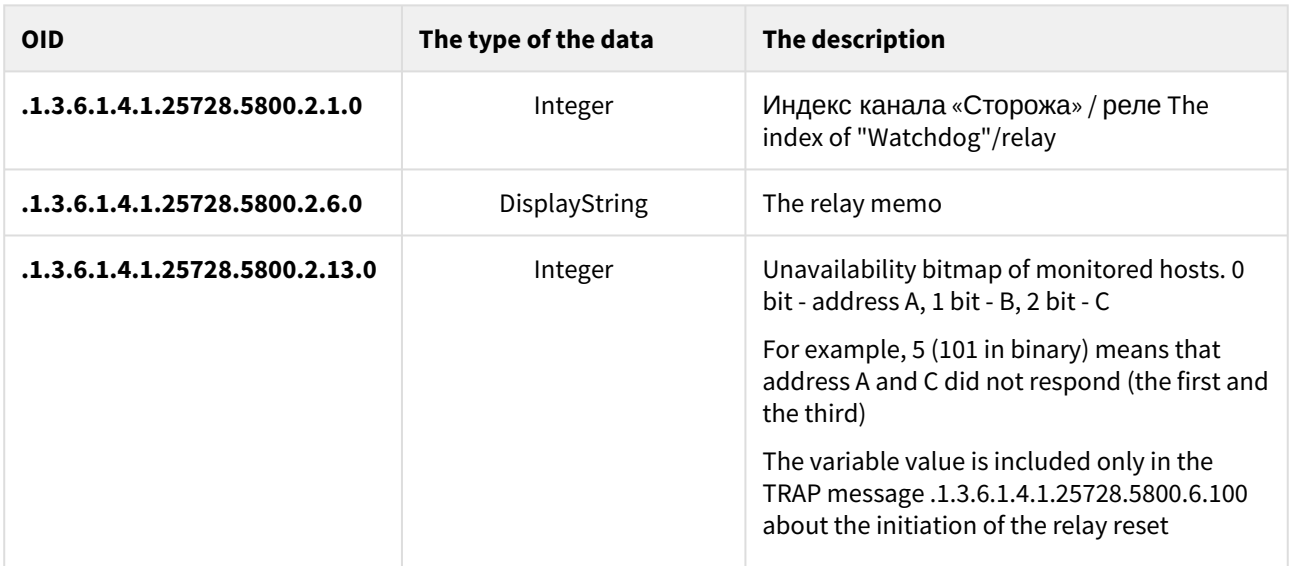

# SNMP TRAP when changing the status of a relay (outlet)

*Identification npRelayTrap*

SNMP v2 SNMPTrapOID .1.3.6.1.4.1.25728.5500.6.0.1

*snmpTrapOID npRelayTrap (SNMP TRAP-messages from the relay)*

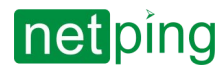

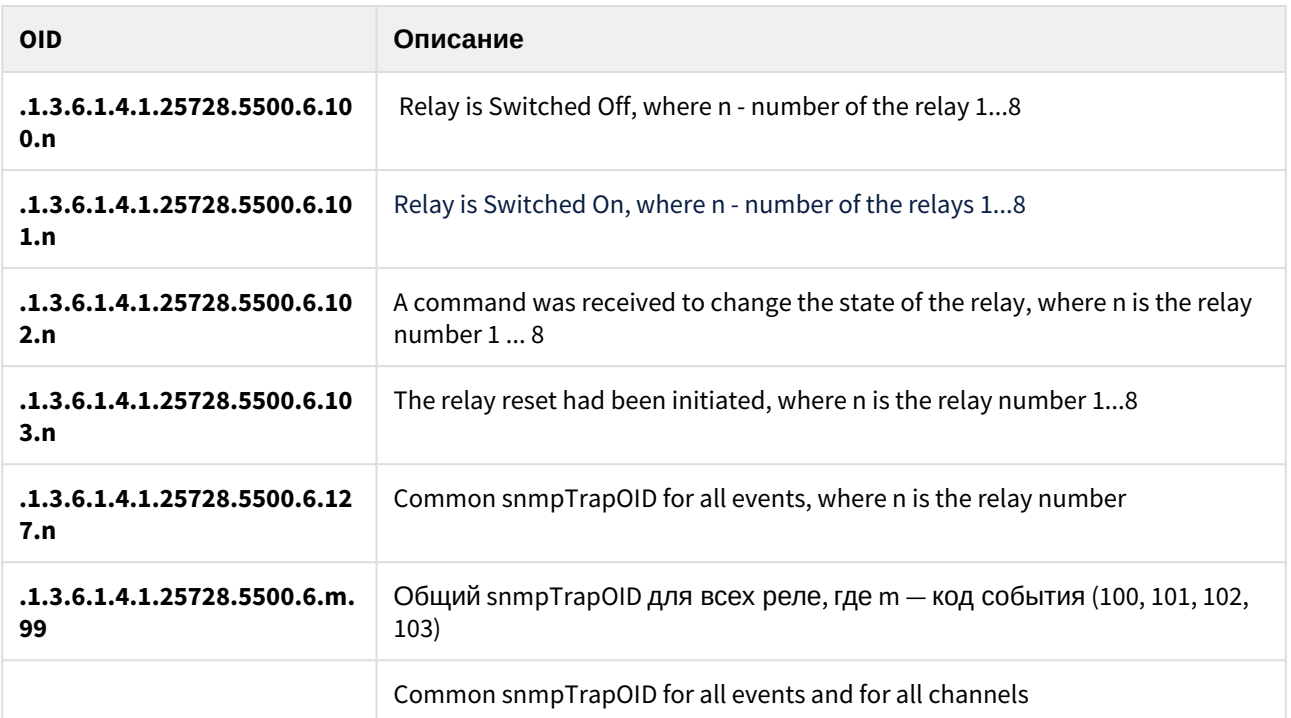

*Variable values in the set npRelayTrap (varbind list)*

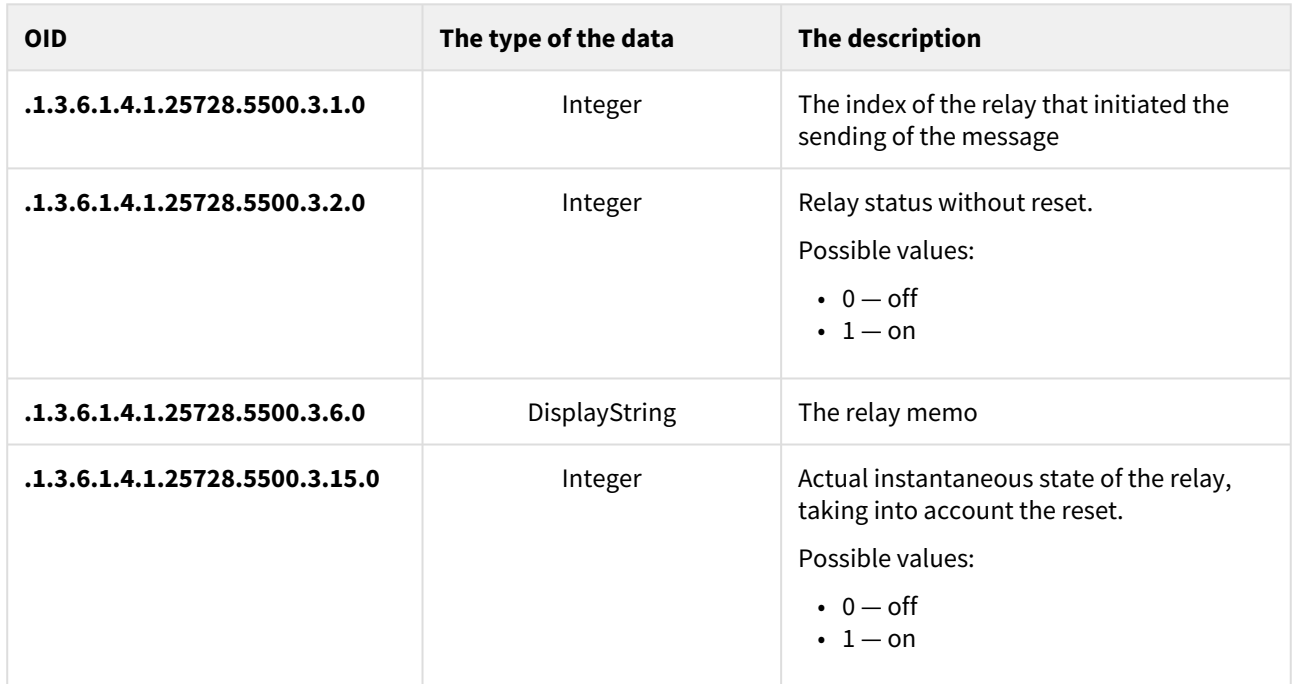

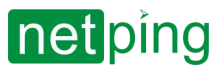

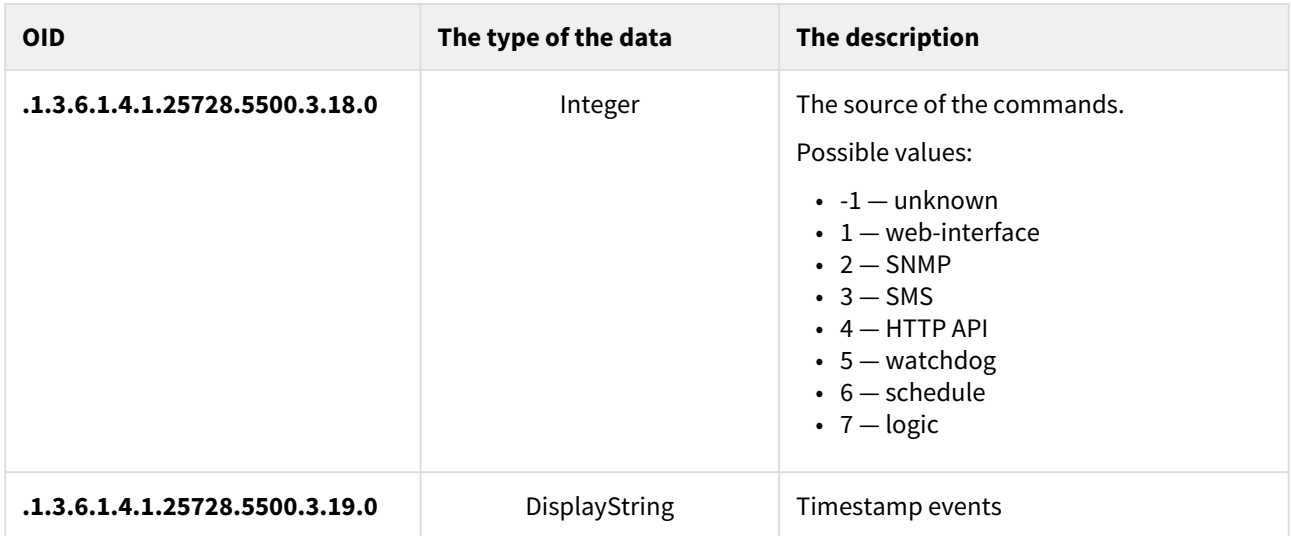

The combination of event type and channel number can be enabled by the corresponding checkboxes in the notification settings dialog:

### NOTIFICATIONS FOR RELAY 2

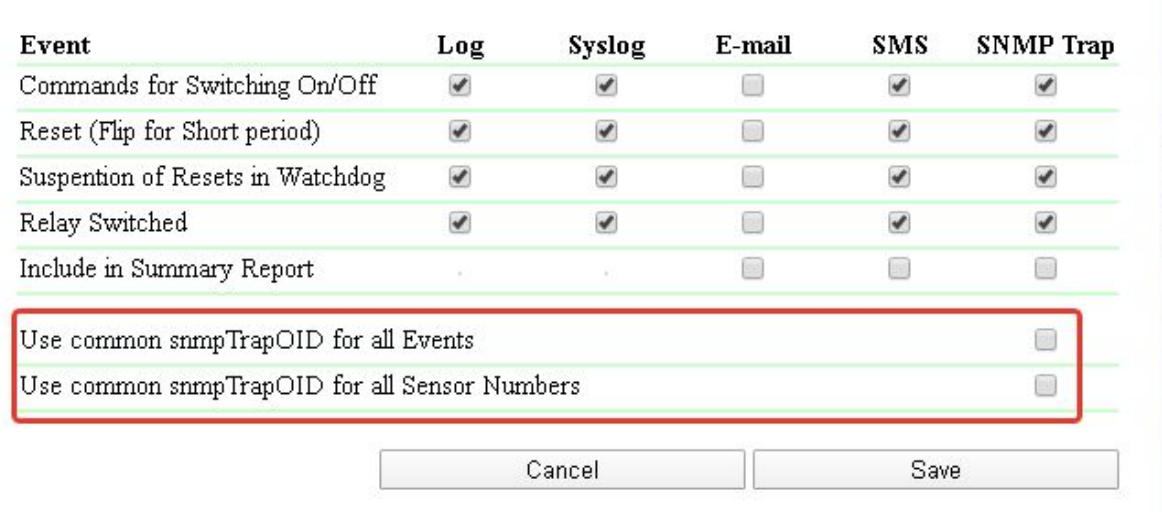

# SNMP TRAP on status of power inputs

*Identification npAcInTraps*

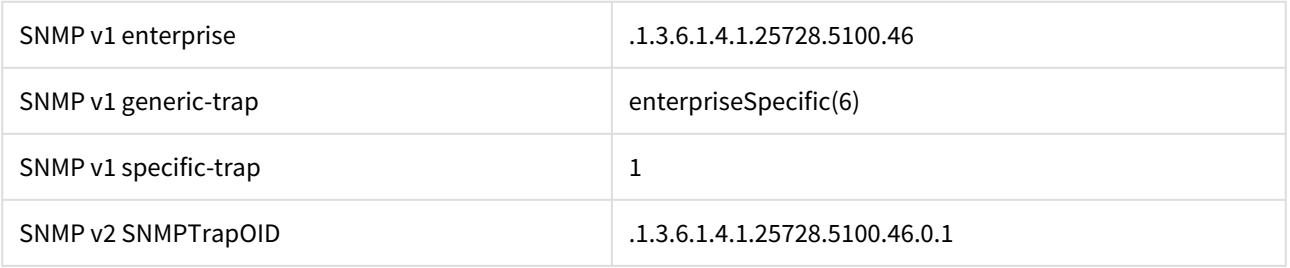

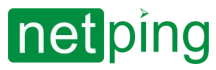

### *Variable values in the set npAcInTraps (varbind list)*

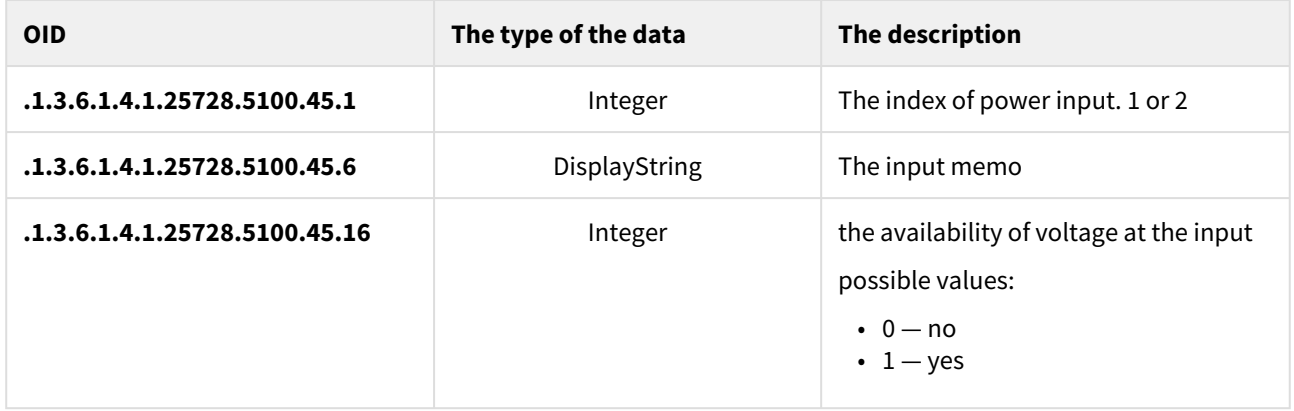

# SNMP TRAP from the groups of outletsa about the backup state

#### *Identification npOutGrpTraps*

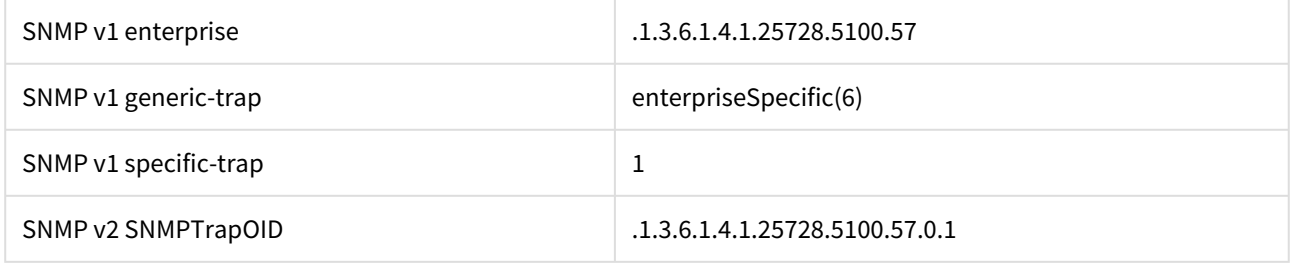

*Variable values in the set npOutGrpTraps (varbind list)*

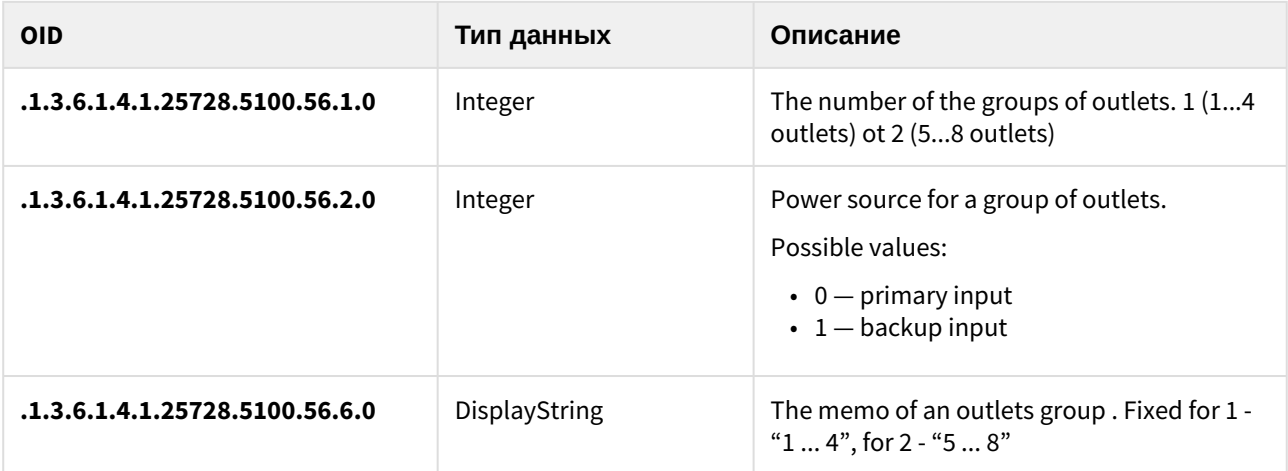

# SNMP TRAP about GSM state

*Identification npGsmTraps* 

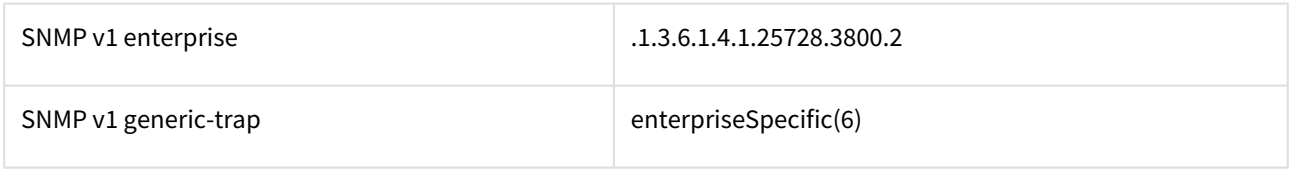

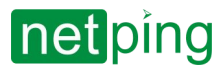

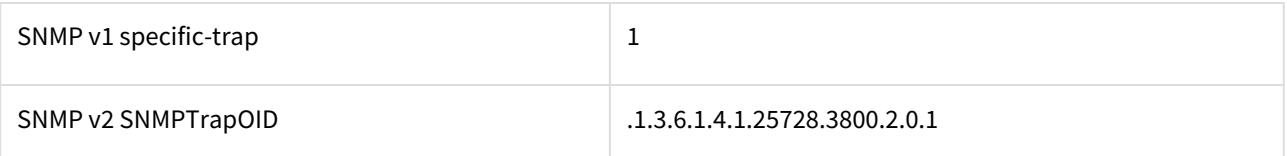

 *variable values in the set npGsmTraps (varbind list)*

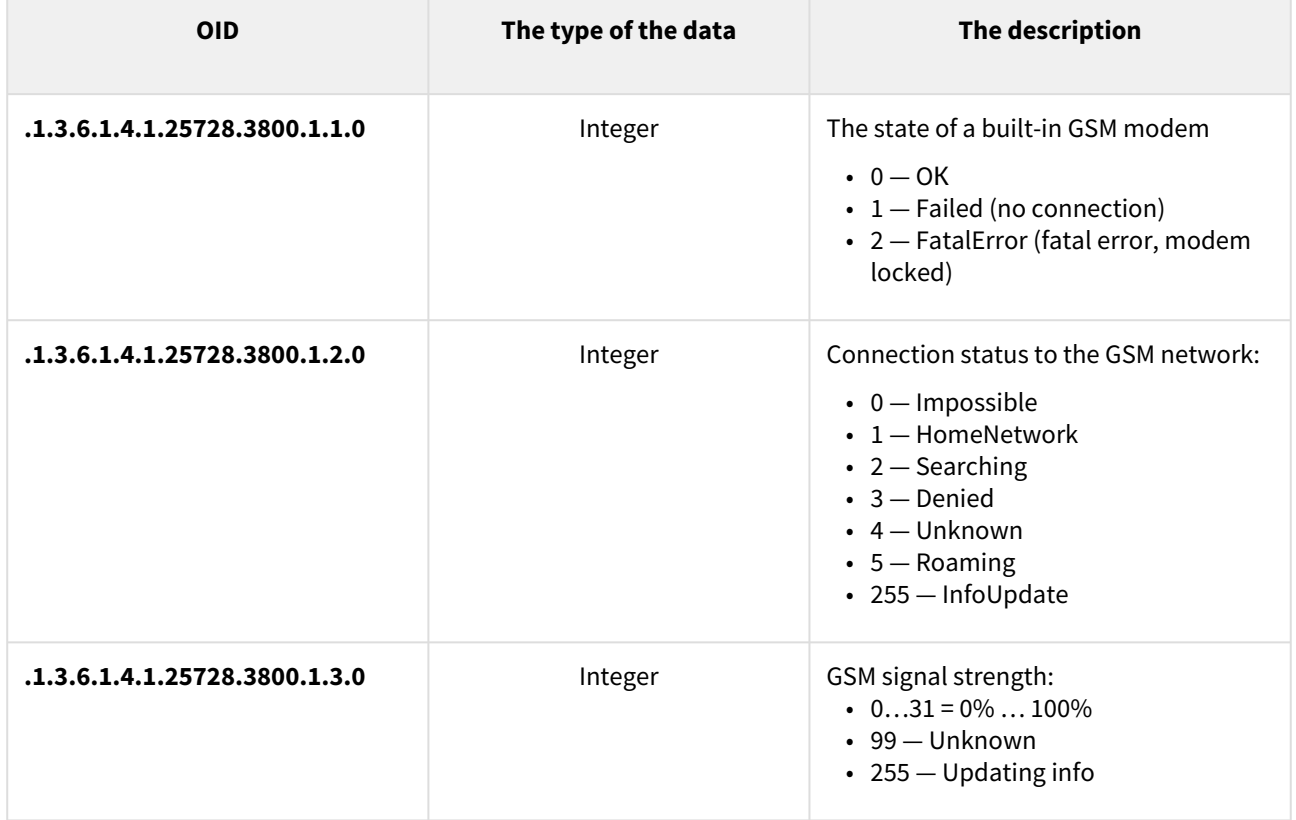

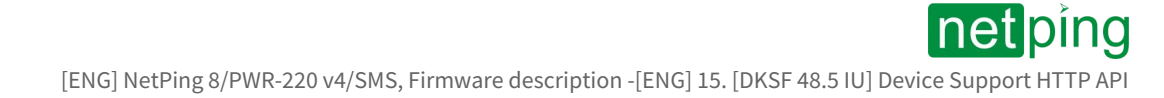

# [ENG] 15. [DKSF 48.5 IU] Device Support HTTP API

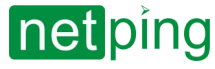

# [ENG] 15.1. [DKSF 48.5 IU] IO Lines Control

The interface of URL-encoded commands in this device can be used for integration with web-applications without SNMP protocole.The operating of IO lined can be implemented via the interface of URL-encoded commands.

## IO line status request

http://192.168.0.100/io.cgi?ioN

where:

**N** – the number of the line, indicated after ?io.

# All IO lines status request

http://192.168.0.100/io.cgi?io

### Return values

Error (wrong request format or wrong IO line number):

io\_result('error')

Successful execution of the command:

io\_result('ok', 9, [1, 0, 0, 1]);

The first agrument: always 'ok' (upon request erroe — 'error').

The second argument — a bit map of the IO lines status

The third argument — IO line status in the form of a list

### Return values

Error (wrong request format or wrong IO line number):

io\_result('error')

Successful execution of the command:

```
io_result('ok', -1, 1, 339)
```
The first agrument: always 'ok' (upon request erroe — 'error').

The second argument: always «-1», for API extension in the future

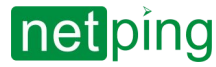

The third argument:current instantaneous state of the IO line, including the reset state.

The forth argument: pulse counter on this IO line.

The name JSON-P callback-a iis fixed, io\_result(), and can not be changed in the request

# Line switching (in output mode)

Switching to the state "0" or "1":

http://192.168.0.100/io.cgi?ioN=0 http://192.168.0.100/io.cgi?ioN=1

where:

**N** – the line number, indicated after ?io.

Switching to an alternative (inverse) state.

http://192.168.0.100/io.cgi?ioN=f

where:

```
N – the line number, indicated after ?io.
```
Short-term switching to the inverse state, i.e., the issuance of a pulse.

http://192.168.0.100/io.cgi?ioN=f,5

where:

**N** – the line number, indicated after ?io.

Duration in seconds is set after the decimal point.

## The choice of the IO line operation mode

Setting the line operation mode: "0" - input, "1" - output:

http://192.168.0.100/io.cgi?ioN&mode=0 http://192.168.0.100/io.cgi?ioN&mode=1

where:

**N –** the line number, indicated after ?io.

### Return values

Error (wrong request format or wrong IO line number):

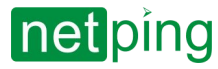

io\_result('error')

The command has been executed.

io\_result('ok')

## Authorization

• **http://<username>:<password>@<host>:<port>/<URL‐path>?<parameters>** To add a login and password to the structure of a URL-encoded command, it is possible to use the next scheme: where: **<username>:<password>** – are credentials for authorization in a device web interface; **<host>** – is an IP address of a device; **<port>** – is a port of an HTTP server; **<URL‐path>?<parameters>** – is a URL-encoded command

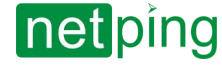

# [ENG] 15.2. [DKSF 48.5 IU] The Control of The Relay

The interface of URL-encoded command in the device can be used for the integration with web applications without the SNMP protocole. The relay control is available via the interface of URL-encoded commands.

# Request of the relay state

http://192.168.0.100/relay.cgi?rN

where:

**N** — the relay number is indicated after ?r.

## Return values

Error (wrong format of the request or wrong relay number):

relay\_result('error');

Successful execution of the command

relay\_result('ok', 1, 1);

where:

The first argument: always 'ok' (upon request error - 'error')

The second argument: the source of the relay control:

 $0 -$  OFF:

 $1 - ON$ .

The third argument: the instantaneous current state of the relay ("0" or "1"), considering the functioning of the "**Watchdog**" module, activation of a reset, impulse output, etc.

# The relay switching

Change of control source, as well as manual switching on and off of the relay:

http://192.168.0.100/relay.cgi?rn=s

After ?r the relay number is indicated, after = the number of mode is indicated (the source of the control).

where:

**n** – the relay number;

**s** — the relay operation mode:

 $0 -$  Off;

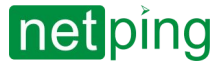

#### $1 - On.$

Switching (inverting) the relay, on <-> off:

http://192.168.0.100/relay.cgi?rn=f

The relay should be in the mode «**Manual off**» or «**Manual on**».

Short-term switching of the relay to the inverse state (issuing a reset pulse):

http://192.168.0.100/relay.cgi?rn=f,10

Duration in seconds is indicated after the decimal point. Applicable to all modes

## Return values

An error is returned if the request format is incorrect as a result of setting an incorrect / invalid value for the relay number or relay mode.

relay\_result('ok') relay\_result('error')

# Authorization

• **http://<username>:<password>@<host>:<port>/<URL‐path>?<parameters>** To add a login and password to the structure of a URL-encoded command, it is possible to use the next scheme: where: **<username>:<password>** – are credentials for authorization in a device web interface; **<host>** – is an IP address of a device; **<port>** – is a port of an HTTP server;

**<URL‐path>?<parameters>** – is a URL-encoded command

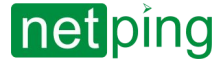

# [ENG] 15.3. [DKSF 48.5 IU] Control of the Power Inputs Backup

The interface of the URL-commands in the device can be used for integration with web-applications without SNMP protocole. The control of the power input backup is possible via the interface of the URL-encoded commands.

## Request about the inputs state

http://192.168.0.100/ats\_in.cgi

## Return values

ats\_in\_result('ok', 1, 1)

where:

The first argument: always 'ok'

The second and third arguments correspond to the availability of voltage at the inputs 1 and 2, respectively:

0 - no voltage

1 - there is voltage

## Request about the state of the groups of outlets

http://192.168.0.100/ats.cgi?gN

where:

**N** — the number of the outlets groups, 1 (1..4) or 2 (5..8)

### Retrun values

ats\_in\_result('ok', 'primary', 1)

where:

The first argument: always 'ok'

The second argument 'backup' if the group is powered by backup input, and 'primary' if it is powered from the main input

The third argument corresponds to the availability of voltage on the active input

0 - no voltage

1 - there is voltage

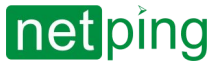

# Request of the outlets groups settings

Request of the settings for determining the main input for outlet groups, switching to backup input when there is no power at the main input and auto-return of outlet groups to the main input when power appears on the main input, respectively:

http://192.168.0.100/ats.cgi?gN&main http://192.168.0.100/ats.cgi?gN&backup http://192.168.0.100/ats.cgi?gN&autorevert

where:

**N** — the number of outlets groups, 1 (1...4) or 2 (5...8)

#### Return values

Error (wrong request format or wrong relay number):

ats\_in\_result('error')

Successful execution of the command

ats in result('ok', 2) ats\_in\_result('ok', 'on')

where:

The first and only argument is 'error' if the command is not recognized or an invalid group number is specified

The first argument is 'ok', if the second is followed by the value of the requested parameter

The second argument is the value of the requested parameter: 1 or 2 for the number of the main (primary) input, 'on' or 'off' for backup and auto-return.

# Choice of the main (primary) input

To force a switch, set an alternative input number:

http://192.168.0.100/ats.cgi?gN&main=n

where:

 $N$  – the number of the outlets goups, 1 (1...4) or 2 (5...8);

```
n – the input number (1 or 2).
```
### Return value

The error is issued if the command format is incorrect, the group number or input number is incorrect (more than 2):

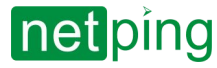

ats\_result('error')

Successful execution of the command

ats\_result('ok')

# Switching on/off of the auto backup

Switching on ('on') or switching off ('off') the automatic transition to the backup input in case of power failure at the main input for groups of outlets:

/ats.cgi?gN&backup=on /ats.cgi?gN&backup=off

where:

 $N$  – the number of outlets groups, 1 (1...4) ot 2 (5...8)

### Return value

The error is generated if the command format is incorrect, the group number is incorrect, or the backup parameter is incorrect:

ats\_result('error')

Successful execution of the command

ats\_result('ok')

## Switching on/off the auto return

Switching on ('on') or off ('off') automatic return to the main input when voltage is restored on it for groups of outlets

/ats.cgi?gN&autorevert=on /ats.cgi?gN&autorevert=off

where:

**N** — the number of the outlet groups, 1 (1...4) or 2 (5...8)

### Return values

An error is issued if the command format is incorrect, the group number is incorrect, or the backup parameter is incorrect.

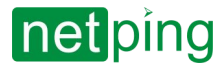

ats\_result('error')

Successful execution of the command

ats\_result('ok')

# Manual return onto the main (primary) input

The return of the groups of outletss to the main input, if previously they were automatically transferred to the reserve and there is voltage on the main input:

/ats.cgi?g1&revert /ats.cgi?g1&revert

where:

 $N$  – the number of the outlets groups, 1 (1..4) or 2 (5..8)

### Return values

An error is issued if the command format is incorrect:

ats\_result('error')

Successful execution of the command

ats\_result('ok')

### Authorization

```
•
http://<username>:<password>@<host>:<port>/<URL‐path>?<parameters>
To add a login and password to the structure of a URL-encoded command, it is possible to use the next scheme:
where:
<username>:<password> – are credentials for authorization in a device web interface;
<host> – is an IP address of a device;
<port> – is a port of an HTTP server;
<URL‐path>?<parameters> – is a URL-encoded command
```
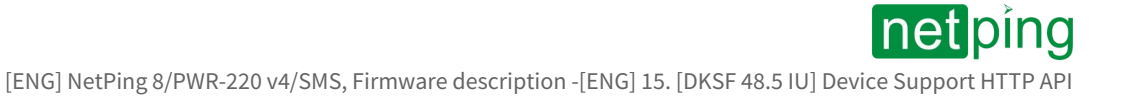

# [ENG] 15.4. [DKSF 48.5 IU] The Control of the 1-wire Smoke Sensors

The interface of URL-encoded commands in the device can be used to integrate with web applications without using the SNMP protocol. Through the interface of URL-encoded commands, control of 1-wire smoke detectors is available.

# Request about the relay state

http://192.168.0.100/smoke.cgi?sN

where:

**N** — the number of the smoke sensor.

## Return values

Error in the request (wrong format, wrong number of sensor)

relay\_result('error');

Successful execution of the command

smoke\_result('ok', 1, 'Норма'); smoke\_result('ok', 1, 'OK');

where:

The first argument is 'ok',

The second - status in numbers, the third - status in text:

0 - Norm;

1 - Alert;

4 - The loop power is off;

5 - Sensor failure, or the sensor is absent on the 1-wire bus.

# Control of the loop power

Switching on, off, short-term shutdown of the voltage supplied to the current loop to power an external fire detector. Voltage relief is used to reset the triggered detector to its initial state:

/smoke.cgi?sN&on /smoke.cgi?sN&off /smoke.cgi?sN&reset

where:

**N** — the number of the state.

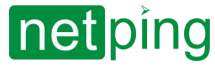

# Return number

Error (wrong format of the request or wrong relay number

relay\_result('error');

Successful execution of the command

relay\_result('ok');

## Authorization

• **http://<username>:<password>@<host>:<port>/<URL‐path>?<parameters>** To add a login and password to the structure of a URL-encoded command, it is possible to use the next scheme: where: **<username>:<password>** – are credentials for authorization in a device web interface; **<host>** – is an IP address of a device; **<port>** – is a port of an HTTP server; **<URL‐path>?<parameters>** – is a URL-encoded command

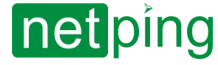

# [ENG] 15.5. [DKSF 48.5 IU] The Control of Temperature Sensors

The interface of URL-encoded commands in the device can be used to integrate with web applications without using the SNMP protocol. Via the interface of URL-encoded commands, control of temperature sensors is available.

# Request of the state

#### <http://192.168.0.100/thermo.cgi?tN>

#### where:

**N** — number of the temperature sensor, indicated after ?t.

### Return values

Error in the request (wrong format or wrong number of sensor):

thermo\_result('error')

Successful completion of the command

thermo\_result('ok', 36, 2);

where:

The first argument: always 'ok' (upon request error - 'error').

The second argument: current temperature.

The third argument: the sensor status

0 - Sensor not connected or malfunctioning

- 1 Temperature is below normal
- 2 Temperature is normal
- 3 Temperature above normal

## Authorization

```
•
http://<username>:<password>@<host>:<port>/<URL‐path>?<parameters>
To add a login and password to the structure of a URL-encoded command, it is possible to use the next scheme:
where:
<username>:<password> – are credentials for authorization in a device web interface;
<host> – is an IP address of a device;
<port> – is a port of an HTTP server;
<URL‐path>?<parameters> – is a URL-encoded command
```
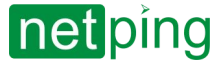

# [ENG] 15.6. [DKSF 48.5 IU] Control of the Humidity Sensors

The interface of URL-encoded commands in the device can be used to integrate with web applications without using the SNMP protocol. Via the interface of URL-encoded commands, humidity sensor control is available.

### Request about the state

http://192.168.0.100/relhum.cgi

## Return values

Successful execution of the command

relhum\_result('ok', 55, 25, 2)

where:

The first argument: always 'ok'.

The second argument: relative humidity,%.

The third argument: temperature of the humidity sensor

The forth argument: ths sensor status

0 - the sensor is not connected or fails;

1 - humidity is below the safe range;

2 - humidity is in the safe range;

3 - humidity is above the safe range.

### Authorization

```
•
http://<username>:<password>@<host>:<port>/<URL‐path>?<parameters>
To add a login and password to the structure of a URL-encoded command, it is possible to use the next scheme:
where:
<username>:<password> – are credentials for authorization in a device web interface;
<host> – is an IP address of a device;
<port> – is a port of an HTTP server;
<URL‐path>?<parameters> – is a URL-encoded command
```
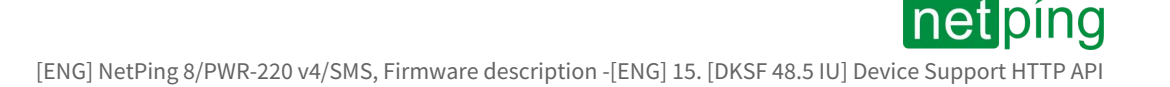

# [ENG] 15.7. [DKSF 48.5 IU] Control of the Transceiver of the IR Commands

An interface of URL-encoded commands in a device can be used to integrate with web applications without using an SNMP protocol. It is possible to control an IR command transceiver through the interface of URL-encoded commands.

# Sending an IR Command

http://192.168.0.100/ir.cgi?play=N

where:

**N –** is a number of a command.

# Returned Values

ir\_result('ok') ir\_result('error')

An error is returned only if a request format is incorrect or a command number is wrong. Errors of the module IRC-TRv2 are not checked when a response is formulated.

## Authorization

• **http://<username>:<password>@<host>:<port>/<URL‐path>?<parameters>** To add a login and password to the structure of a URL-encoded command, it is possible to use the next scheme:

where:

**<username>:<password>** – are credentials for authorization in a device web interface; **<host>** – is an IP address of a device; **<port>** – is a port of an HTTP server; **<URL‐path>?<parameters>** – is a URL-encoded command

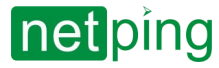

# [ENG] 15.8 [DKSF 48.5 IU] Control of The GSM Modem

The interface of URL-encoded commands in the device can be used to integrate with web applications without using the SNMP protocol. Via the interface of URL-encoded commands, control of the built-in GSM modem is available.

# Sending SMS

http://192.168.0.100/sendsms.cgi?utf8

The URL is called by the POST method. POST data is an SMS text encoded in UTF-8. You can read more about sending arbitrary SMS messages in the section [\[ENG\] 12.1. \[DKSF 48.5 IU\] How to Find Out a USSD Balance on a SIM](#page-107-0)card

In order to send SMS in encoding Windows 1251, you can use:

http://192.168.0.100/sendsms.cgi

### Return values

Successful completion of the command

smssend\_result('ok');

Error in the request text

smssend\_result('error');

GSM modem is busy

smssend\_result('busy');

### SIM card balance request

<http://192.168.0.100/ussdstart.cgi?coderequest>

where:

**code request** — a[code]x.For example, a100x, which means \* 100 #. In the USSD code of the request, "\*" is replaced by "a", "#" is replaced by "x" (Latin characters).

### Return values

Successful execution of the command

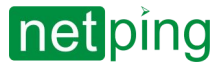

ussdsend\_result('ok');

# Receiving a response to a SIM card balance reques

http://192.168.0.100/ussdread.cgi

Call in 20 minutes after requesting SIM card balance.

# Return values

Successful execution of the command

ussdsend\_result("request\_gsm\_operator");